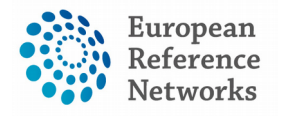

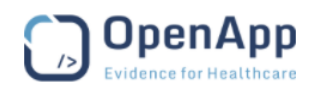

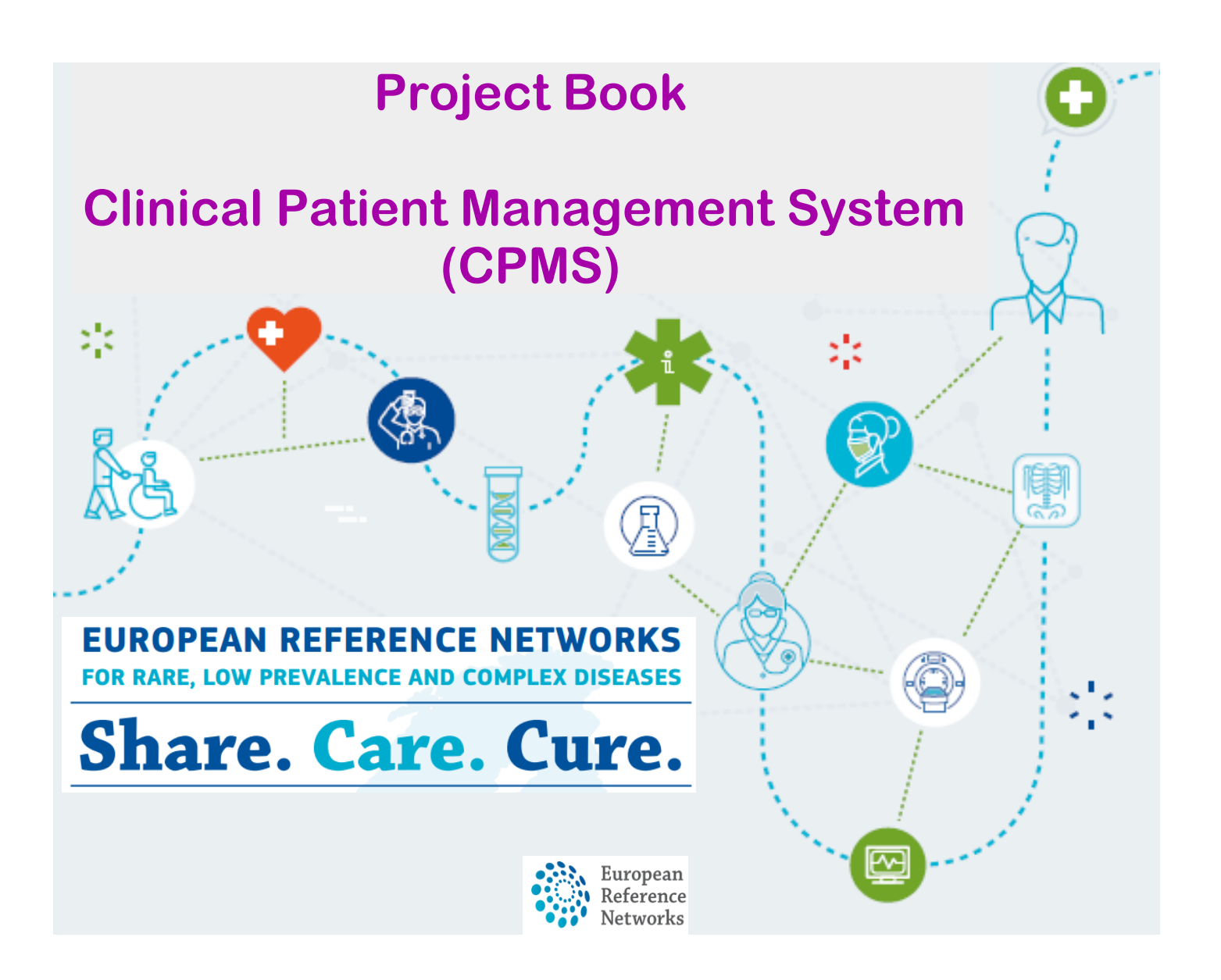

**Document type: Project Book for CPMS Produced by: Open Applications Consulting Ltd. (OpenApp) Version: 2.0 Release date: 18.08.2017**

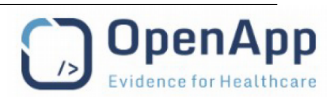

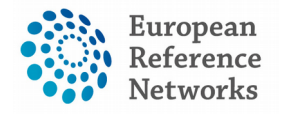

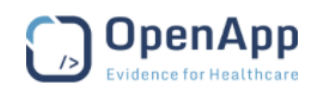

### **Table of Contents**

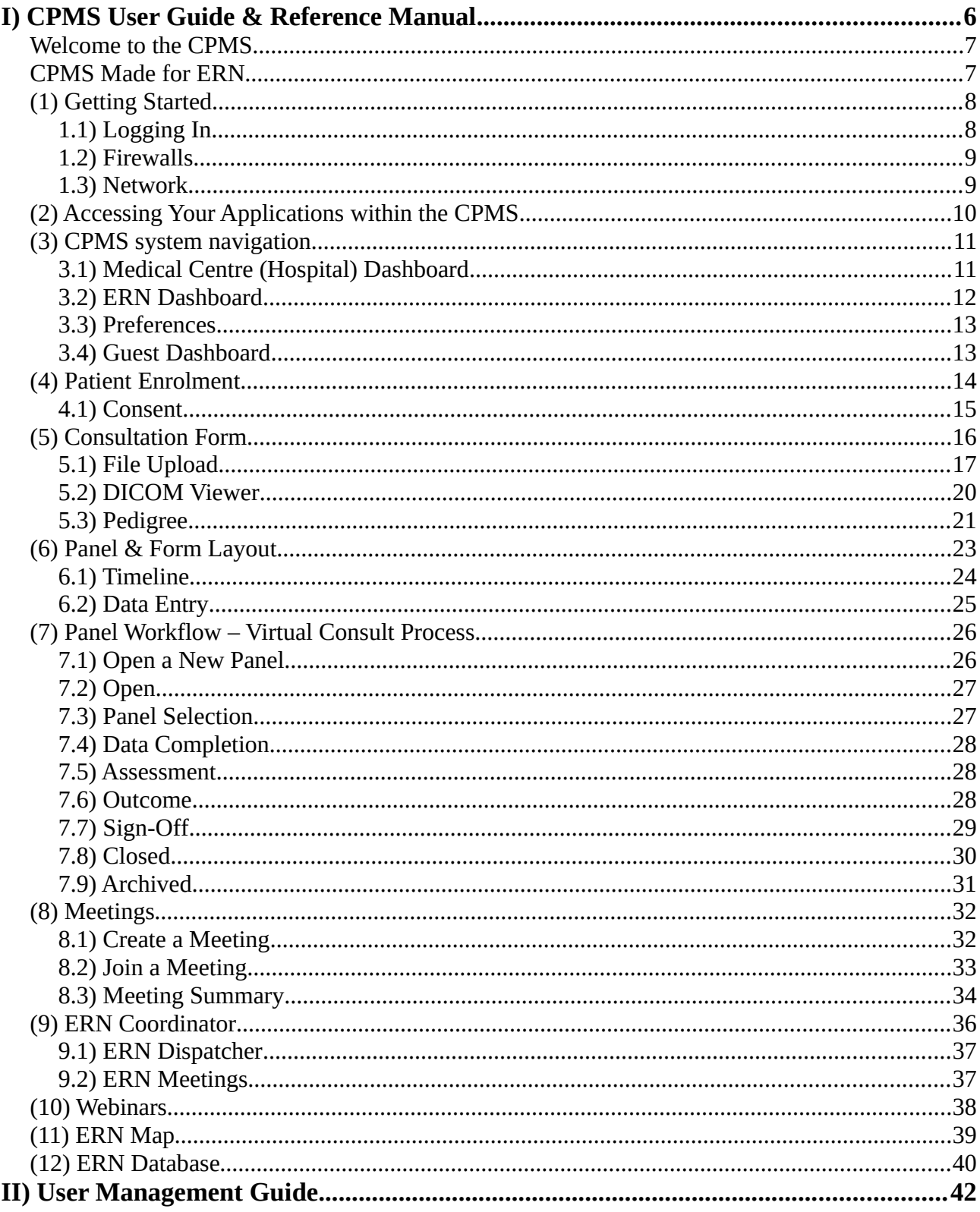

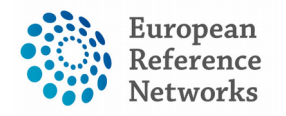

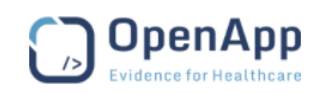

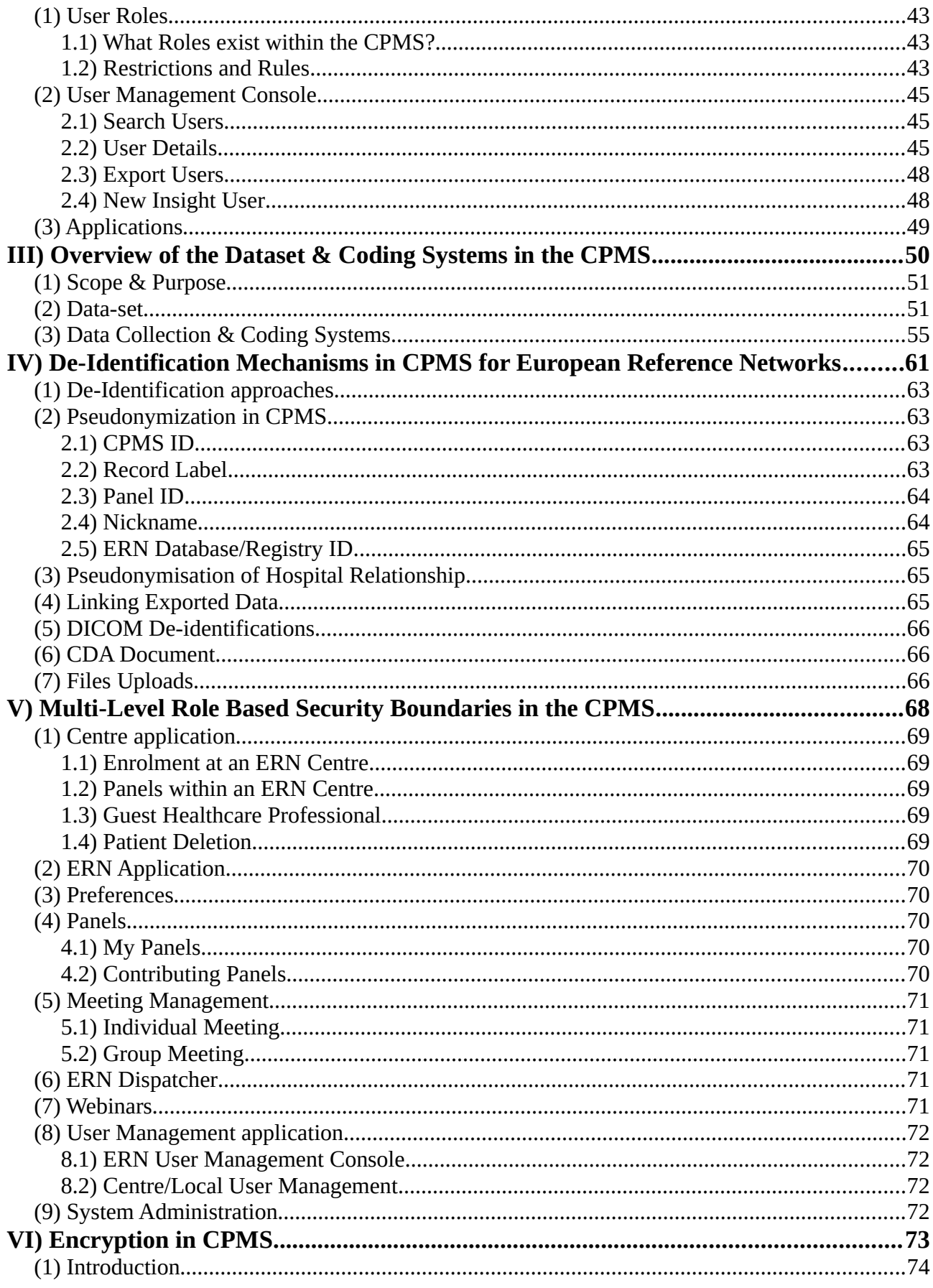

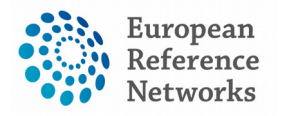

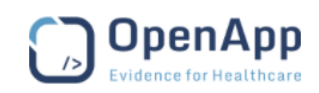

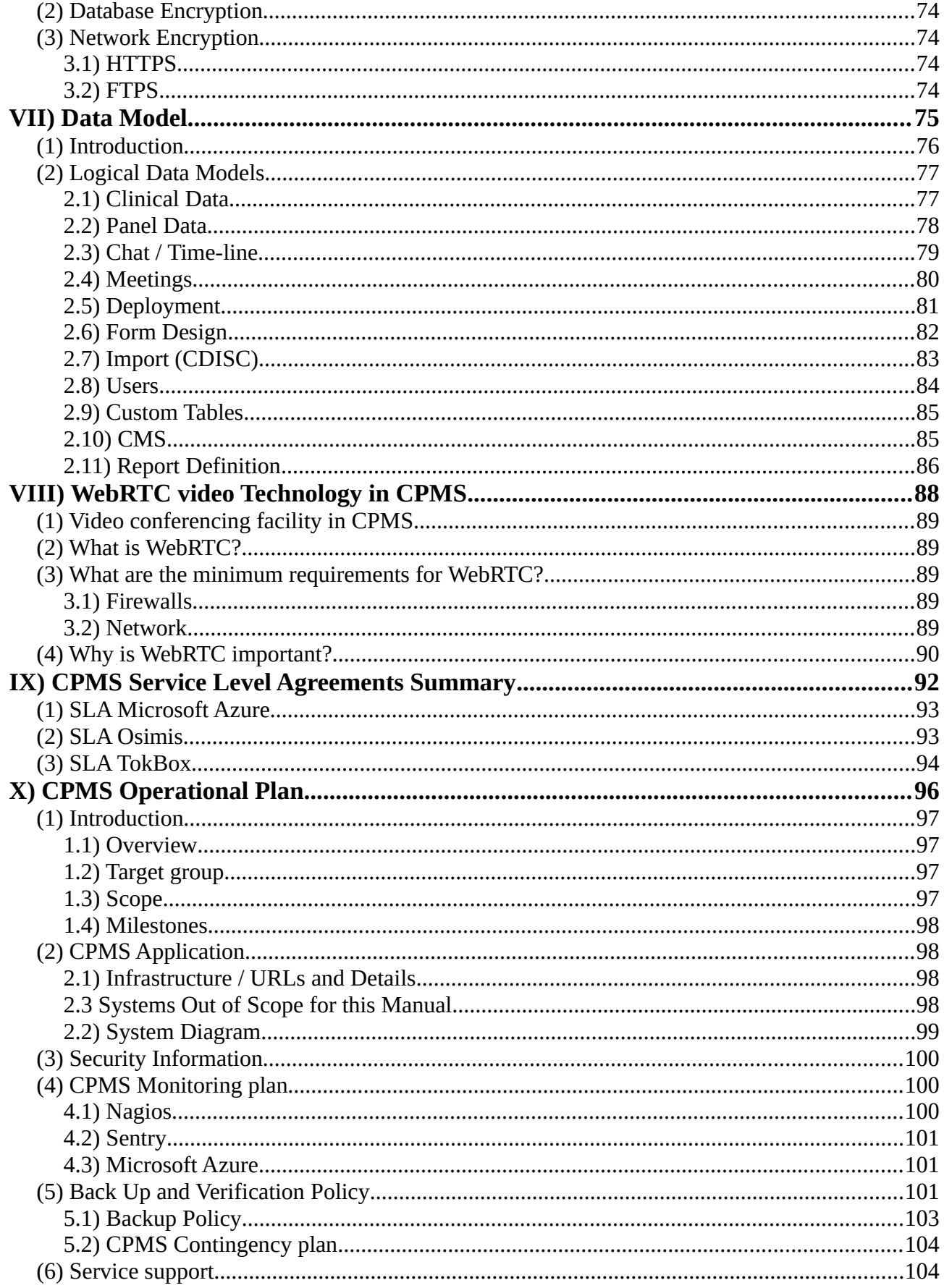

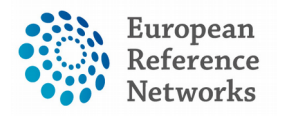

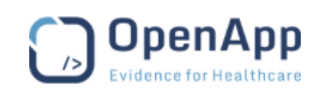

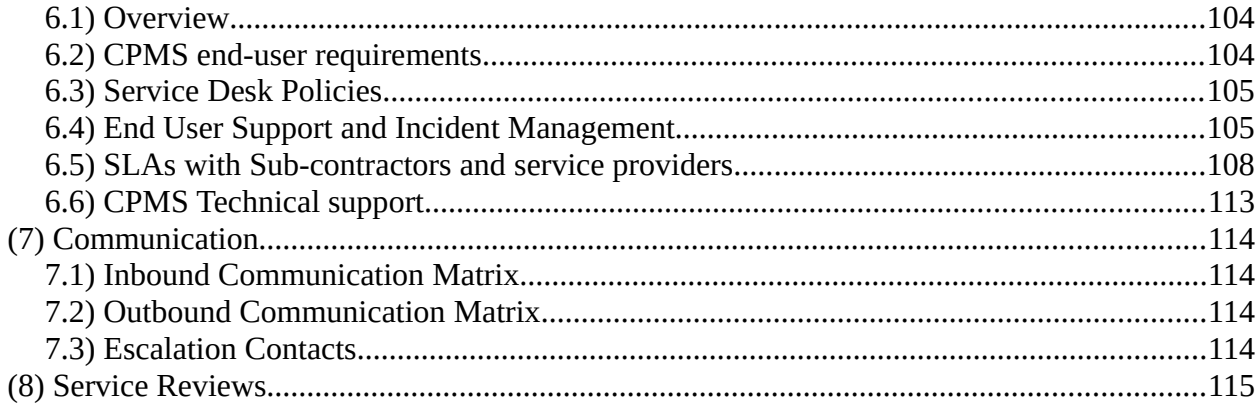

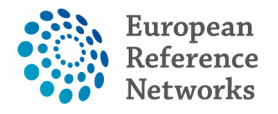

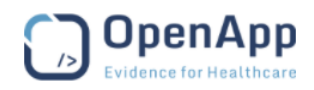

# <span id="page-5-0"></span>**I) CPMS User Guide & Reference Manual**

Document type: Training Material File name: Quick User Manual for CPMS Document reference: UG310517-CPMS Produced by: OpenApp Version: 0.2 Release date: 31/05/2017

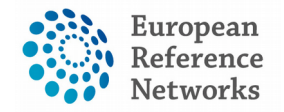

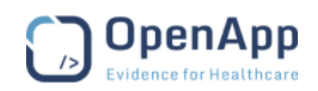

### <span id="page-6-1"></span>Welcome to the CPMS

Clinical Patient Management System, known as CPMS, is a secure web-based application to support European Reference Networks in the diagnosis and treatment of rare or low prevalence complex diseases or conditions across national borders.

### <span id="page-6-0"></span>CPMS Made for ERN

European Reference Networks (ERNs) are virtual networks involving healthcare providers across Europe. They aim to tackle complex or rare diseases and conditions that require highly specialised treatment and concentrated knowledge and resources. The first ERNs were launched in March 2017, involving more than 900 highly-specialised healthcare units from over 370 hospitals in 26 Member States. 24 ERNs are working on a wide range of disease areas such as rare and complex epilepsies, neurological disease, transplantation in children, etc.

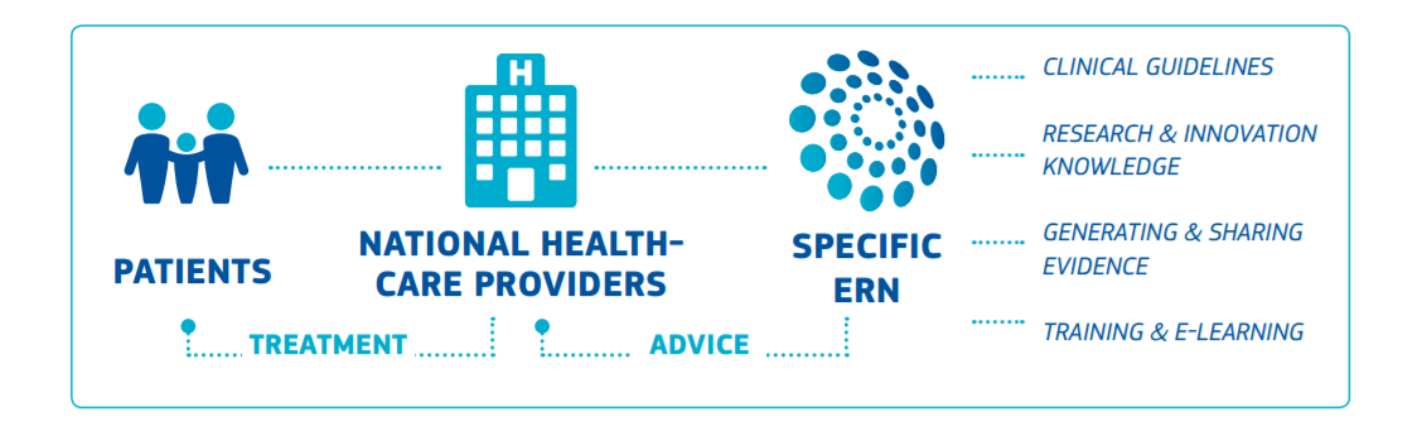

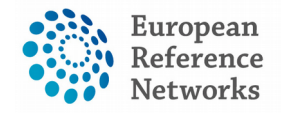

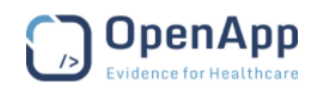

# <span id="page-7-1"></span>(1) Getting Started

#### <span id="page-7-0"></span>1.1) Logging In

The application can be accessed through web-browsers, such as Google Chrome, Mozilla Firefox and Internet Explorer (11.0) by entering the following URL in the address line:

https://cpms-training.ern-net.eu

The CPMS can only be accessed by authorized users via the EU Login Authentication Service. In the login page the user will be requested to use their EU Login to access the CPMS in two steps:

**1.** Click '**Login via EU Login'**, to access the EU Login authentication page:

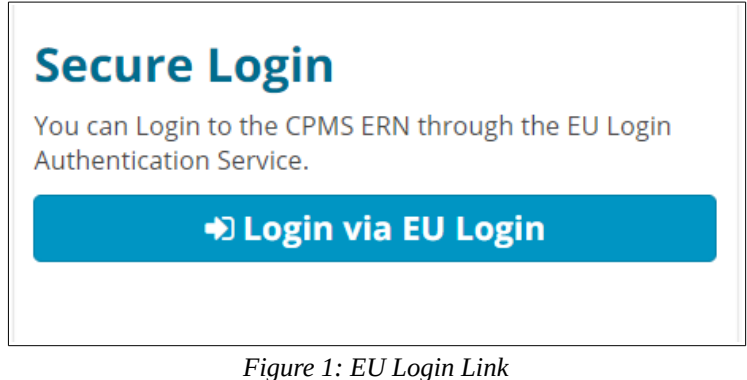

**2.** The user should enter their registered email, followed by their password or use another method of authentication to sign in:

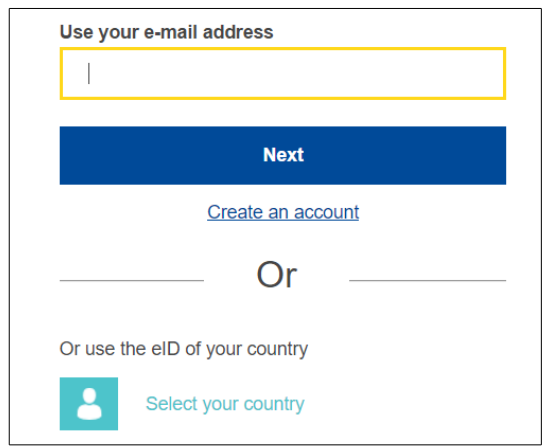

*Figure 2: EU Login*

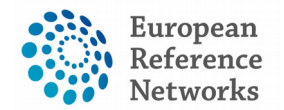

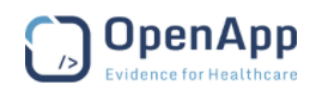

#### **Note:**

- *When using devices with Mac Operating System, all users are requested to access the CPMS with the aforementioned browsers as Safari doesn't yet support the video conference technology used in the CPMS known as WebRTC.*
- *Users should not use private browsing modes such as 'Incognito' on Chrome whilst using the CPMS.*

#### <span id="page-8-1"></span>1.2) Firewalls

A firewall is a network security system that monitors and controls the incoming and outgoing network traffic based on predetermined security rules. TokBox services require access to specific ports. At a minimum the following requirements must be met:

- Open TCP port 443
- Whitelist the following domains: "\*.tokbox.com", and "\*.opentok.com".

#### <span id="page-8-0"></span>1.3) Network

We recommend a minimum dedicated 350kb/s down per downloaded stream, as well as 350kb/s up per uploaded stream to maintain a stable video connection.

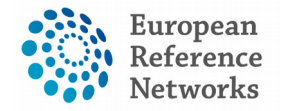

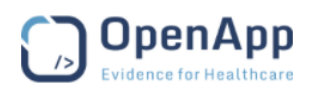

# <span id="page-9-0"></span>(2) Accessing Your Applications within the CPMS

Successfully logging in to the CPMS will direct the user to the system's Applications Page as displayed below:

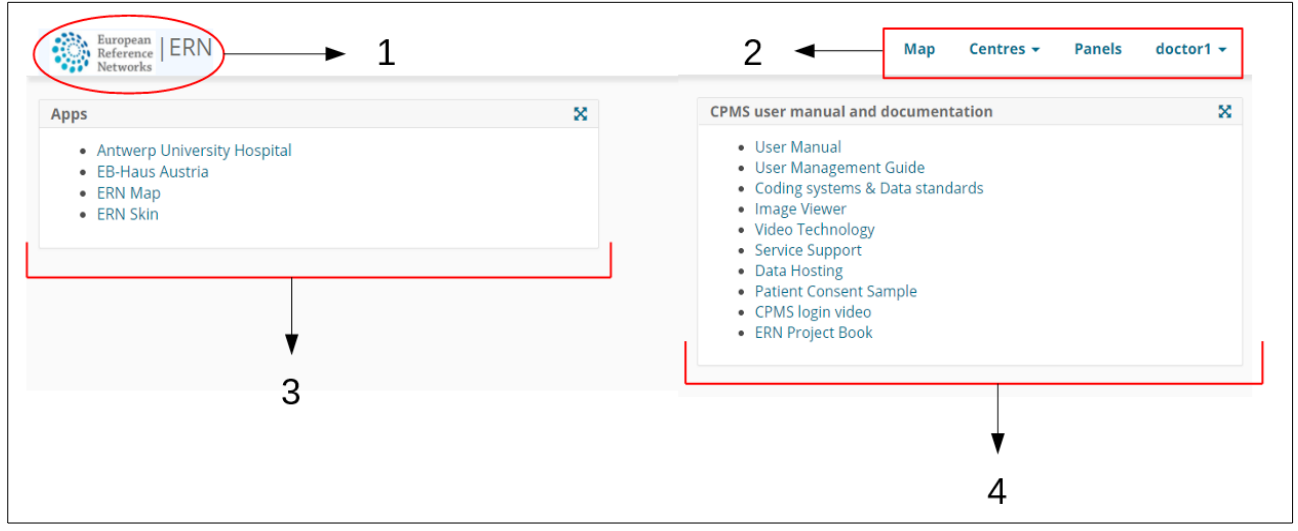

*Figure 3: Home Page*

- **1.** Clicking here will direct the user back to this Applications Page from anywhere in the system.
- **2.** The upper menu contains links to the user's applications allowing for quick and easy navigation of the CPMS.
- **3.** The 'Apps' section lists and links the applications (ERNs, medical centres etc) that the user can access within the system.
- **4.** The documentation section contains various training materials and documents detailing different parts of the system.

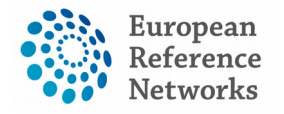

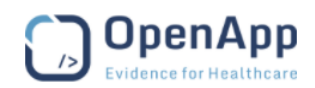

# <span id="page-10-1"></span>(3) CPMS system navigation

### <span id="page-10-0"></span>3.1) Medical Centre (Hospital) Dashboard

By clicking on a link to one of their medical centres as detailed in Section 2, the user can navigate to their dashboard for that centre. An example of such a dashboard is shown in Figure 4 below:

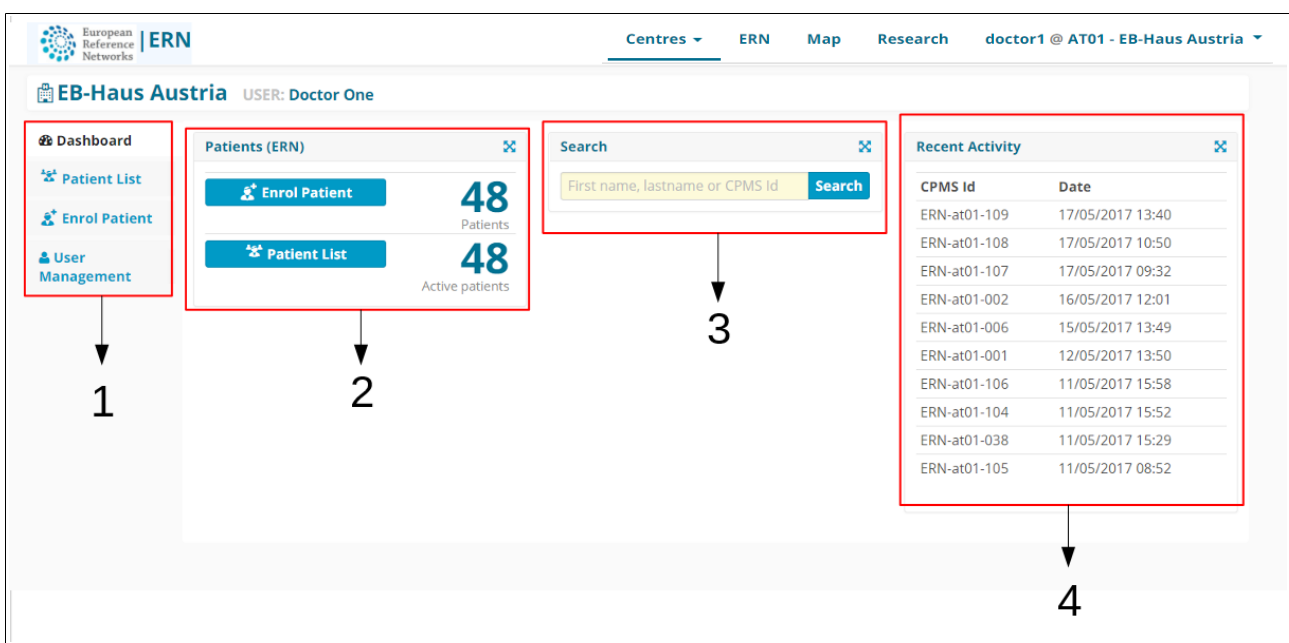

*Figure 4: Medical Centre Dashboard*

- **1.** The side menu facilitates quick navigation of the CPMS's features, based on the user's role.
- **2.** The 'Patients' section contains links for the user to enrol a new patient to the system (see Section 4) and to view their current patients.
- **3.** The search feature allows the user to quickly find a particular patient, based on their first name, last name, CPMS ID, panel ID and nickname.
- **4.** The 'Recent Activity' section lists the latest patients to have been enrolled or to have had their data updated. Clicking on the patient ID will direct the user to that patient's page.

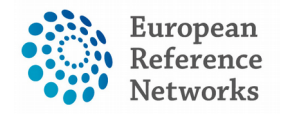

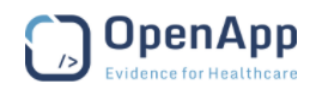

#### <span id="page-11-0"></span>3.2) ERN Dashboard

ERNs can be accessed in a similar manner to the medical centres, that is by clicking on the appropriate link either from the top menu or from the applications page. Doing so will direct the user to their dashboard for that ERN. An example of an ERN dashboard is shown in Figure 5 below:

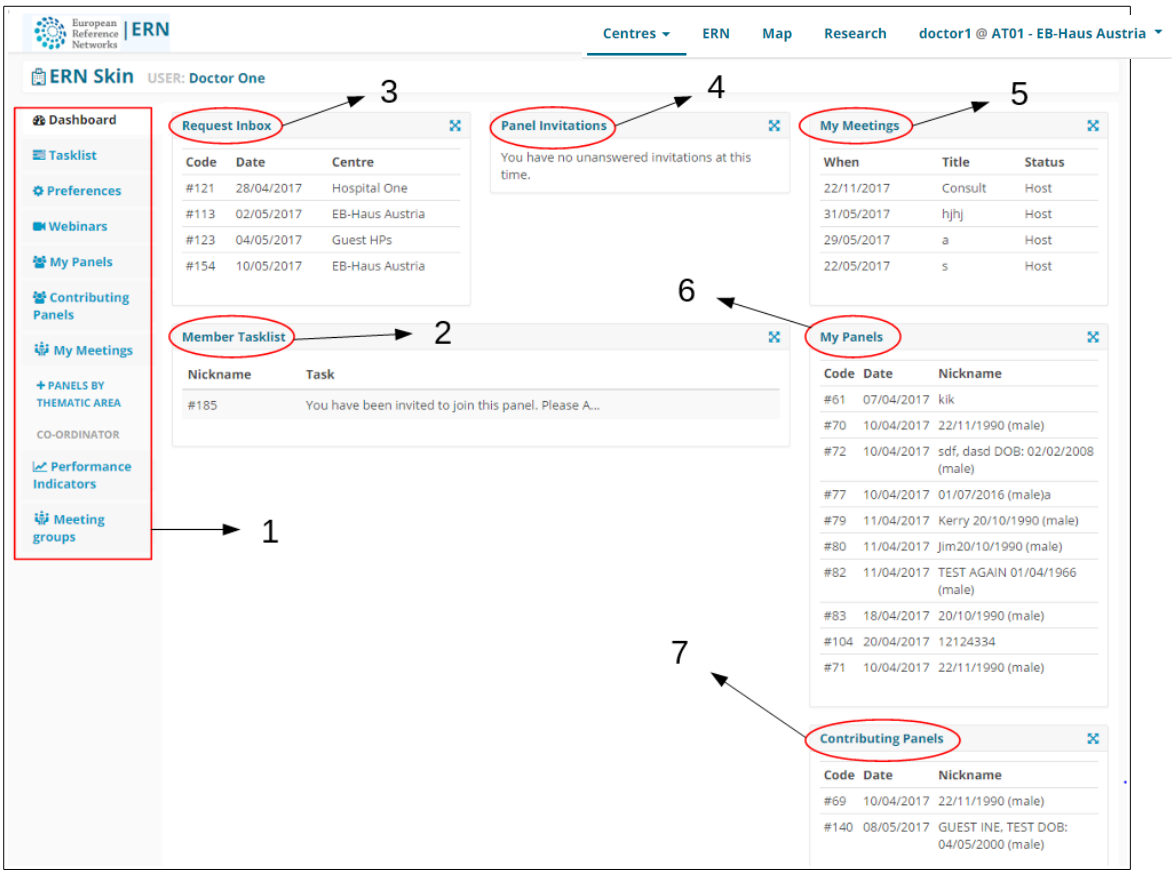

*Figure 5: ERN Dashboard*

- **1. Side Menu:** Contains links to the features of the ERN to allow for quick and easy navigation.
- **2. Member Tasklist:** Contains a list of pending tasks awaiting the user's interaction.
- **3. Request Inbox:** Contains the requests for assistance sent to the user (as ERN Coordinator or Dispatcher only). Discussed further in Section 9.
- **4. Panel Invitations:** Lists the invitations the user has to join different panels. The invitations can be accepted or declined by clicking on the link.
- **5. My Meetings:** Lists the meetings the user is scheduled to participate in.
- **6. My Panels:** Contains links to the panels on which the user is the Panel Lead.
- **7. Contributing Panels:** Contains links to the panels that user contributes to, but does not lead.

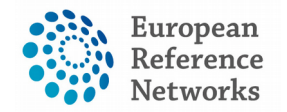

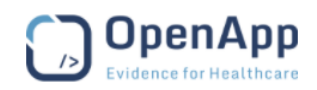

#### <span id="page-12-1"></span>3.3) Preferences

In the 'Preferences' tab, the user can dictate which thematic areas they are interested in within the ERN. This is an important step to ensure that user is listed as an available Health Professionals during the Panel Selection phase (discussed in Section 7). Figure 6 below shows an example of a preference list.

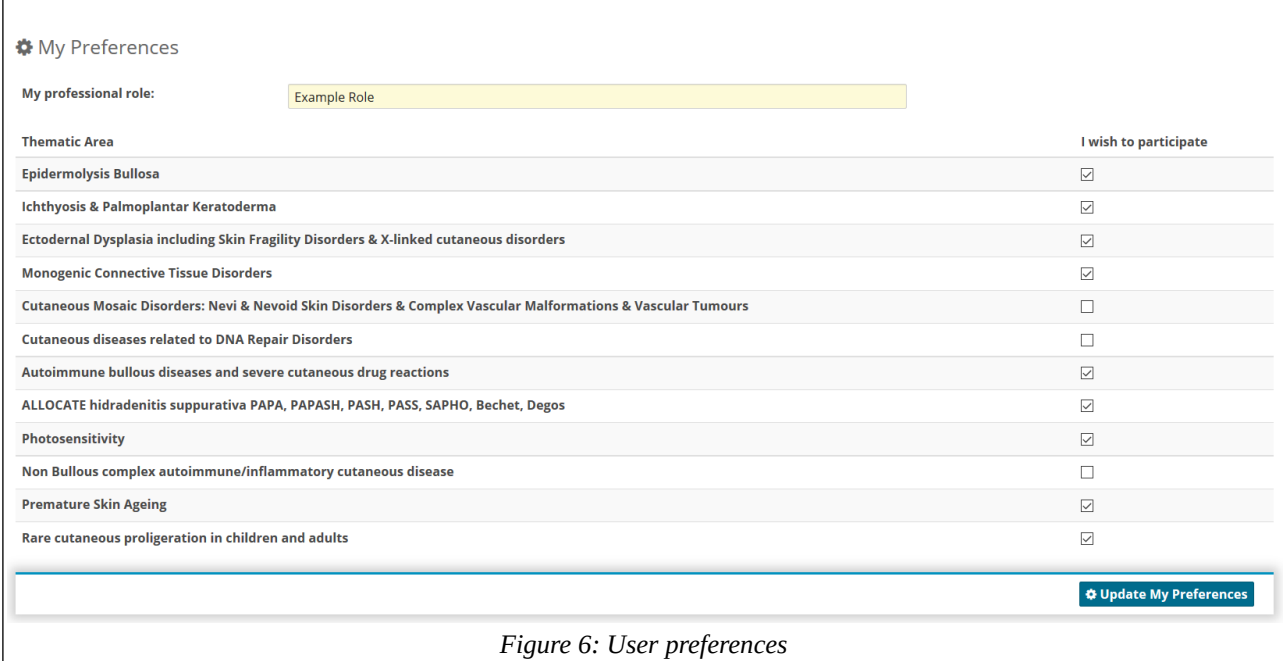

The user ticks the checkboxes of the thematic areas that they are interested in, and leaves blank the areas which do not interest them.

### <span id="page-12-0"></span>3.4) Guest Dashboard

The 'Guest' Dashboard allows guest users to enrol their patients and participate in panels they create themselves or are invited to take part in.

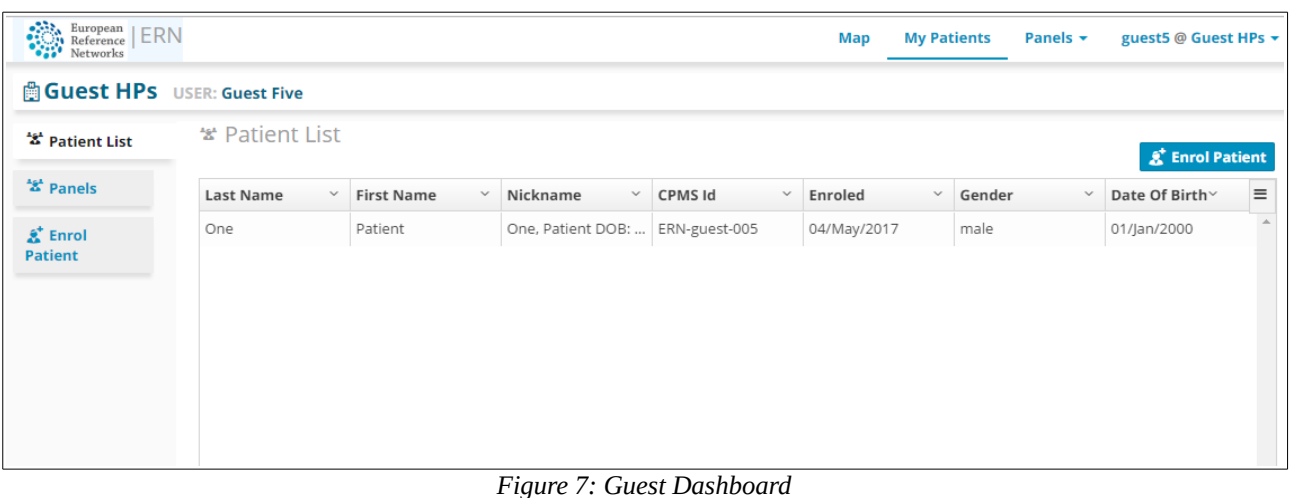

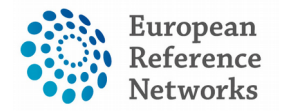

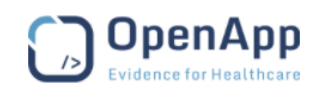

# <span id="page-13-0"></span>(4) Patient Enrolment

In order to enrol a new patient for a certain medical centre, the user can click on either of the 'Enrol Patient' buttons on their dashboard for the medical centre in question.

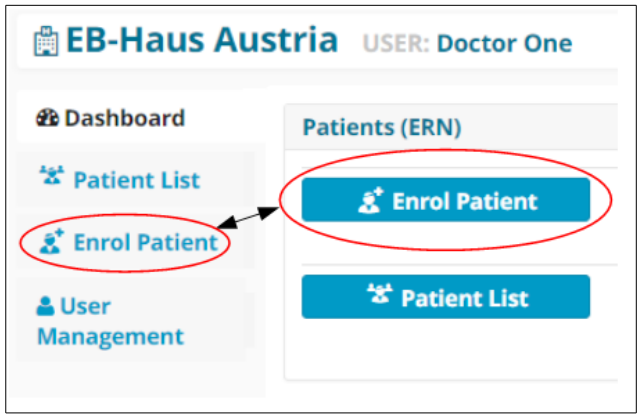

*Figure 8: Enrol Patient Buttons*

Clicking on either of these buttons will bring the user to the 'Enrol Patient' form shown in Figure 9. Required fields are indicated by a red field or a 'required' tag. These **must** be filled out in order for the patient to be successfully enrolled.

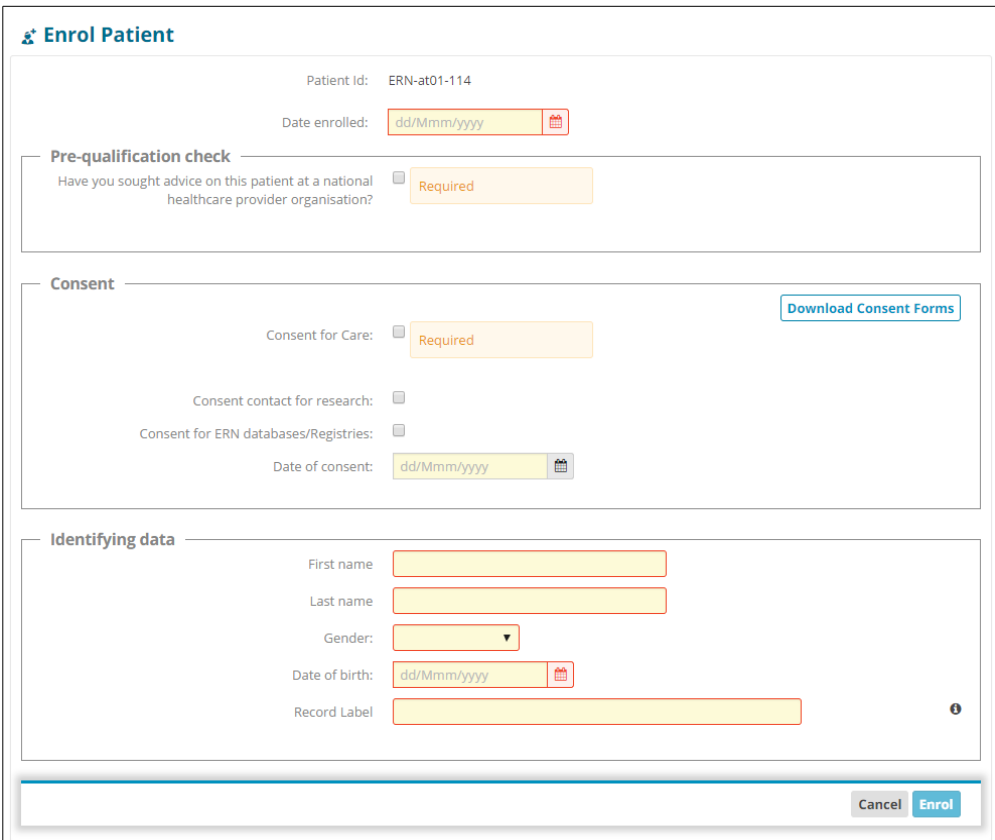

*Figure 9: Enrol Patient Form*

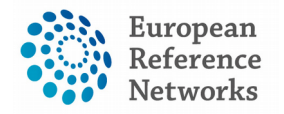

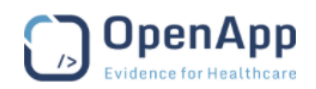

#### <span id="page-14-0"></span>4.1) Consent

In order to be enrolled in the system, the patient **must** give consent. As can be seen in Figure 9 above, there is a checkbox which the user must use to indicate that consent has been given. The consent forms can be downloaded by clicking the 'Download Consent Forms' button located on the right hand side of the consent section. Three types of consents are available on the CPMS:

- Consent for care pathway; required for successful enrolment
- Consent for ERN databases and registries
- Consent to be contacted for research

If a patient revokes their consent for care, all open panels for that patient must be cancelled. An error message to this effect will be displayed on the patient's page to remind the user, as shown below in Figure 10.

| Patient ID: ERN-be04-001 One, emma DOB: 02/05/2003 (female) Enrolled: 29/Jun/2017                                                                                                    |  |                 |                 |                |                  |                                        |                                  |
|----------------------------------------------------------------------------------------------------|--|-----------------|-----------------|----------------|------------------|----------------------------------------|----------------------------------|
| Error: This patient has not consented to share their data with ERN members. If you have open Panels, you must abort them. If you do get consent from the patient, you must update the enrolment page. |  |                 |                 |                |                  |                                        |                                  |
| 활 Panels                                                                                                    |  |                 |                 |                |                  |                                        |                                  |
| <b>♦ Enrolment</b>                                                                                                    |  | <b>Panel ID</b> | <b>Nickname</b> | <b>Started</b> | Lead             | <b>ERN</b>                             | <b>Thematic Area</b>             |
|                                                                                                    |  | #330            | mo              | 19/07/2017     | Mr. Emma Jackson | <b>ERN LUNG - Respiratory Diseases</b> | <b>Interstitial Lung Disease</b> |
|                                                                                                    |  |                 |                 |                |                  |                                        |                                  |
|                                                                                                    |  |                 |                 |                |                  |                                        |                                  |

*Figure 10: Error Message to remind the user to cancel any open panels for a patient who has revoked consent for care.*

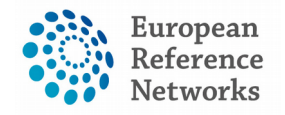

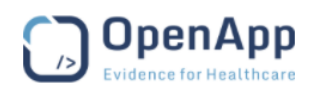

# <span id="page-15-0"></span>(5) Consultation Form

The consultation form is the heart of the consultation process on which experts and specialists can collaborate to reach a consensus for diagnosis and treatment. The Panel lead or the enrolling clinician can fill in patient's data and attach documents, thereafter, panel members will be invited to review the consultation request and decide whether or not they can participate or request more information and procedure results to be provided for making better informed decisions.

The consultation form is composed of multiple sections where users can type in information and record findings relevant to the type of the consultation request. The form can be edited only in the "Edit view" to allow doctors record patient data into the form. Whilst, during the assessment process and the later stages of the workflow, the form will be displayed in view mode only beside to the timeline.

The data model running onto the CPMS conforms with European standards, nomenclatures and strategies to share health data syntactically and semantically in the eHealth sector.

All ERNs will be using one genric data set known at Basic Data Set in the CPMS. Then, further in the development process of the CPMS, an Extended Data Set will be developed based on the customized

need of each ERN. It it highly expected that each ERN will have unique requirements for some conditions or specific thematic disease area. The following coding and terminology systems have been used to build the Basic Data-Set in the consultation form. (scroll in the form up and down after you picked several sections)

- ICD
- Orphanet Rare Disease Ontology (ORDO)
- ICCC-3 based on ICD-O-3
- Human Phenotype Ontology (HPO)
- LOINC
- MedDRA
- UCUM Codes
- ISO 3166-1
- HGNC
- EDQM Standard Terms
- NCBI genomic nucleotide RefSeq Id/LRG Id
- Eurostar classification for self-defined current economic status
- ISCED classification

#### 三 Consultation Form

#### Consultation Request Patient Information Episode Description Rare Disease Diagnosis Comorbidities Phenotype/Genetic Features and Biobanks Family History Health Behaviours Allergies and Other Adverse Reactions History of Past Illness and **Disorders** Special Treatment Intervention Surgical Procedures  $\Box$  Transplantation History Medication Summary Medical Documents O Others

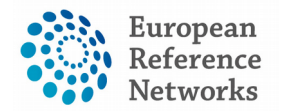

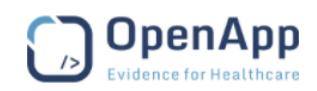

**Search widget:** Please note that a search widget is provided in some sections to help users select a medical condition without prior knowledge to the coding systems such as ICD-10, Orphanet and ICCC-3 in the diagnosis section.

**Multi-check coding systems:** Users of the CPMS can pick one or more coding systems available in the CPMS to enter data on specific condition or procedure such as ICD-10, Orphanet and ICCC-3 in the diagnosis section or MedDRA and LONIC in the surgical procedures.

Furthermore, users can see help text above or next some data fields to help them structure or type in information in certain format e.g. RNA Nucleotide variant description. Additionally, general attachments can be uploaded in some sections or the medical document section particularly the those documents needed to be viewed in the radiology or pathology viewer.

For more information about the data-set and the coding systems, please visit the documentation section in the CPMS.

### <span id="page-16-0"></span>5.1) File Upload

Files can be uploaded to the consultation form up to, and including, the data completion stage of the consult process (see Section 7). The upload feature is located in the 'Medical Documents' section of the form, as shown in Figure 11 below:

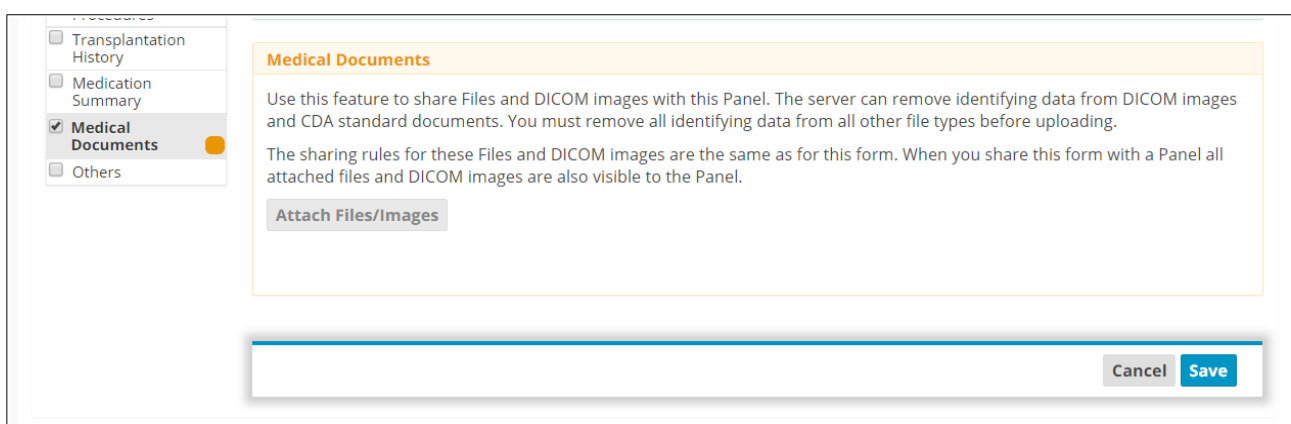

*Figure 11: Attaching Files in the Consultation Form*

After clicking on 'Attach Files/Images', the user will be prompted to acknowledge that there is "no identifiable personal data in the uploaded file(s)". This checkbox must be ticked if the user wants to proceed. The user will then have the opportunity to upload files under the 'Add Files' tab as shown.

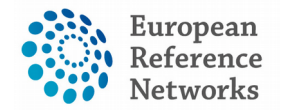

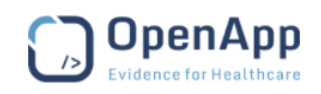

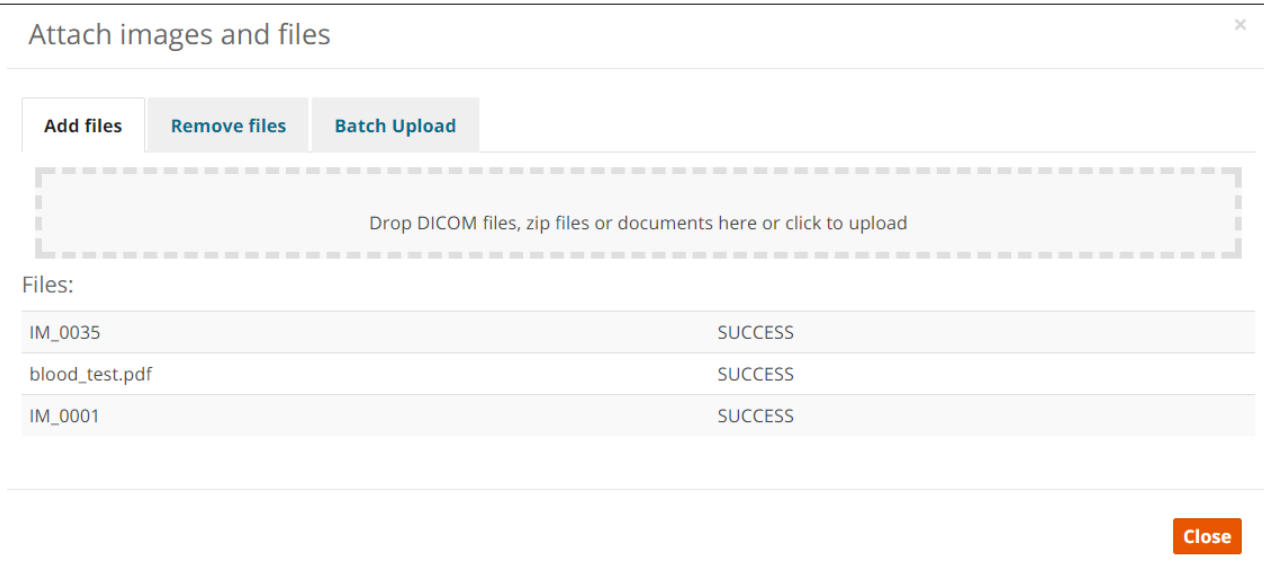

*Figure 12: Drag or Browse Files to Upload*

The table below contains a complete list of the supported file formats:

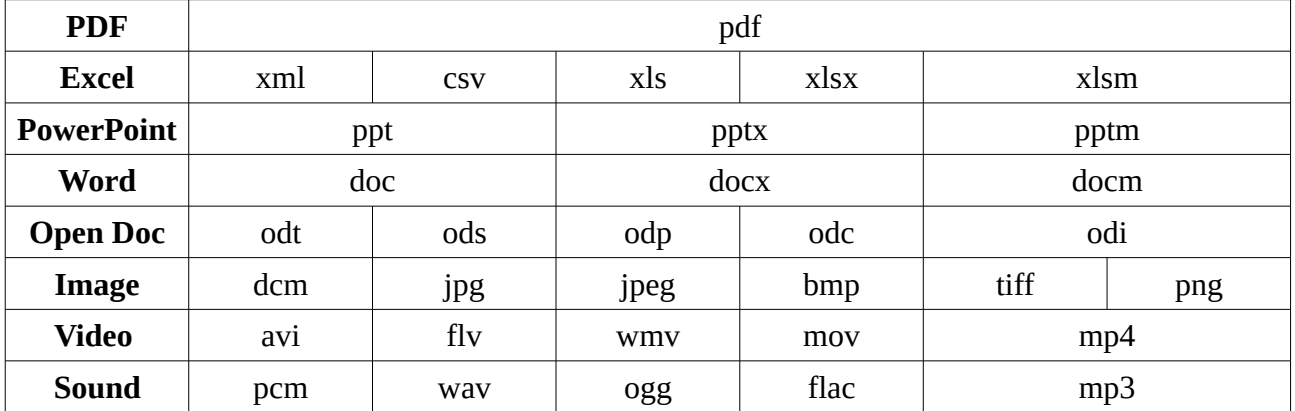

Files can easily be deleted by clicking 'delete' next to the unwanted files in the 'Remove Files' tab.

#### *Batch Upload*

Users can also use FTP Batch Upload via the 'Batch Upload' tab, which is particularly useful for large files exceeding one hundred megabytes.

#### **Note:**

- Batch upload requires third party software such as FileZilla or WinSCP to be installed.
- Using the FTP functionality may require higher technical competences that require prior experience. Please ask the IT department at your organization if you experience any difficulty in using the FTP client software.

All the instructions are provided in the pop-up modal to guide users to feed the right information into the FTP client software.

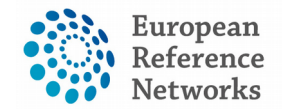

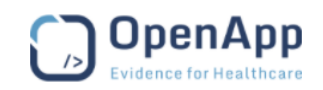

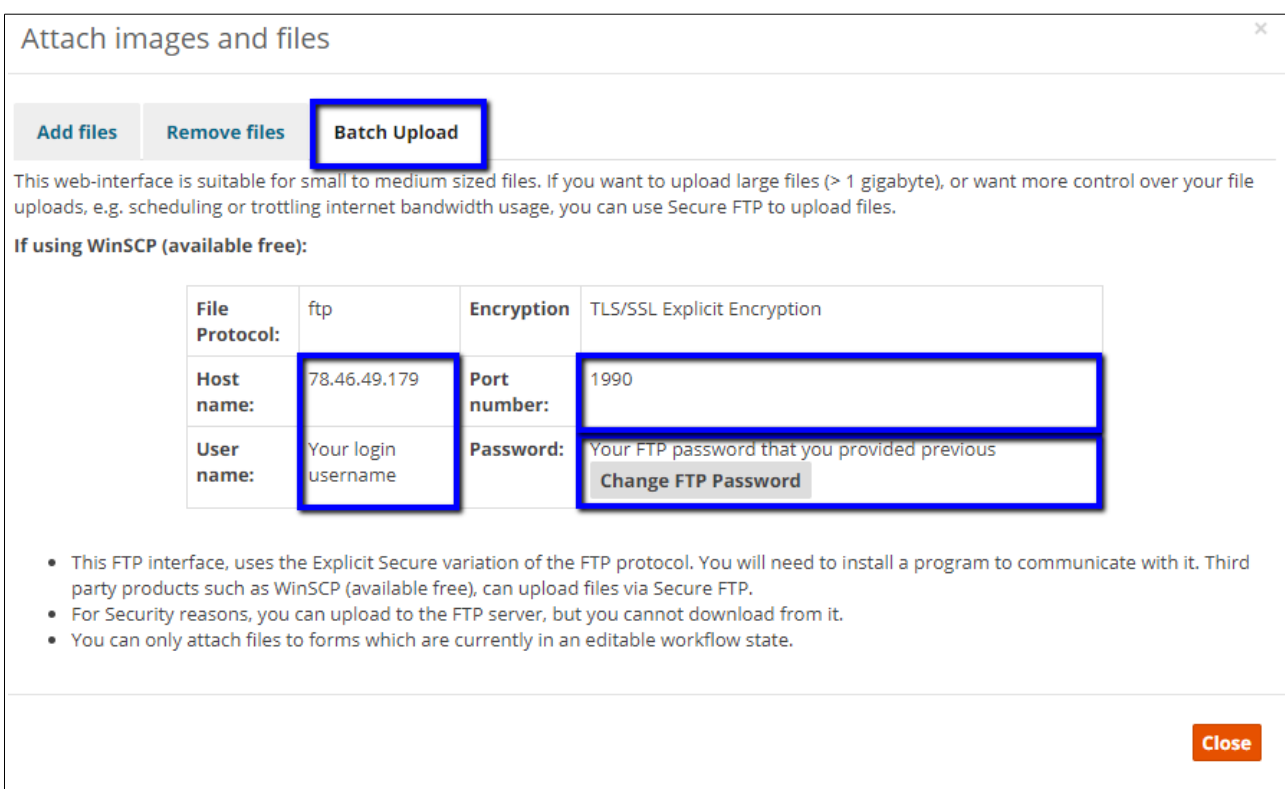

#### *IHE*

CPMS supports IHE integration with hospitals that are compliant with the following IHE profiles and interested to share documents with the CPMS:

- XCPD Patient Discovery (ITI-5)
- XCA Retrieve Folder List (ITI-38)
- XCA Retrieve Document List (ITI-38)
- XCA Retrieve Document Set (ITI-39)
- IHE ATNA (Audit Trail and Node Authentication)
- IHE-STS (Security Token Service)

Users can use the IHE integration profiles to pull documents stored in the local hospital information system into the CPMS. Users in Centres availing of IHE will find an additional 'IHE' tab next to 'Batch Upload' in the Medical Documents section.

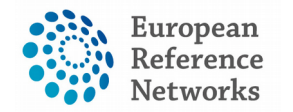

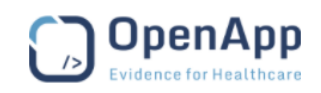

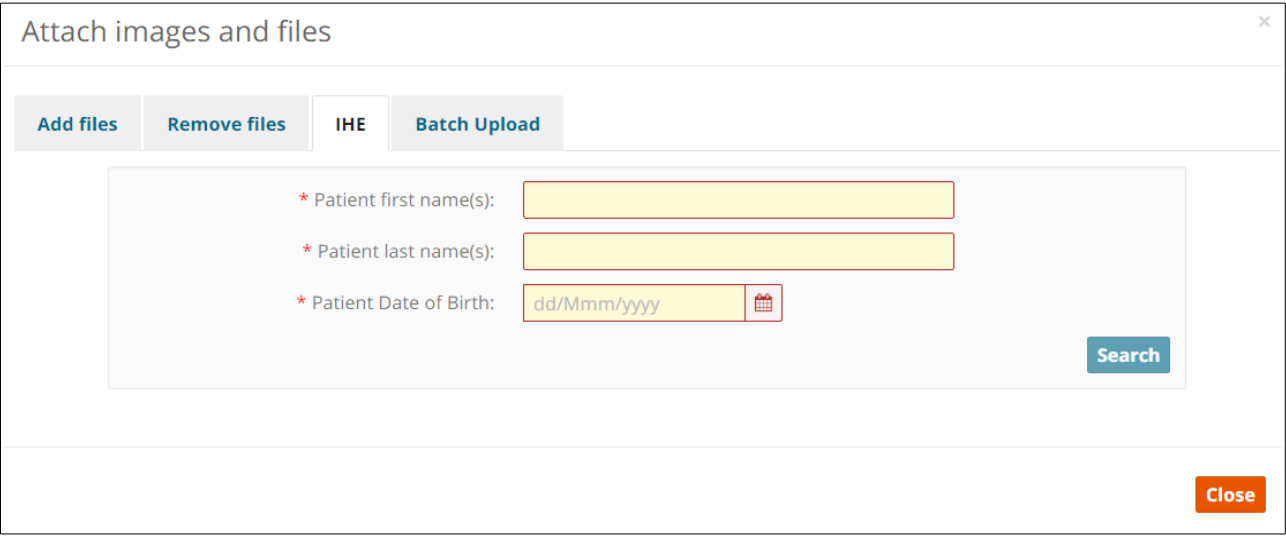

#### <span id="page-19-0"></span>5.2) DICOM Viewer

The consultation form contains a DICOM (Digital Imaging and Communications in Medicine) viewer for the viewing, editing and sharing of medical images. The 'Osimis Pro Web Viewer' is a certified Class I active medical device.

Once DICOM images have been successfully uploaded as detailed above, they can be viewed on the DICOM viewer by all panel members via the consultation form on the panel's home page. Clicking on a link for the images on the consultation form opens the viewer as shown in Figure 13 below:

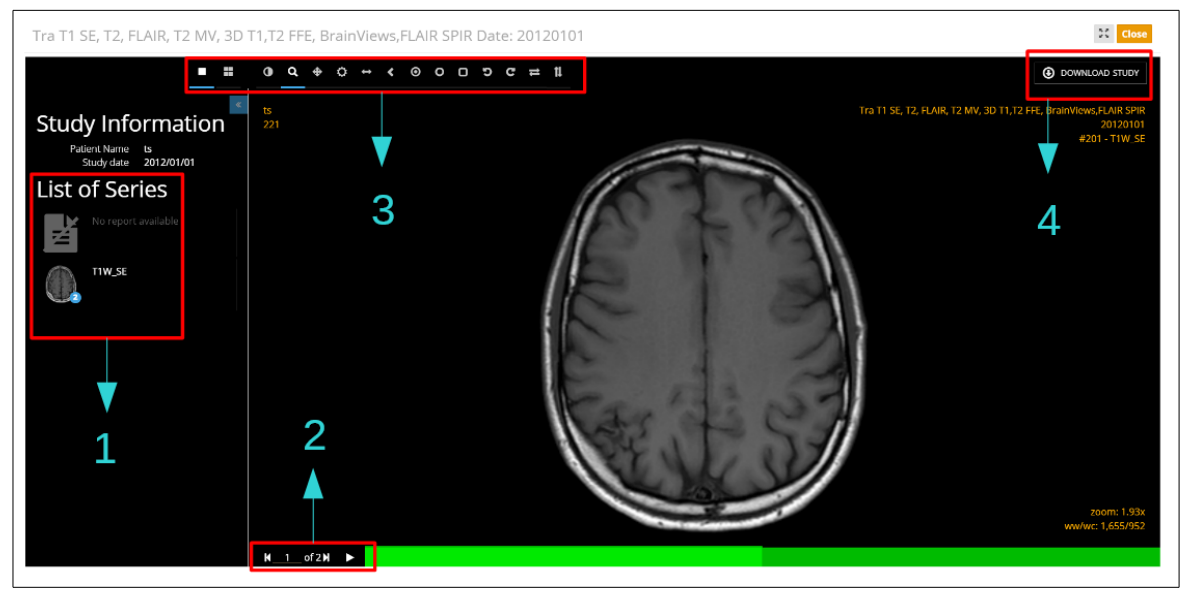

*Figure 13: DICOM Viewer*

- **1.** This section lists the series of images available to be viewed.
- **2.** The user can cycle through the images in the series manually or automatically, at a frame rate of their choosing.

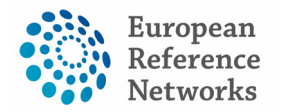

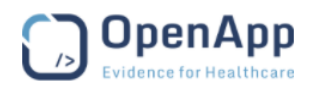

- **3.** The top menu bar contains a wide range of features such as:
	- Zoom
	- Invert colour
	- Annotations to measure length, area and angles (See Figure 14 below)
	- Flip image vertically and/or horizontally
	- Rotate image
- **4.** Allows the user to download the series.

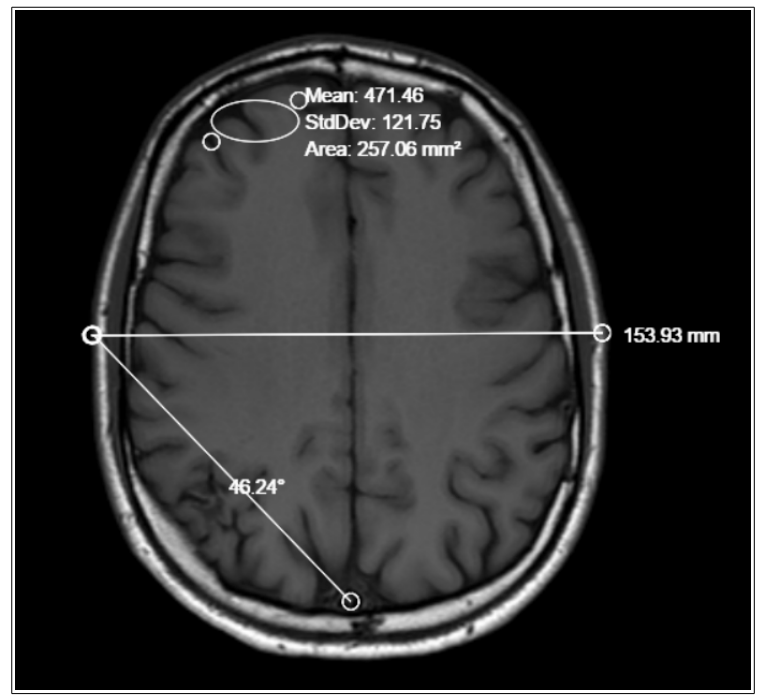

*Figure 14: Annotations on a DICOM Image*

To remove an annotation from the image, simply click and drag it off the image. This will delete that particular annotation.

#### <span id="page-20-0"></span>5.3) Pedigree

The pedigree tool is located in the Family History section of the Consultation Request. It is used to track the patient's ancestry in the form of a family tree, and shows the family members who posses the genetic mutation in question, classified either as 'affected' or as a 'carrier'.

Figure 15 below shows the initial view of the family tree. The icons in the top right corner allow for functions such as zoom (in and out), full-screen view and printing the pedigree chart. The text boxes in the top left corner next to 'Affected' and 'Carrier' allow the user to specify the condition in question, if required. This is to avoid confusion in cases where comorbidities have been declared by the patient in addition to the condition of interest.

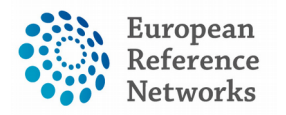

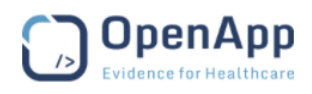

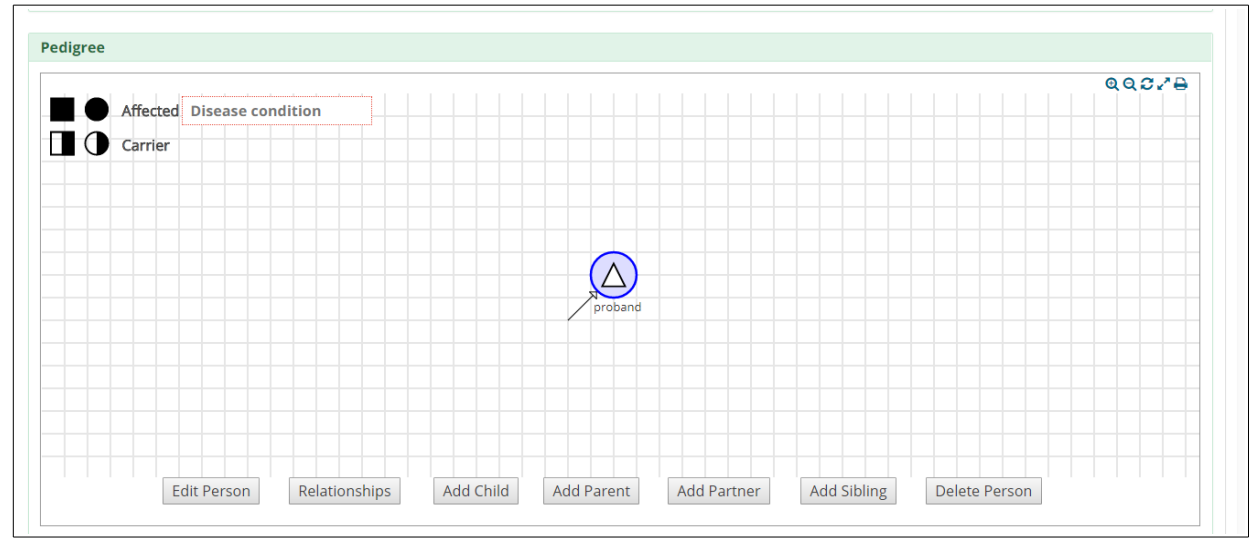

*Figure 15: Pedigree Chart*

The buttons along the bottom of the screen allow family members of the proband to be added and edited. The 'Edit Person' button allows the user to specify the person's gender, whether or not they are deceased and if they are a carrier, affected or neither. The user can also specify if the person has been tested or not, and the 'Phenotypic Abnormality' they have, if applicable. The 'Relationships' button lets the user set certain relationships (partner, children and parents) between people in the family tree.

Figure 16 below gives an example of a pedigree chart:

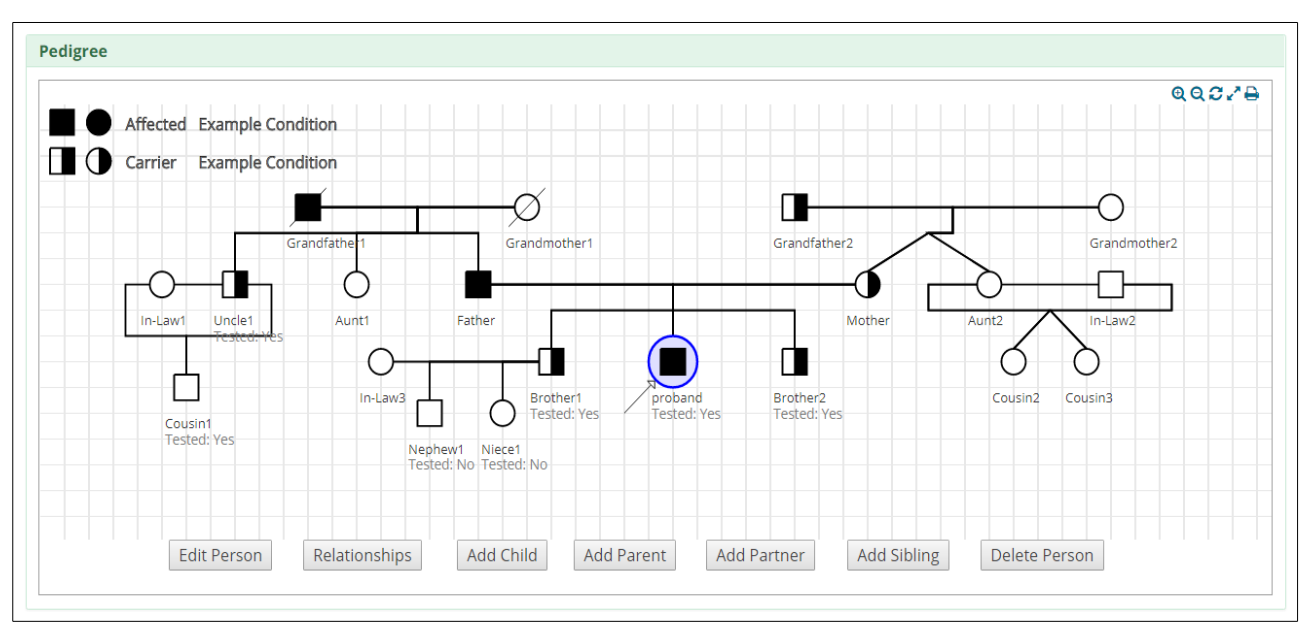

*Figure 16: Example of a Pedigree Chart*

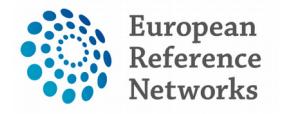

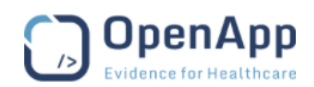

### <span id="page-22-0"></span>(6) Panel & Form Layout

All the interactions and communication happening between Health Professionals on a particular case can be seen within the Panel view. The panel view shows two main elements; the Consultation Form on the left hand side, in which the user can always see the updated data and the Timeline on the right hand side which shows near-real time transition of the panel based on the actions triggered by a Panel Member or the Panel Lead.

| #367 UserGuideDemo                                                                    |                                                                         |                                                            | Panel<br>Open<br>Selection<br>Completion | Data<br>Closed<br>Assessment Outcome<br>Sign-off                                       | Next »<br>Archived         |
|---------------------------------------------------------------------------------------|-------------------------------------------------------------------------|------------------------------------------------------------|------------------------------------------|----------------------------------------------------------------------------------------|----------------------------|
| Centre<br>Lead                                                                        | AT01 - EB-Haus Austria<br>Doctor One                                    |                                                            | <b>ERN</b><br><b>Thematic Area</b>       | <b>ERN Skin - Skin Disorders</b><br>Cutaneous diseases related to DNA Repair Disorders |                            |
|                                                                                       |                                                                         |                                                            |                                          | <sup>特</sup> Invite Members <b>B</b> Schedule Meeting                                  |                            |
| <b>■ Consultation Form</b>                                                            |                                                                         | Recorded: 27/Jul/2017 15:09 (Europe/Dublin) by: Doctor One |                                          | © Timeline                                                                             |                            |
| <b>Consultation Request</b>                                                           |                                                                         |                                                            |                                          | Meeting: Demo                                                                          | ×                          |
|                                                                                       | Nickname:                                                               | <b>UserGuideDemo</b>                                       | 0                                        | Description: demo<br>Invited: Doctor One (Host)                                        |                            |
| Is this a repeat of a previous panel for the same                                     |                                                                         | <b>No</b>                                                  |                                          | Scheduled: 29/Jul/2017 15:30 (Europe/Dublin) for 20 minutes                            |                            |
| patient but a different episode?                                                      |                                                                         |                                                            |                                          |                                                                                        |                            |
| <b>Consultation Request Description Short:</b><br><b>Consultation Request Reason:</b> |                                                                         | Treatment plan required for patient                        |                                          |                                                                                        | <b>Starts in: 1 day(s)</b> |
|                                                                                       |                                                                         | Treatment                                                  |                                          |                                                                                        | $0 \oplus V$               |
|                                                                                       | <b>Consultation Request Reason Description:</b><br>Healthcare Provider: | As above<br>AT01 - FB-Haus Austria                         |                                          |                                                                                        |                            |
|                                                                                       | Point of care specialist:                                               | Dr. Example                                                |                                          | add a comment                                                                          |                            |
|                                                                                       | ERN:                                                                    | <b>ERN Skin</b>                                            |                                          | <b>Panel Members</b>                                                                   |                            |
|                                                                                       | Panel Lead:                                                             | Doctor One                                                 |                                          |                                                                                        | ×                          |
|                                                                                       | Primary Thematic Area:                                                  | Cutaneous diseases related to DNA Repair Disorders         |                                          | <b>Actions</b><br><b>Status</b><br>Member                                              |                            |
|                                                                                       |                                                                         |                                                            |                                          | Invited: 27/Jul/2017<br>Doctor One<br>Lead                                             |                            |
|                                                                                       |                                                                         |                                                            |                                          | There are no outstanding invitations                                                   |                            |
| <b>Patient Information</b>                                                            |                                                                         |                                                            |                                          |                                                                                        | $0 \oplus V$               |
|                                                                                       | <b>Birth complications:</b>                                             |                                                            |                                          |                                                                                        |                            |
|                                                                                       | Gender:                                                                 | Male                                                       |                                          | add a comment                                                                          |                            |
|                                                                                       | Country of Residence (ISO 3166-1):                                      | Belgium                                                    |                                          | 27/Jul/2017: The Panel is now in state "Panel Selection"                               |                            |
|                                                                                       | Country of birth (ISO 3166-1):                                          | Belgium                                                    |                                          |                                                                                        |                            |
|                                                                                       | Education Level (ISCED 2011):                                           | ISCED 6: Bachelorâ□□s or equivalent level                  |                                          | <b>Patient Documents</b>                                                               |                            |
|                                                                                       |                                                                         |                                                            |                                          |                                                                                        |                            |

*Figure 17: Panel Home Page*

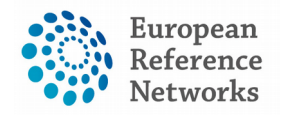

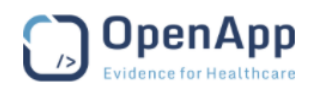

#### <span id="page-23-0"></span>6.1) Timeline

On the right-hand side of the panel interface the user can view all of the panel's activity to date via the 'Timeline' feature. Figure 18 gives an example of a timeline, and the accompanying text explains the main features that it incorporates.

- **1.** The double arrow icon allows the user to toggle the order of events between oldest-newest and newestoldest.
- **2.** The user can view when their meetings for that panel are due to start, and can access the meeting by clicking on the 'Join Meeting' button.
- **3.** The timeline allows users to leave comments on the timeline, which can be seen by all panel members.
- **4.** Clicking on this icon brings up a bigger screen for that particular feature. The user can then interact with that feature.

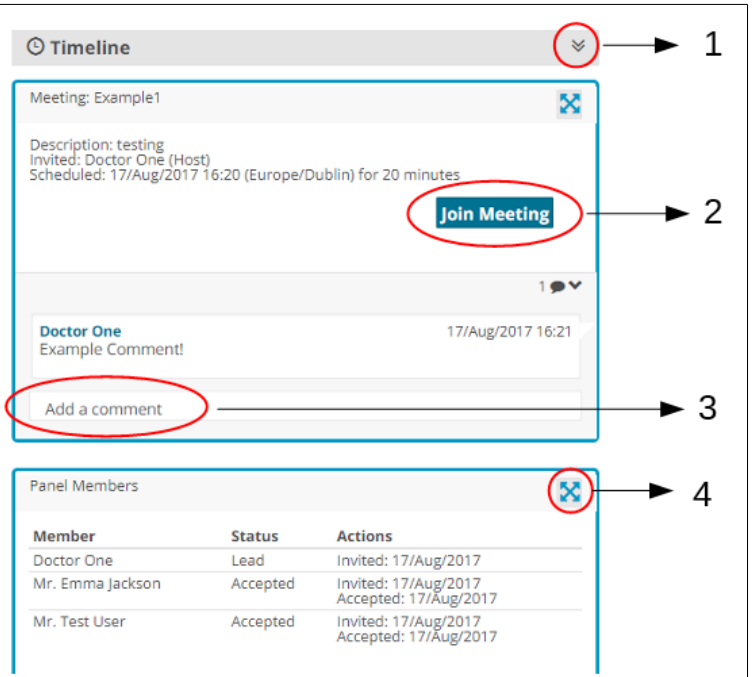

*Figure 18: Timeline of Panel*

The timeline is not only a chatting mechanism over the panel but rather a secure approach for exchanging messages in several modal types.

It allows panel members make comments on images, contributions and outcome documents.

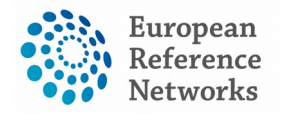

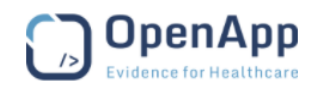

#### <span id="page-24-0"></span>6.2) Data Entry

Data can be entered using a combination of drop-down lists, check boxes, radio buttons and Date input fields. Here you can see a drop-down list being used. Radio buttons can also be used to select options in lists. The Date input fields (date pickers) allow quick access to the relevant date.

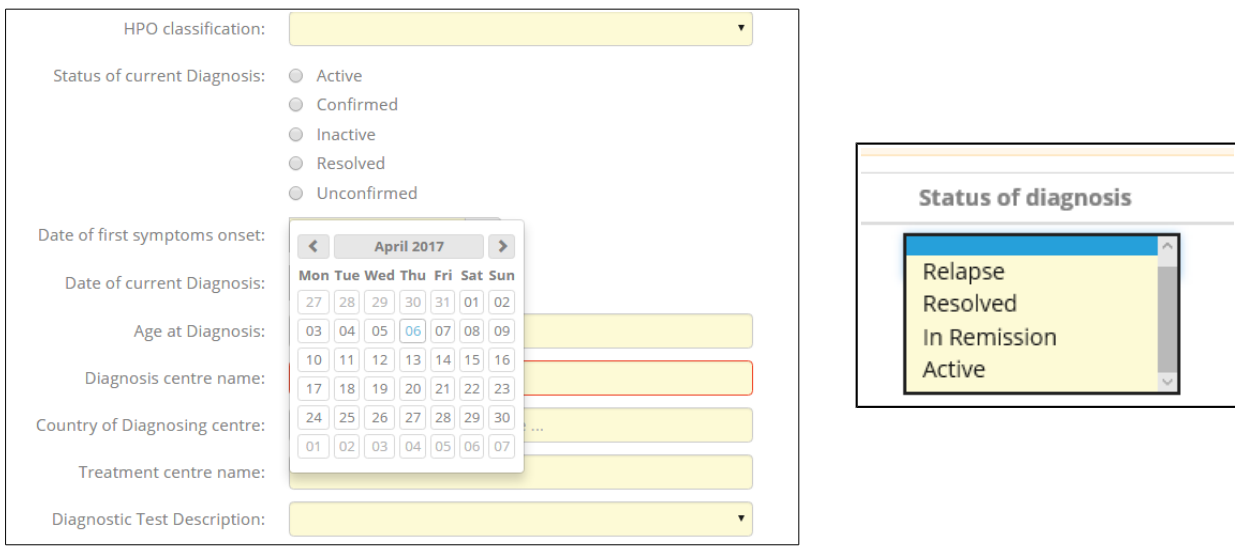

*Figure 19: Date Picker*

**Note:** Date pickers are used where an exact date is required. However, there are some instances where the month or year are sufficient. For example, the patient records may not hold the exact date for some data fields. So it may be possible to type in the input field and record the month and year, or use the date picker if the exact date is known. When inputting the date manually the date format must be Month/Year, or the year alone is sufficient in some instances.

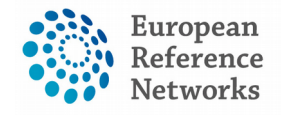

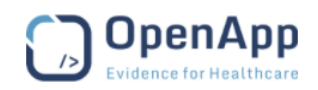

### <span id="page-25-1"></span>(7) Panel Workflow – Virtual Consult Process

#### <span id="page-25-0"></span>7.1) Open a New Panel

To open a panel for a newly enrolled patient, the user can simply click the 'Open New Panel' button (Figure 20) that they are presented with after filling out the 'Enrol Patient' form from Section 4.

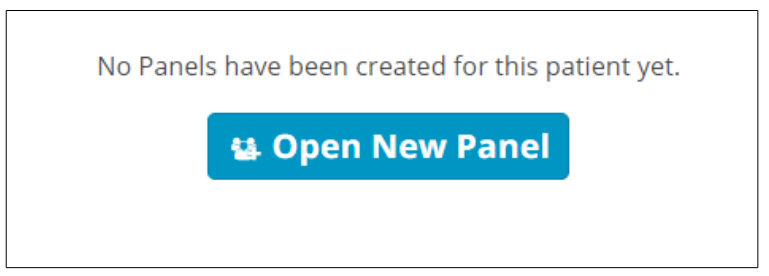

*Figure 20: New Panel – New Patient*

If the user wishes to open a new panel for a previously enrolled patient, they can do so from the patient's page. As discussed in Section 3.1, the user can find a patient by viewing the patient list or by using the search function. The 'Open New Panel' button is located on the right-hand side of the page, as shown in Figure 21 below. The user will also have the option to cancel or restart any panels on which they are the panel lead.

| 쓜 Panels    |        |                                          |                |                       |                           | <b>诗 Open New Panel</b><br><b>Cancel or Restart Panel</b>                                                          |              |
|-------------|--------|------------------------------------------|----------------|-----------------------|---------------------------|----------------------------------------------------------------------------------------------------|--------------|
| ♦ Enrolment |        | <b>Nickname</b>                          | <b>Started</b> | Lead                  | <b>ERN</b>                | <b>Thematic Area</b>                                                                                               | <b>Stage</b> |
|             |        | 30/03/2017 (male)<br># 111               | 25/04/2017     | Doctor One            | <b>ERN</b><br><b>Skin</b> | 1. Epidermolysis Bullosa                                                                                           | Closed       |
|             | $\Box$ | #92 30/03/2017 (male)                    | 25/04/2017     | Doctor One            | ERN<br><b>Skin</b>        | 2. Ichthyosis & Palmoplantar Keratoderma                                                                           | Sign-<br>off |
|             | ⋒      | #129 One, Test DOB:<br>30/03/2017 (male) |                | 11/05/2017 Doctor One | <b>ERN</b><br><b>Skin</b> | 8. ALLOCATE hidradenitis suppurativa PAPA, PAPASH, PASH, PASS, SAPHO,<br>Bechet, Degos                             | Sign-<br>off |
|             |        | #177 One. Test DOB:<br>30/03/2017 (male) | 16/05/2017     | Mr. Emma<br>lackson   | ERN<br><b>Skin</b>        | 5. Cutaneous Mosaic Disorders: Nevi & Nevoid Skin Disorders & Complex<br>Vascular Malformations & Vascular Tumours | Closed       |

*Figure 21: New Panel - Existing Patient*

There are eight stages to the virtual consult process, which the user can easily keep track of via the tracker located just under the top menu.

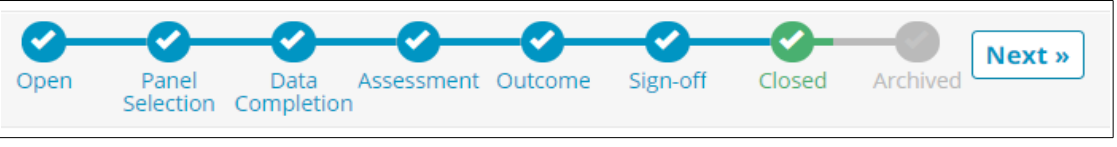

*Figure 22: Stages of the consult process*

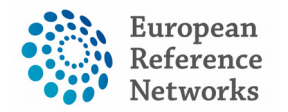

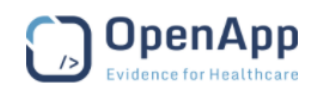

#### <span id="page-26-1"></span>7.2) Open

The panel is considered open as soon as the consultation form has been submitted. This stage allows for the consultation form to be viewed and edited as deemed necessary by any user in that particular medical centre.

### <span id="page-26-0"></span>7.3) Panel Selection

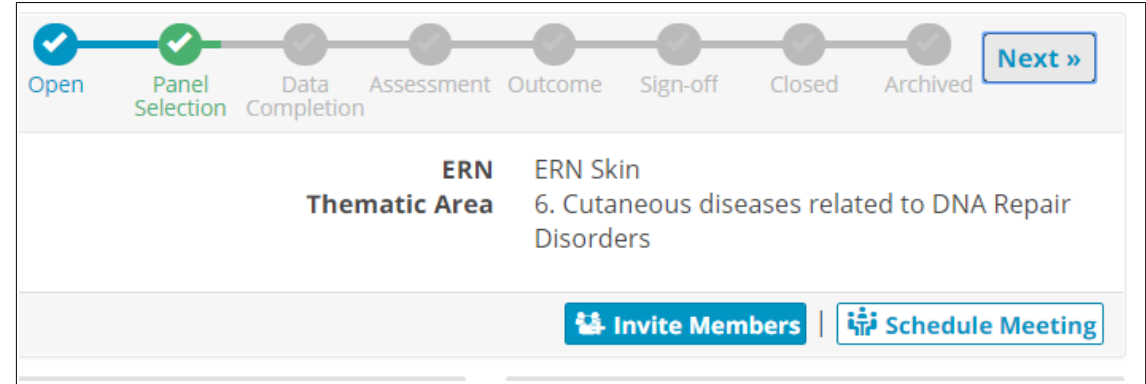

*Figure 23: Invite Members and Schedule Meeting*

In the 'Panel Selection' stage the user can form the panel by inviting other Health Professionals to join. Meetings can also be scheduled at this stage (see Section 8). Figure 23 above shows the location of the 'Invite Members' and 'Schedule Meetings' buttons.

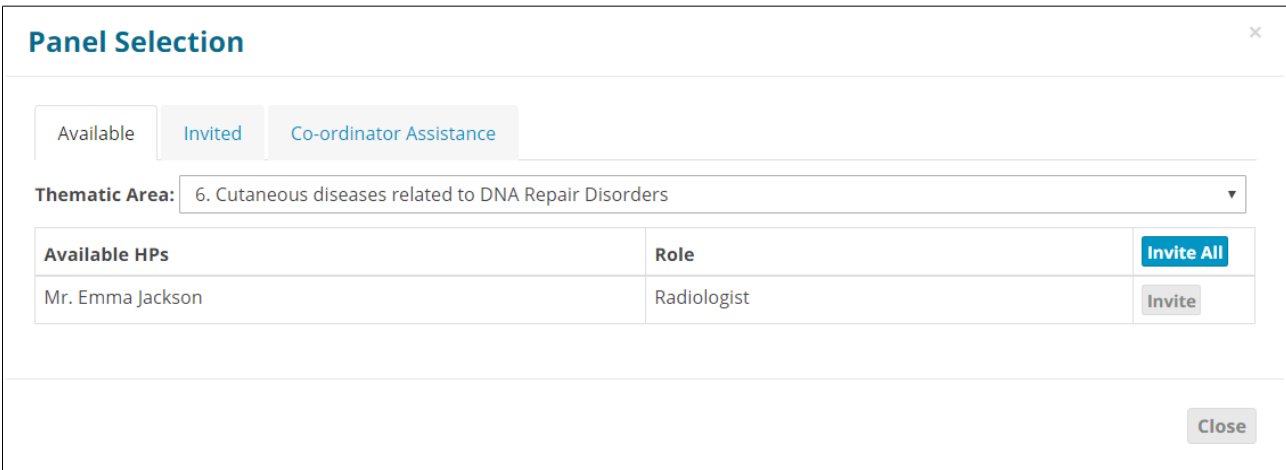

*Figure 24: Panel Selection*

When forming the panel, the user can invite Health Professionals from a list of those available, sorted by 'Thematic Area' (based on 'Preferences' as discussed in Section 3.3). If the user is unsure of who to invite to the panel, or requires a Health Professional from a different ERN, they can request the assistance of the co-ordinator for their ERN in the 'Co-ordinator Assistance' tab.

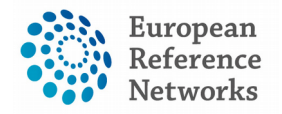

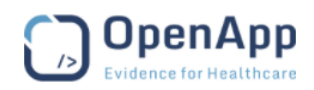

#### <span id="page-27-2"></span>7.4) Data Completion

In the 'Data Completion' stage the clinical data is completed if not previously done so, and is available to be viewed by the whole panel. The consultation form is also made available to be edited if necessary.

#### <span id="page-27-1"></span>7.5) Assessment

During the 'Assessment' stage the Panel can all make contributions to the case, via the 'Record Contribution' button that replaces the 'Invite Members' feature. Text can be entered in the textbox and files can be uploaded via the 'attach file' feature. The user can also view the other panel members' contributions by clicking on their tab.

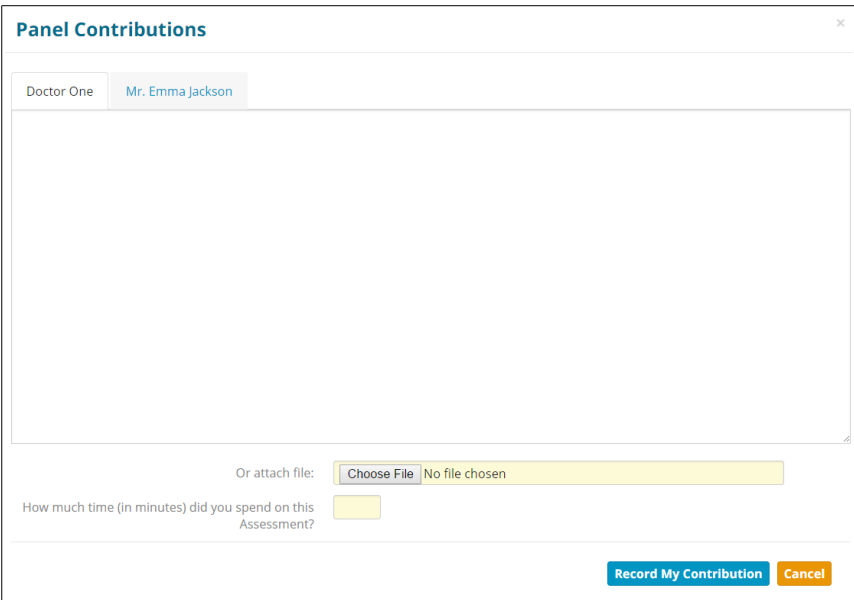

*Figure 25: Panel Contributions*

#### <span id="page-27-0"></span>7.6) Outcome

After the assessment has been completed and the contributions have been recorded, an outcome for the panel must be considered and decided upon. Users also have the option to return to the Assessment stage if they deem it necessary, as shown in Figure 26.

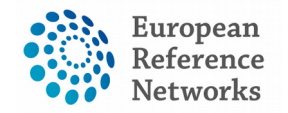

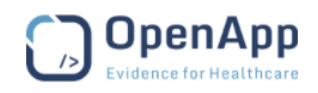

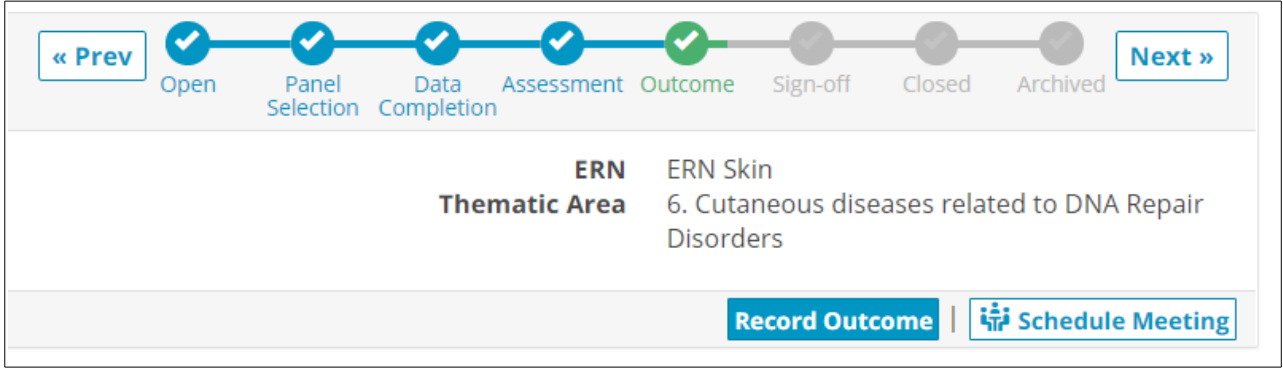

*Figure 26: Outcome*

The Panel Lead records the outcome at this stage and the rest of the panel have the opportunity to view and comment on it.

### <span id="page-28-0"></span>7.7) Sign-Of

In the 'Sign-Off' stage the Panel Lead confirms the outcome of the consult process. Once the outcome is signed-off the panel can be closed, and the outcome can no longer be edited. At this state of the workflow, all users can export the outcome as PDF document for personal record or sending it over to POC specialist or patient themselves.

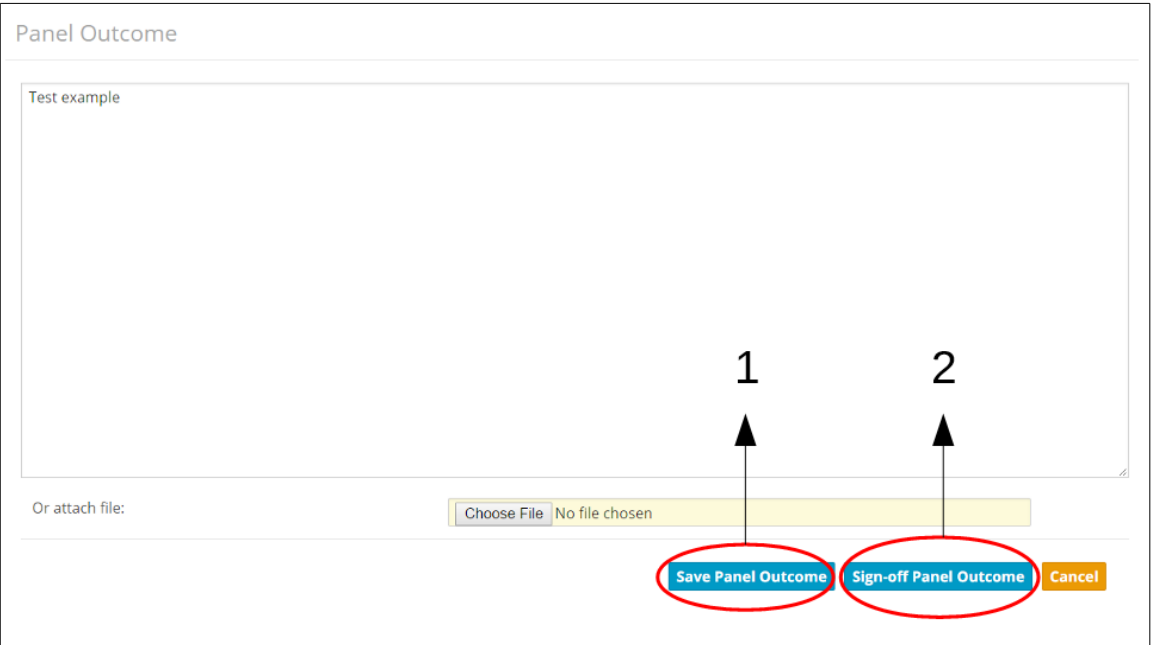

*Figure 27: Panel Sign-Off*

- **1. Save Panel Outcome:** This saves the outcome, but only as a draft. The outcome can still be edited, and saving here does not allow the panel to be closed.
- **2. Sign-off Panel Outcome:** Signing-off the panel outcome will mean that it can no longer be edited, and this must be done before the panel can be closed.

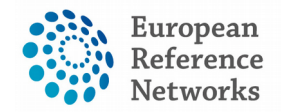

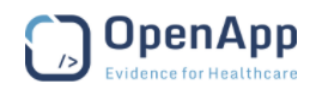

#### <span id="page-29-0"></span>7.8) Closed

Once the outcome has been signed-off, the panel can be closed. Only the Panel Lead can close the panel and he/she must first complete the 'Transition to Closed' form shown in Figure 28 below:

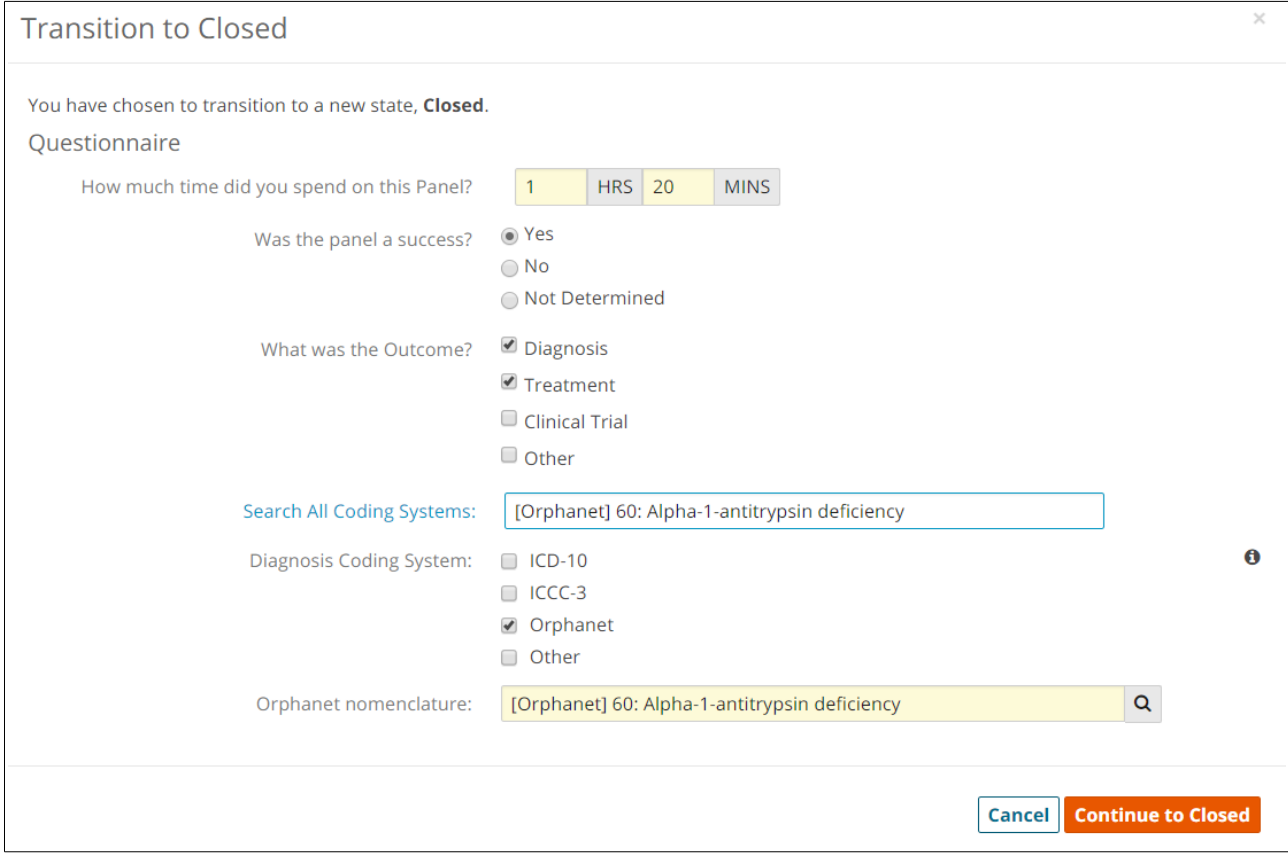

*Figure 28: 'Transition to Closed' Questionnaire*

The outcome document will be available for all panel members to view, and the Panel Lead will have the option to make the panel available for research, as shown in Figure 29 below.

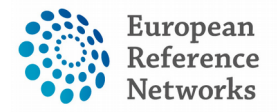

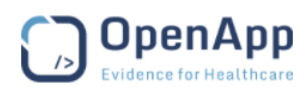

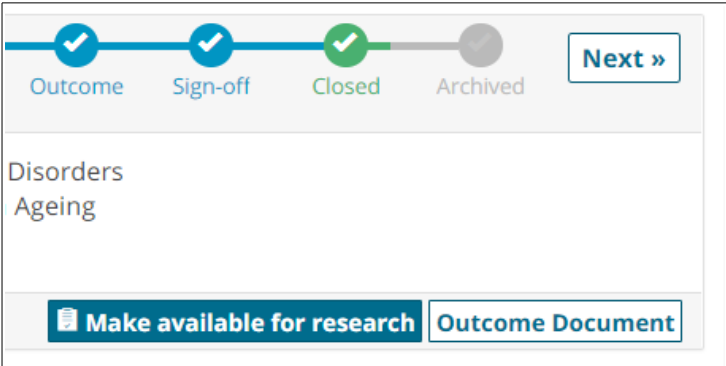

*Figure 29: A Closed Panel*

### <span id="page-30-0"></span>7.9) Archived

The Panel Lead can choose to Archive the panel after it is closed. This will mean the panel can only be viewed from the 'Centre' application by members of the centre that the patient was enrolled at, and not from the 'ERN' application.

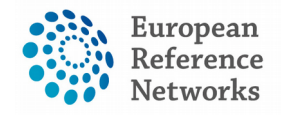

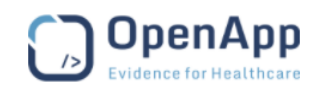

### <span id="page-31-1"></span>(8) Meetings

#### <span id="page-31-0"></span>8.1) Create a Meeting

Organising a meeting to discuss a patient typically happens after the Data Completion stage (Section 7.4) is finished, but this can be done in earlier stages if the panel deems it necessary. To set up a meeting the user can click on 'Schedule Meeting' from the main page of that particular panel. The user then fills out the details shown in Figure 30 below.

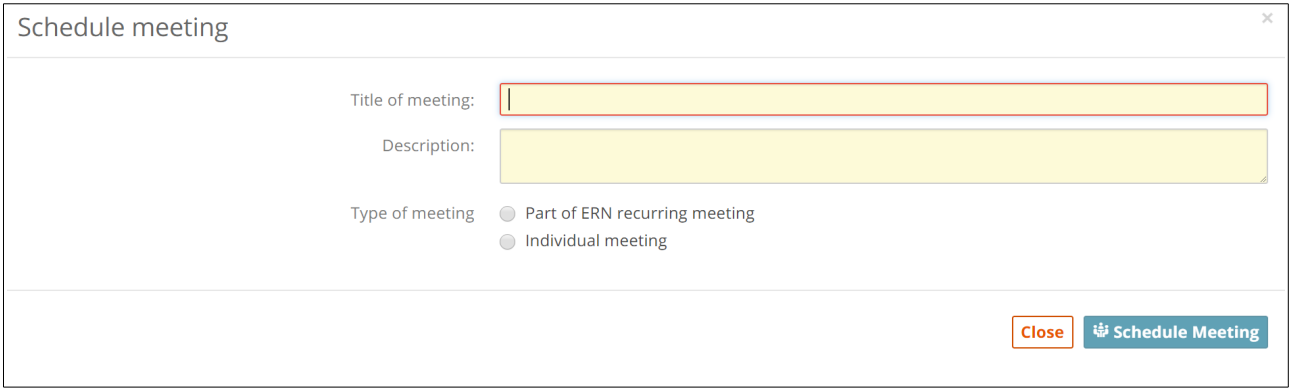

*Figure 30: Schedule Meeting*

If the meeting is an 'Individual Meeting', the user simply picks a date, time and duration for the meeting. If, however, the meeting is part of a 'meeting group', the user must select an available time slot as shown in Figure 31 below.

| Meeting group:          |                                        |                                                               |                         |                         |                                   |
|-------------------------|----------------------------------------|---------------------------------------------------------------|-------------------------|-------------------------|-----------------------------------|
| $\circledcirc$          |                                        | <b>ERN Skin Monday Meetings (Every week on Monday)</b>        |                         |                         |                                   |
| 29/May/2017             | 05/Jun/2017                            | 12/jun/2017                                                   | 19/Jun/2017             | 26/Jun/2017             | 03/Jul/2017                       |
| 11:00                   | 11:00                                  | 11:00<br>∩                                                    | 11:00                   | 11:00                   | 11:00                             |
| 11:15                   | 11:15                                  | 11:15                                                         | 11:15                   | 11:15                   | 11:15                             |
| Slot taken              | Slot taken                             | 11:30                                                         | 11:30                   | 11:30                   | 11:30                             |
| 11:45<br>12:00<br>12:15 | 11:45<br>12:00<br>12:15                | 11:45<br>$\hspace{0.1mm}\Box$<br>12:00<br>12:15<br>$\bigcirc$ | 11:45<br>12:00<br>12:15 | 11:45<br>12:00<br>12:15 | 11:45<br>◯<br>12:00<br>12:15<br>C |
|                         |                                        | <b>ERN Eye Monday Meetings (Every week on Monday)</b>         |                         |                         |                                   |
|                         |                                        | <b>ERN CRANIO Monday Meetings (Every week on Monday)</b>      |                         |                         |                                   |
|                         | CRANIO Tuesday (Every week on Tuesday) |                                                               |                         |                         |                                   |

*Figure 31: Time slots for group meeting*

The user can then invite other Health Practitioners to join the meeting, including those who are not part of the panel. The Panel Lead is invited to all meetings for that particular panel by default, but the other members are not.

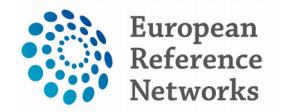

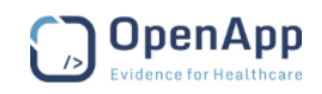

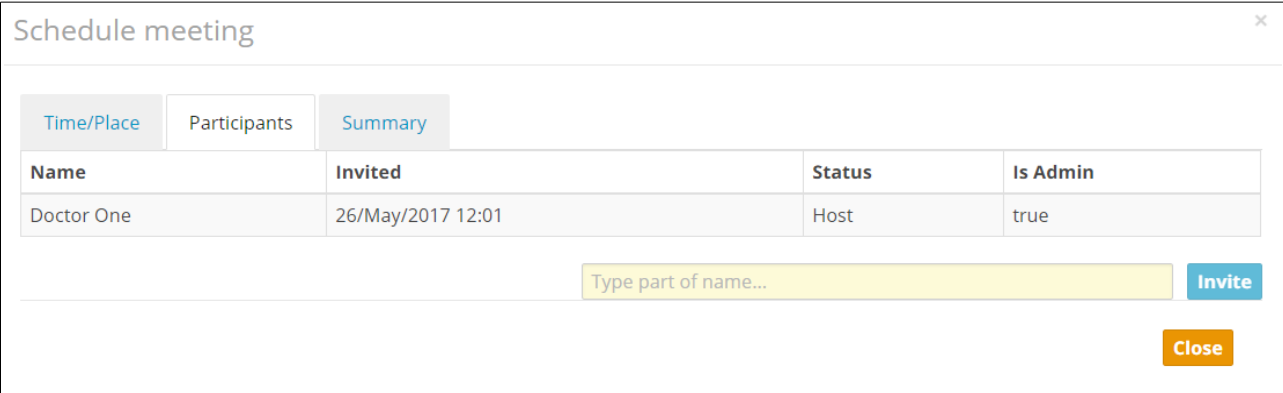

*Figure 32: Invite Participants*

### <span id="page-32-0"></span>8.2) Join a Meeting

When a user is invited to a meeting, he/she must first accept or decline the invitation. The user will receive notification of the invitation in the following locations:

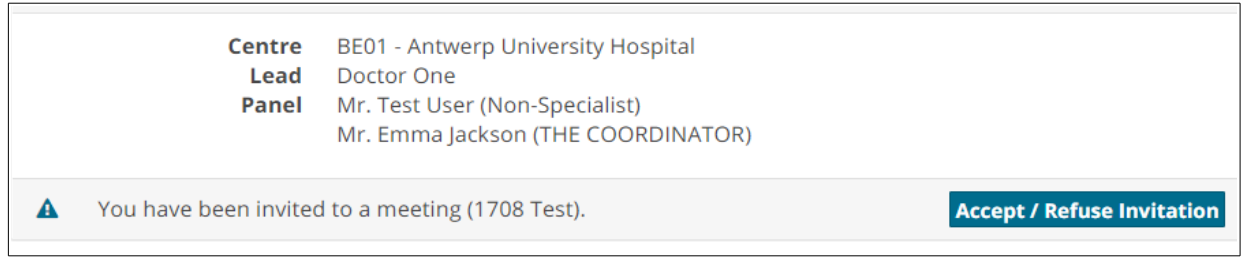

*Figure 33: Meeting Notification on the main page of the Panel*

- On the ERN Dashboard, under 'My Meetings' and 'Member Tasklist'.
- In the 'My Meetings' section of the ERN Application.
- In the 'Tasklist' section of the ERN Application.
- In the Panel, via a banner as shown above:

Similarly, at the designated time, the user can join a meeting via the 'My Meetings' tab (where they can also view past meetings), the Tasklist and via the Timeline of the panel that the meeting belongs to, as shown.

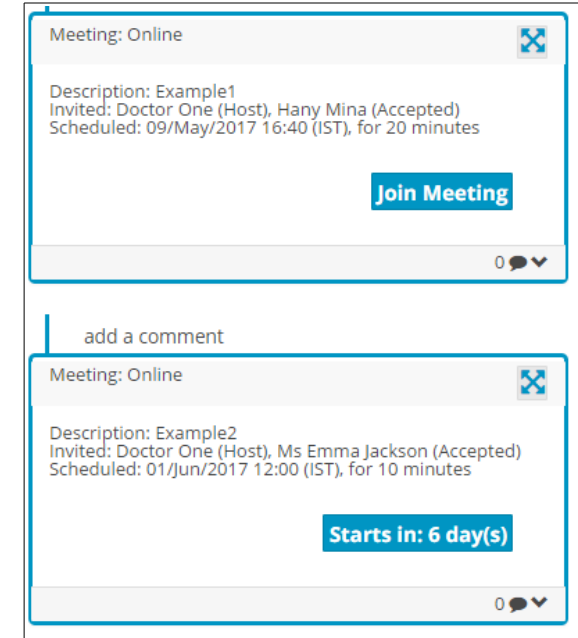

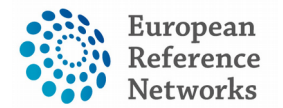

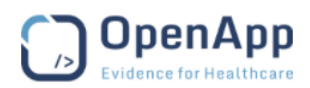

The following features are available to use within the video environment to facilitate the interaction between participants and ensure efficient communication during the meeting:

- Moderator has full control over the meeting to add/mute/remove participants
- Meeting can be recorded
- Ability to view who is connected to the meeting
- Ability to share screen and documents
- Ability to do live streaming/webcast (e.g. for teaching)

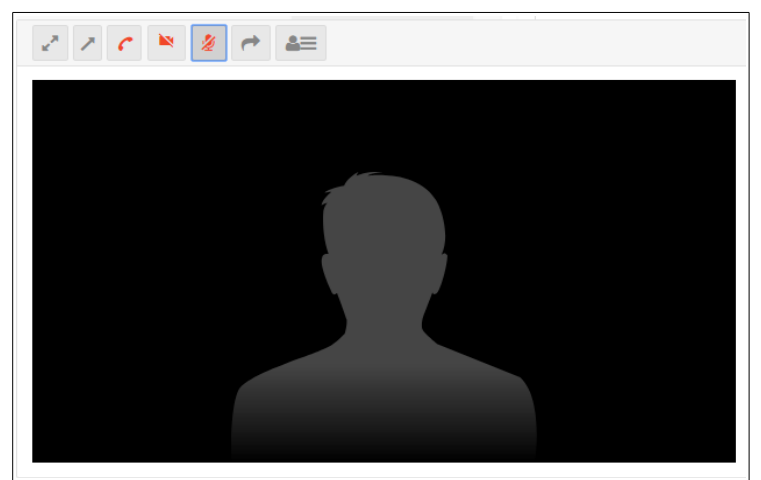

*Figure 34: Meeting Interface*

#### <span id="page-33-0"></span>8.3) Meeting Summary

When a meeting has finished, the moderator should complete the following steps:

**1.** Update the meeting status to 'finished', via the 'Time/Place' tab (shown in Figure 32), which can be accessed through the panel Timeline by clicking on the full-screen (arrows) icon shown in Figure 33 above. Alternatively, the status can be updated in 'My Meetings' by clicking edit in general settings of the meeting in question, as shown in Figure 35 below:

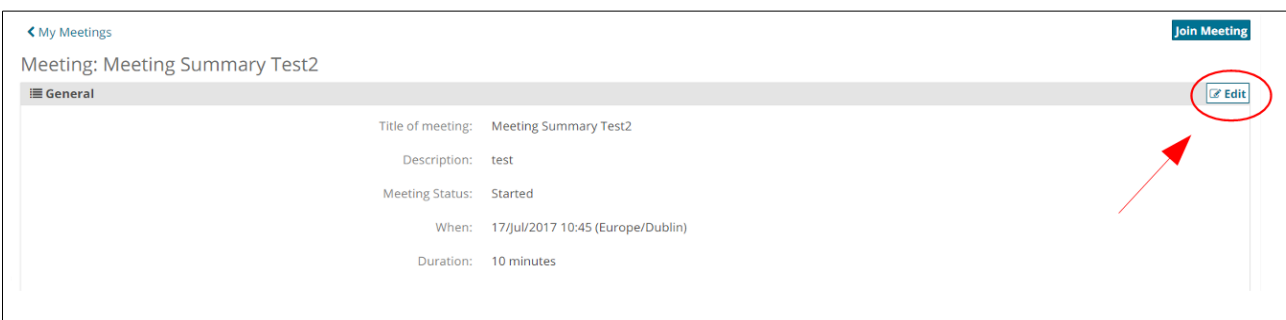

*Figure 35: Update the Meeting Status by Clicking on 'Edit'*

**2.** Record a meeting summary via the 'Summary' tab which can also be accessed via the panel Timeline.

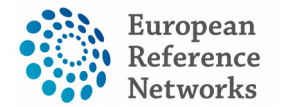

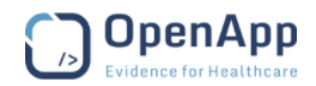

Both the meeting moderator and the Panel Lead will receive notifications reminding them that the these steps should be completed. The notifications will appear both in the user's Task List and on the front page of the panel that the meeting is for, as shown in Figure 36 below.

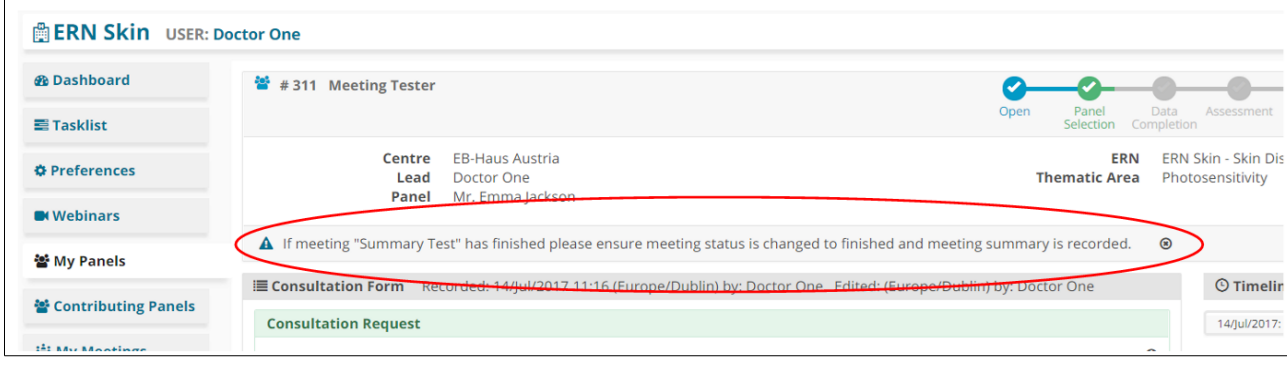

*Figure 36: Meeting Summary Reminder*

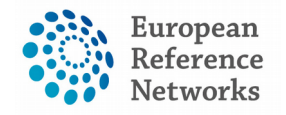

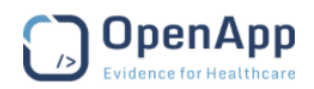

# <span id="page-35-0"></span>(9) ERN Coordinator

If the ERN Coordinator is simultaneously a coordinator and a health professional in an ERN centre, they can use both the centre and ERN dashboards. Where the ERN Coordinator is a non-medical person and not a member of an ERN centre, he/she is limited to the activities available on the ERN dashboard. ERN Coordinators will use the Key Performance Indicators of the ERN for reporting purposes based on information such as numbers of newly enrolled patients and open and closed panels.

A vital role of an ERN Coordinator will be to receive all requests made by panel leads who seek assistance in inviting suitable members into a particular panel. If the panel lead is not aware of other experts who can help within the same ERN or other ERNs, the ERN Coordinator can assist.

The ERN Coordinator is given the right to change the Panel Lead if needed, in order to ensure the panel workflow is working smoothly.

The ERN Coordinator can also deal with any incoming panel requests that are not relevant to his/her ERN. He/she may transfer the Panel request back to the Coordinator of the originating ERN or forward it to another ERN Coordinator.

| <b>Available</b>                          | <b>Invited</b> | <b>Co-ordinator Assistance</b> | <b>Invite Guest Members</b> | <b>Forward Panel</b> |                           |                                                                                                    |
|-------------------------------------------|----------------|--------------------------------|-----------------------------|----------------------|---------------------------|----------------------------------------------------------------------------------------------------|
| Thematic Area: Epidermolysis Bullosa      |                |                                |                             |                      | $\boldsymbol{\mathrm{v}}$ |                                                                                                    |
| <b>Available Healthcare Professionals</b> |                |                                |                             |                      | Role                      | <b>Invite All</b>                                                                                                    |
| Mr. Nigel Herbert                         |                |                                |                             |                      | <b>UK Doc Nigel</b>       | $\textbf{Invite} \vspace{-0.000000cm}$                                                                                                    |
| Mr. Video 3                               |                |                                |                             |                      | a                         | Invite                                                                                                    |
| Mr. Video 4                               |                |                                |                             |                      | sdfgbh                    | $\textbf{Invite} \quad % \begin{tabular}{cccccccccccc} \toprule \textbf{1}\ & \textbf{1}\ & \$ |
| Mr. Video One                             |                |                                |                             |                      | a                         |                                                                                                    |
| Video Two                                 |                |                                |                             |                      | a                         | Invite                                                                                                    |

*Figure 37: Additional Functionality for the Coordinator during the Panel Selection*

Additionally, the ERN Coordinator can schedule a periodic meeting for the health professionals of a particular ERN. If discussing multiple patients, the meeting can be divided into timeslots.

The ERN Coordinator can request offline access for an external health professional to enrol a patient into a particular ERN. Based on the requested access type, the external guest can be permitted to enrol a patient or even become a panel member to interact actively with other Health Professionals in an ERN.

Lastly, the ERN Coordinator can upload or stream live educational videos known as Webinars onto the CPMS.
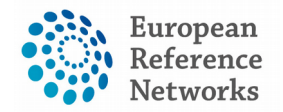

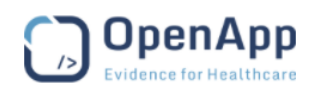

#### 9.1) ERN Dispatcher

An ERN Coordinator can assign another health professional the role of ERN Dispatcher. The Dispatcher role is similar to that of the Coordinator, but lacks access to features such as the Key Performance Indicators (KPIs).

Therefore, the Dispatcher's primary role might be to ease the workload of the Coordinator during busy periods for example, or to cover for the Coordinator when he/she is on vacation.

### 9.2) ERN Meetings

The 'ERN Meetings' section allows a co-ordinator for an ERN to establish regular meeting times for panels within their ERN.

| <b>ERN</b> meetings | <b>Create ERN meeting</b>          |                        |                          |  |
|---------------------|------------------------------------|------------------------|--------------------------|--|
| <b>Name</b>         | <b>Schedule</b>                    | <b>Number of slots</b> | <b>Duration of slots</b> |  |
| Example1            | Every week on Wednesday            |                        | 00:15:00                 |  |
| Example2            | Every 2 months on the 1st Thursday |                        | 00:10:00                 |  |

*Figure 38: Meeting Groups*

By clicking on 'Create ERN meeting', shown in the top right corner of Figure 38, the ERN coordinator can set up a new recurring meeting for their ERN.

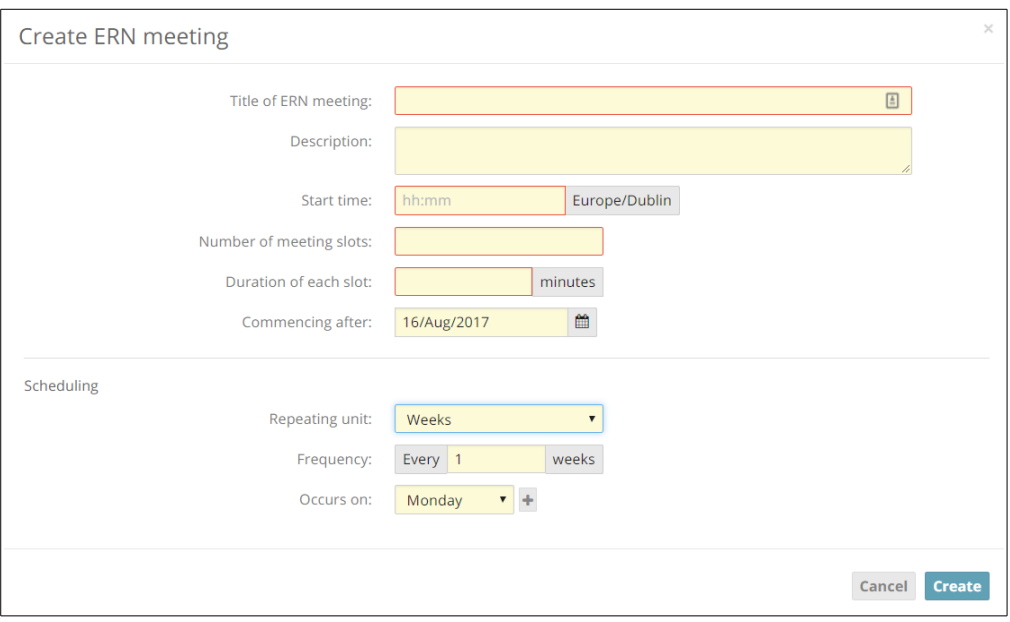

*Figure 39: Create ERN Meeting*

The established time slots are then available to be selected by Panel Leads when they are scheduling meetings for their panels.

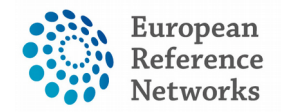

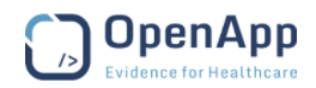

# (10) Webinars

In the 'Webinars' section the user can create a new webinar or upload a previously recorded one.

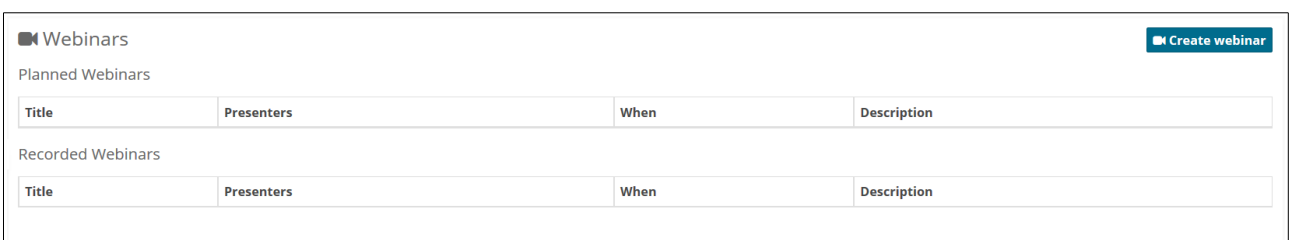

*Figure 40: Webinar Section*

A webinar is mainly used for education and training purposes, and it differs from a meeting in that all of the users only see the presenters screen.

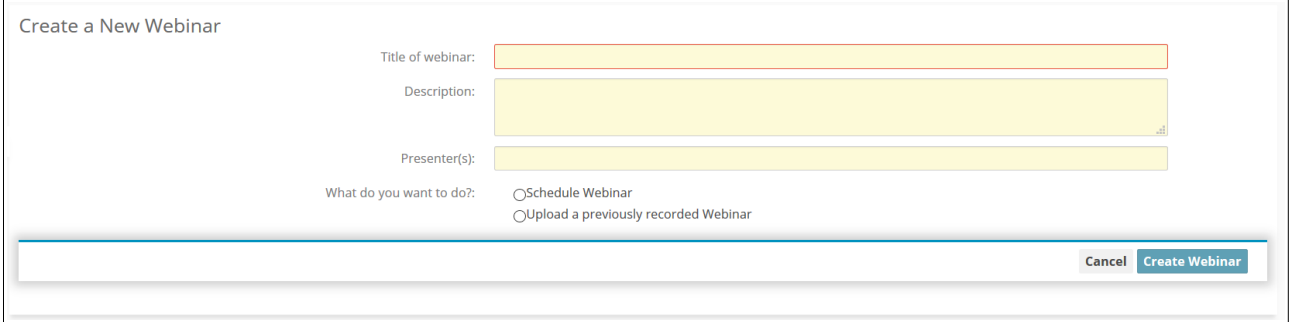

*Figure 41: Create a New Webinar*

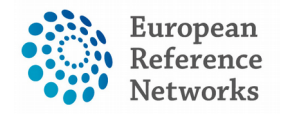

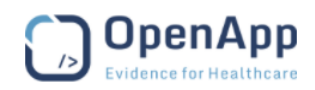

# (11) ERN Map

This application allows the users to view all of the medical centres (hospitals) on the CPMS. The side menu allows for filtering based on specific ERNs.

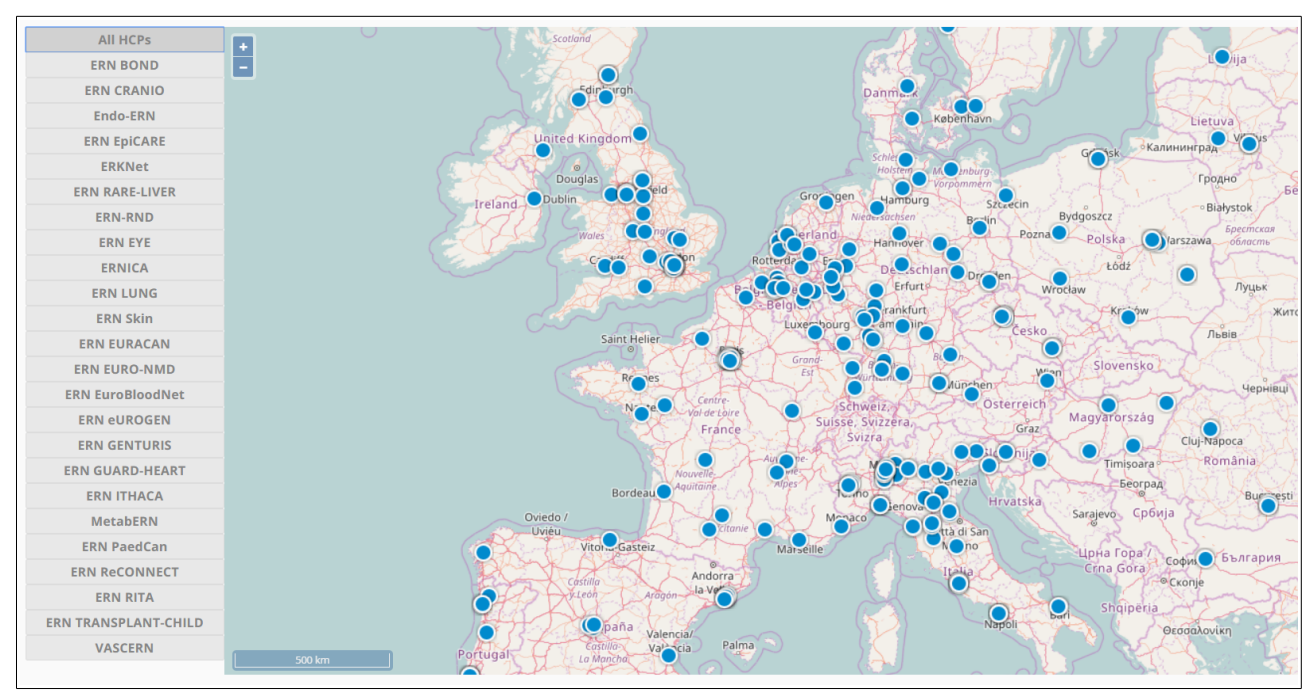

*Figure 42: ERN Map*

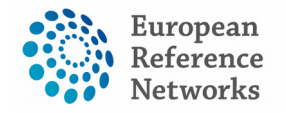

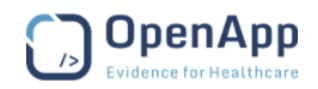

## (12) ERN Database

The ERN Database contains a Query Builder which allows the user to generate customised reports. Authorised users can access the app by clicking on the 'Research' link in their top menu.

To create a new query, select the 'Research Dataset' and click 'Go'.

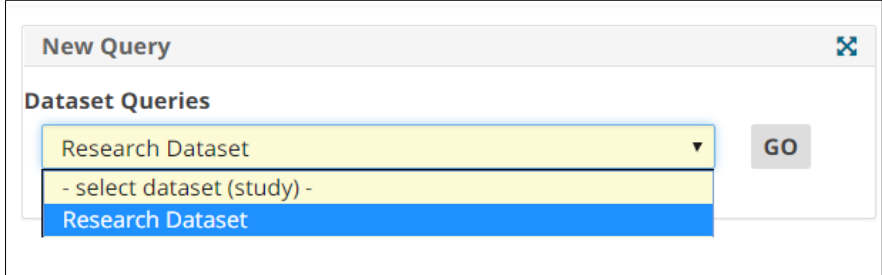

*Figure 43: New Query - Select 'Research Dataset', click 'Go'*

This opens a blank report template as shown below.

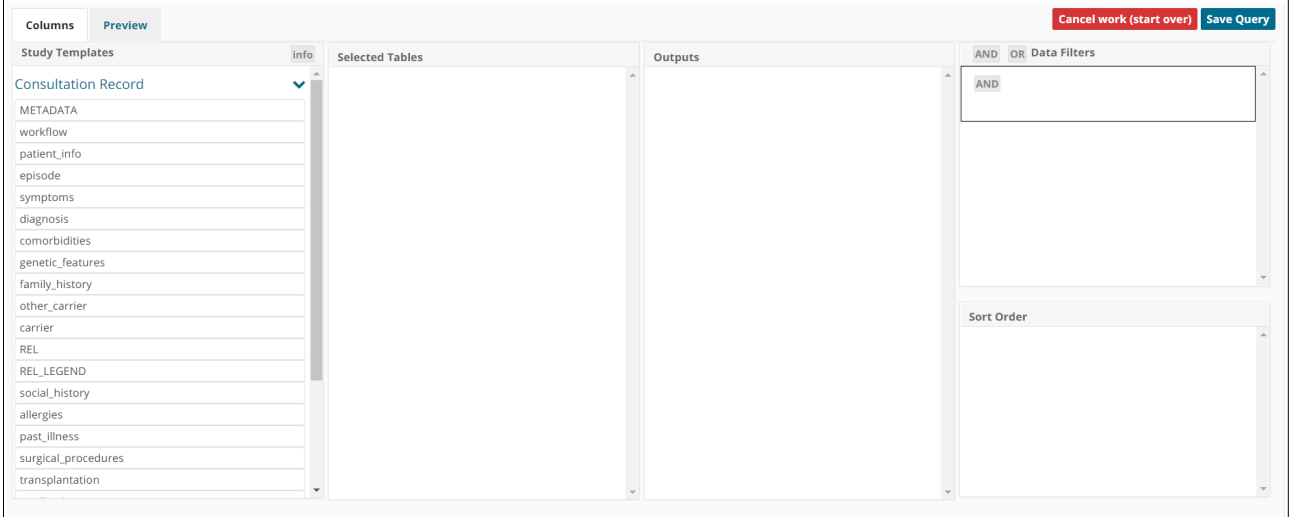

*Figure 44: Blank Report Template*

Under 'Study Templates', the user can see the different sections of the Consultation Record. Hovering the mouse over a field name will show the name as it is displayed in the form. The 'info' button displays all of the fields, allowing the user to quickly search for a specific name.

The user can simply drag and drop sections containing the data they are interested in into the 'Selected Tables' column, and the required fields into the 'Outputs' column. The report can then be previewed in the 'Preview' tab.

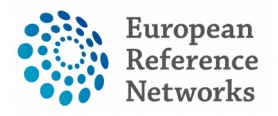

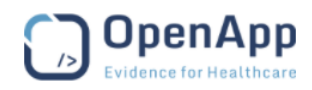

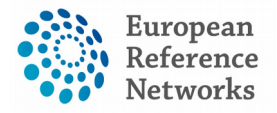

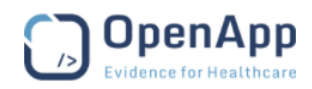

# **II) User Management Guide**

Document type: Training Material File name: User Management Console Guide Document reference: 09082017UMC-CPMS Produced by: OpenApp Version: 0.2 Release date: 01.08.2017

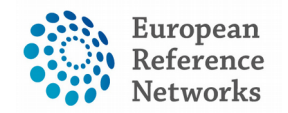

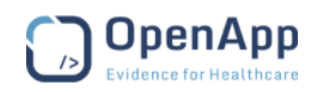

## (1) User Roles

#### 1.1) What Roles exist within the CPMS?

- **1.** Health Professional
- **2.** Guest
- **3.** Coordinator
- **4.** Dispatcher
- **5.** Admin
- **6.** Centre/Local Administrator

#### 1.2) Restrictions and Rules

The following should be noted in relation to restrictions and rules within the CPMS:

- A Health Professional **must** be allocated to **both** a Centre and an ERN. There should be no Health Professionals who are just part of a Centre with no allocated to ERN, or vice versa.
- An ERN Coordinator can assign another user the role of ERN Dispatcher. The Dispatcher role is similar to that of the Coordinator, but lacks access to features such as the Key Performance Indicators (KPIs). Therefore there is no need for a case where a user is assigned the role of both Coordinator and Dispatcher for the same ERN.
- A Coordinator for an ERN must also be a Health Professional in the same ERN. Similarly, a Dispatcher of a given ERN must also be a Health Professional allocated to that ERN.
- A Centre Administrator must also posses a clinical role (i.e. must be a Health Professional) for the same centre.
- A user **may** posses the role of both Centre Administrator and ERN Coordinator/Dispatcher **provided** they are also a Health Professional assigned to both the Centre and ERN in question.

Examples of **INVALID** combinations of roles in the CPMS:

- Centre Administrator & Dispatch only
- User Management Console & HP
- Guest & Dispatcher

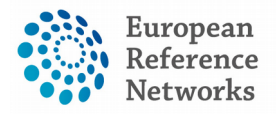

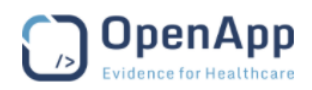

- Guest & Centre Administrator
- Guest & ERN Coordinator
- ERN Coordinator only
- ERN Coordinator & Dispatcher

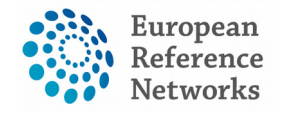

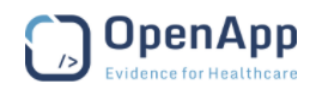

## (2) User Management Console

#### 2.1) Search Users

The user management console allows the admin to search for any user in the system. This can be done via the 'Users' tab shown in Figure 45 below.

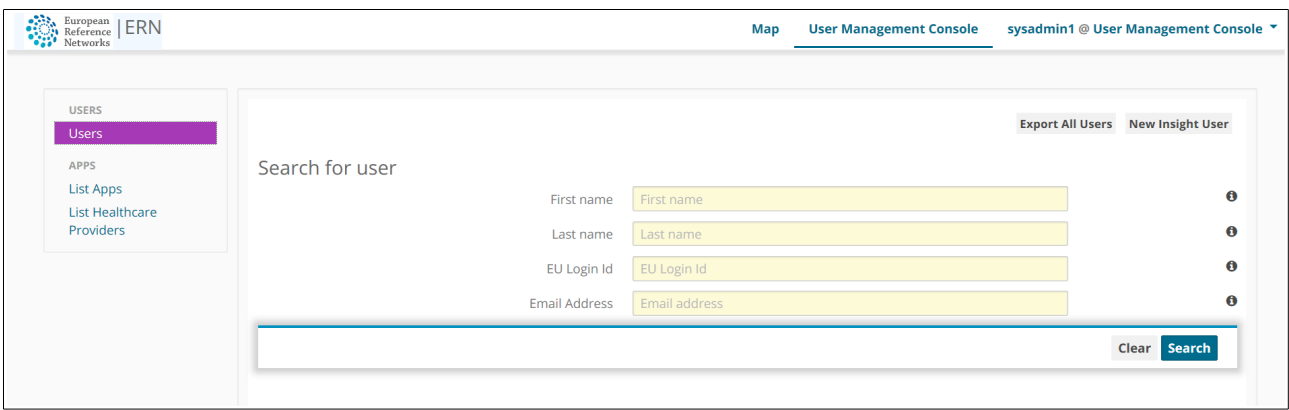

*Figure 45: Search for a User*

The administrator can search for a user by first name, last name, EU Login ID and email address. Alternatively, by leaving all fields blank, they can also view the entire list of users, and look through them manually. The admin can then view and edit a specific user's details, and the level of access (if any) they have to specific ERNs and Centres. In order to view and edit this information, the admin must click the 'view' button on the right side of the results page, as seen in Figure 46 below.

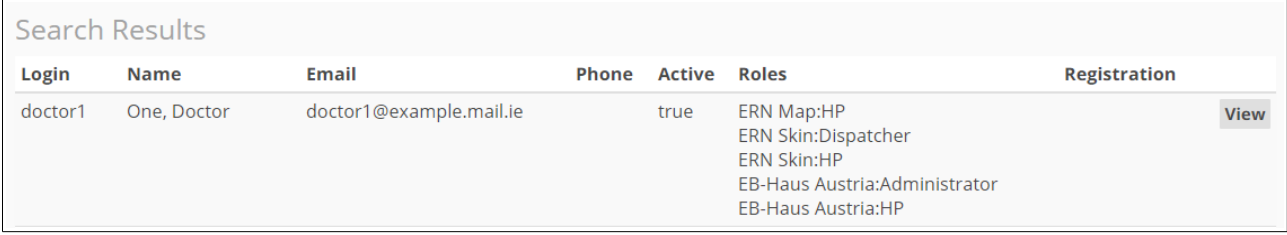

*Figure 46: Search Results*

## 2.2) User Details

There are four sections in a user's details that the admin can view and edit: Settings, ERNs, Centres and Guest/Map/Research.

#### *Settings*

This section contains a user's basic information, such as their name and contact details.

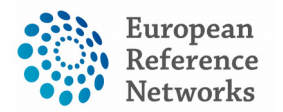

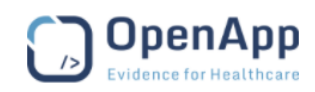

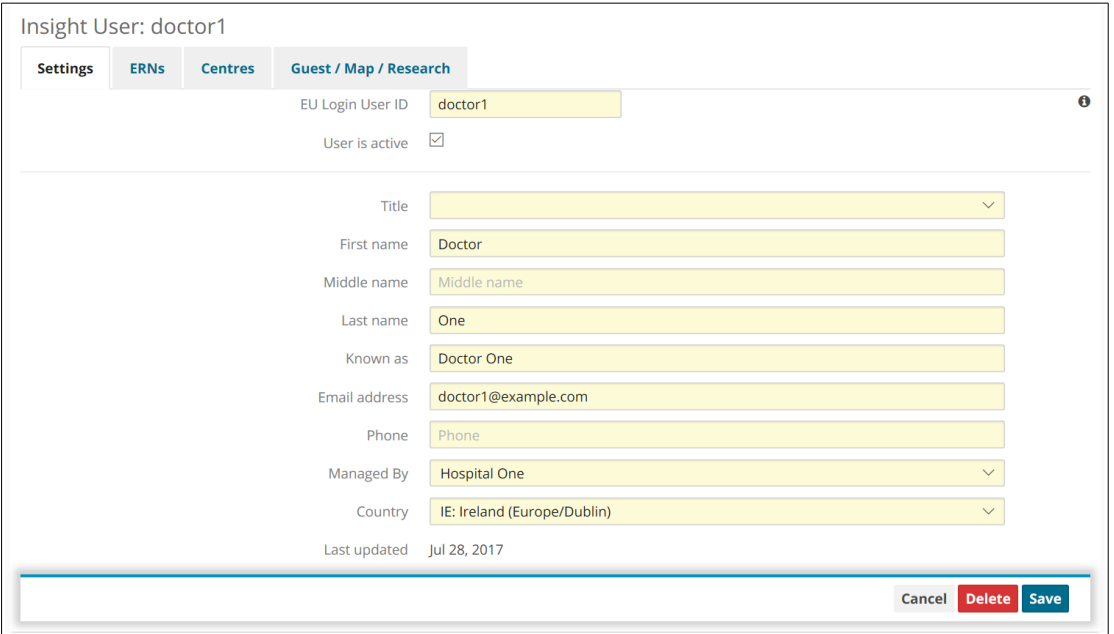

*Figure 47: User's Settings*

#### *ERNs*

By clicking on the 'ERNs' tab the admin can view a list of the ERNs and change whether or not a user has access to them and what role they have within it.

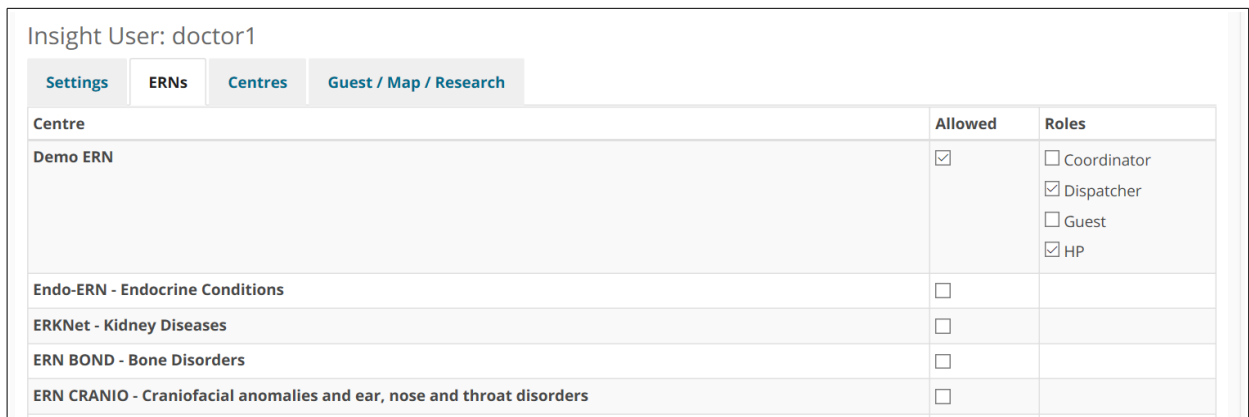

*Figure 48: User's ERNs*

#### *Centres*

On the 'Centres' tab the admin can determine what centres and roles a user has access to. There is a 'Filter by country' drop-down which the admin can use to quickly navigate the list of centres.

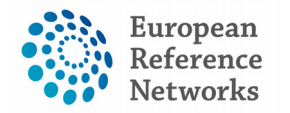

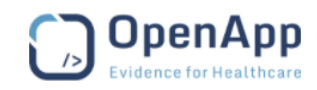

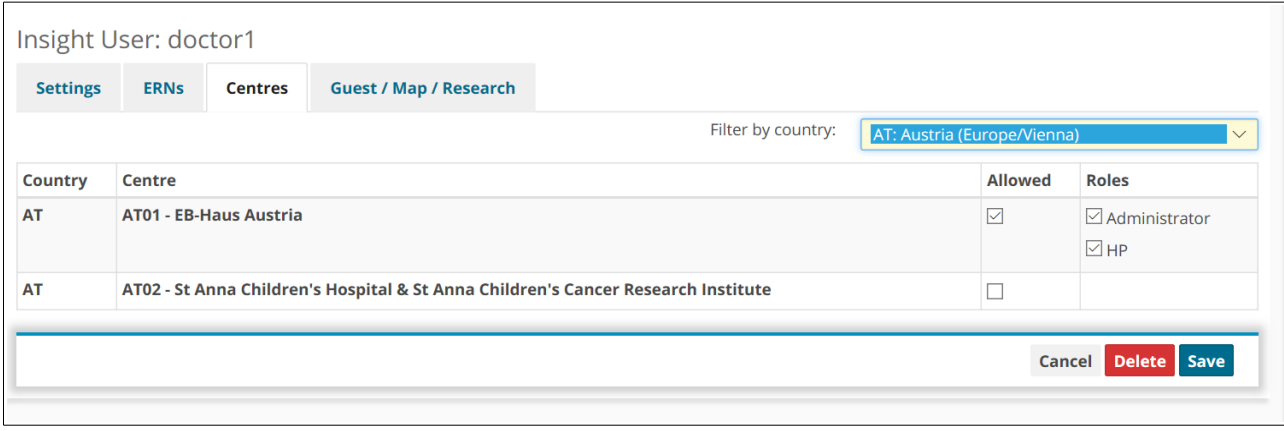

*Figure 49: User's Centres*

## *Guest/Map/Research*

This section allows the administrator to give users access to features such as the Map, or ERN Database (Query Builder).

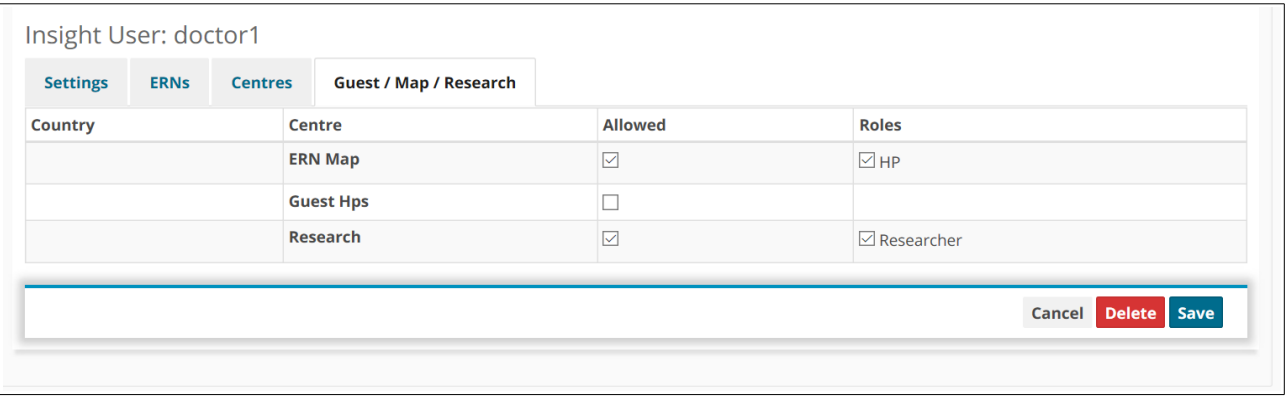

*Figure 50: Additional Features*

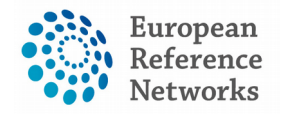

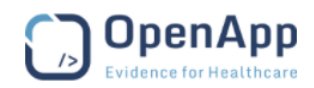

#### 2.3) Export Users

The admin can download an XML file containing the details of all of the users by clicking on the 'Export Users' button shown in Figure 45.

## 2.4) New Insight User

The admin can add a new user to the system by clicking 'New Insight User', located beside the 'Export Users' link, and filling out the form shown in Figure 51 below:

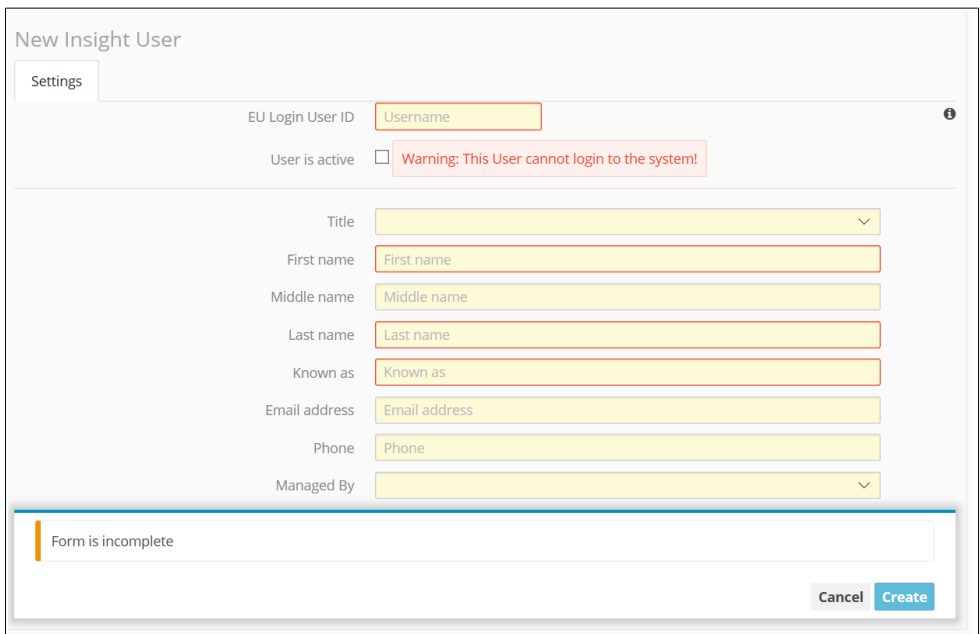

*Figure 51: New User Form*

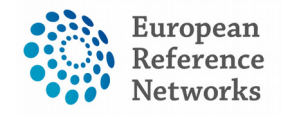

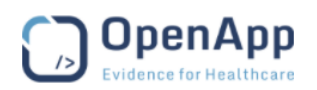

## (3) Applications

From the side menu (Figure 52), the admin can view a list of all of the applications that exist in the system by clicking the 'List Apps' link. Similarly, the 'List HCPs' link contains the details on all of the medical centres in the system.

The applications can be filtered by various columns as shown in Figure 53 below.

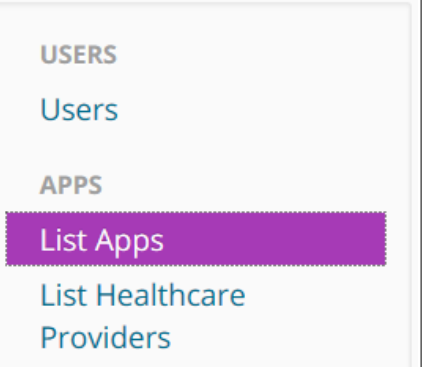

*Figure 52: Side Menu*

| <b>Menu Group</b> | <b>App Label</b><br>$\checkmark$ | $\checkmark$<br>Namespace | $\checkmark$<br><b>Country</b> | <b>Centre</b>                             | <b>Application Type</b> |
|-------------------|----------------------------------|---------------------------|--------------------------------|-------------------------------------------|-------------------------|
| ERN               | AT01 - EB-Haus Austria           | at01                      | AT                             | AT01 - EB-Haus Austria                    | <b>ERN Centre</b>       |
| <b>ERN</b>        | AT02 - St Anna Childre           | at <sub>02</sub>          | AT                             | AT02 - St Anna Children's Hos ERN Centre  |                         |
| <b>ERN</b>        | BE01 - Antwerp Univer   be01     |                           | BE                             | BE01 - Antwerp University Ho   ERN Centre |                         |
| <b>ERN</b>        | BE02 - AZ Sint-Marteen           | be <sub>02</sub>          | BE                             | BE02 - AZ Sint-Marteen                    | <b>ERN Centre</b>       |
| <b>ERN</b>        | BE03 - Centre Hospitali be03     |                           | BE                             | BE03 - Centre Hospitalier Uni             | <b>ERN Centre</b>       |
| <b>ERN</b>        | BE04 - Cliniques univer be04     |                           | <b>BE</b>                      | BE04 - Cliniques universitaire ERN Centre |                         |
| <b>ERN</b>        | BE05 - Cliniques univer be05     |                           | <b>BE</b>                      | BE05 - Cliniques universitaire ERN Centre |                         |
| <b>ERN</b>        | BE06 - Ghent Universit be06      |                           | BE                             | BE06 - Ghent University Hosp ERN Centre   |                         |
| <b>ERN</b>        | BE07 - HÃ ' pital Univer be07    |                           | BE                             | BE07 - HÃ ' pital Universitaire           | <b>ERN Centre</b>       |

*Figure 53: List of Applications*

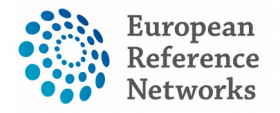

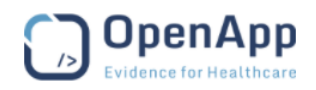

# **III) Overview of the Dataset & Coding Systems in the CPMS**

Document type: Data-set Coding systems File name: CPMS data-set coding systems Document reference: 9417CS-CPMS Produced by: OpenApp Version: 0.2 Release date: 08.08.2017

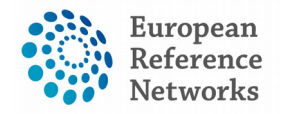

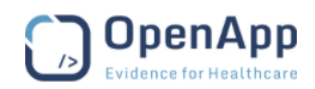

## (1) Scope & Purpose

This document summarizes the data-set and the coding systems used in the CPMS to build the consultation form. All the fields listed are intended as generic in order to enable you to customize as per the condition specificities.

# (2) Data-set

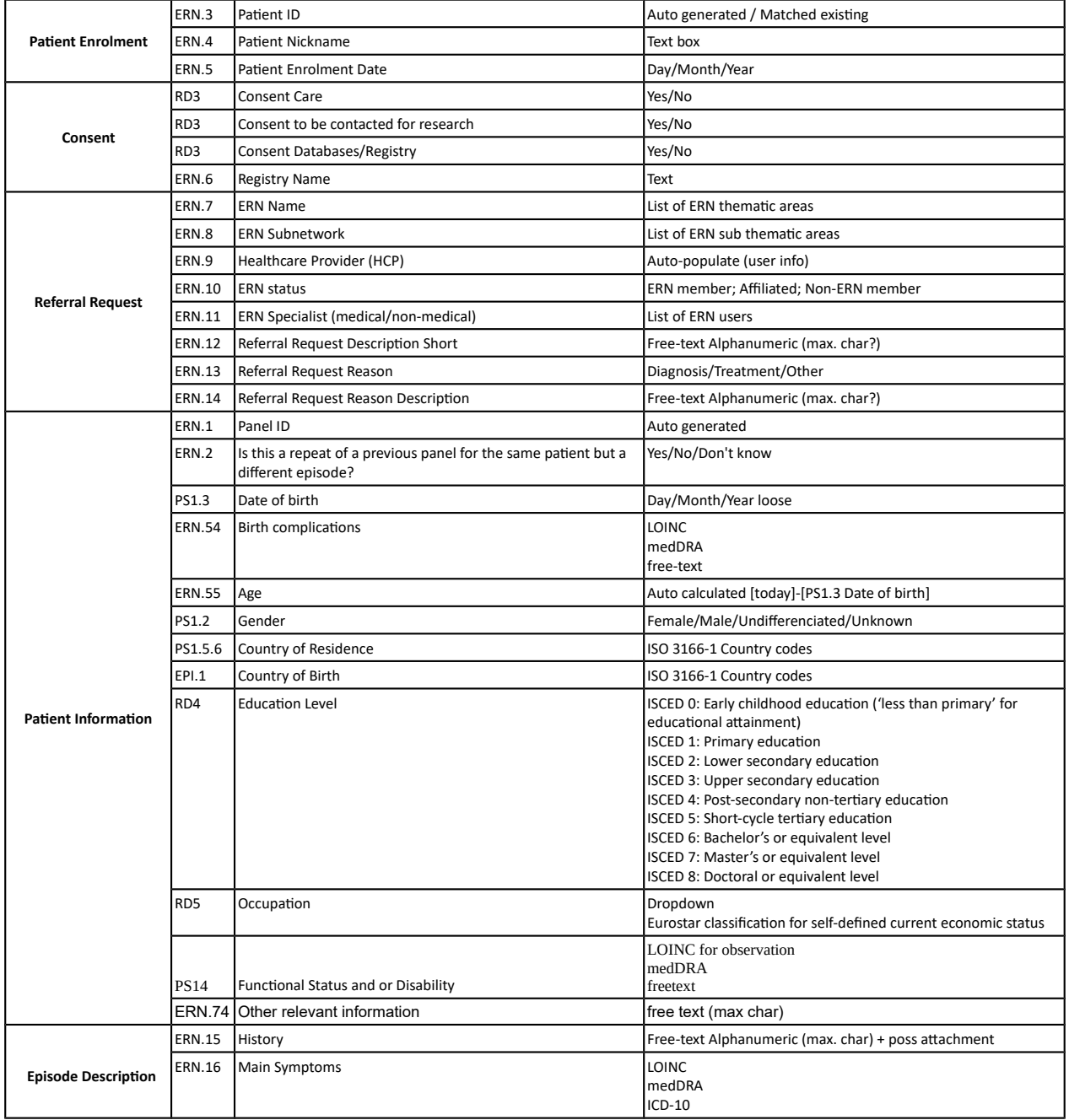

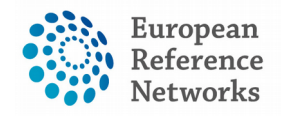

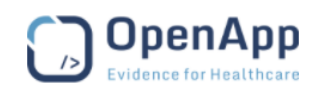

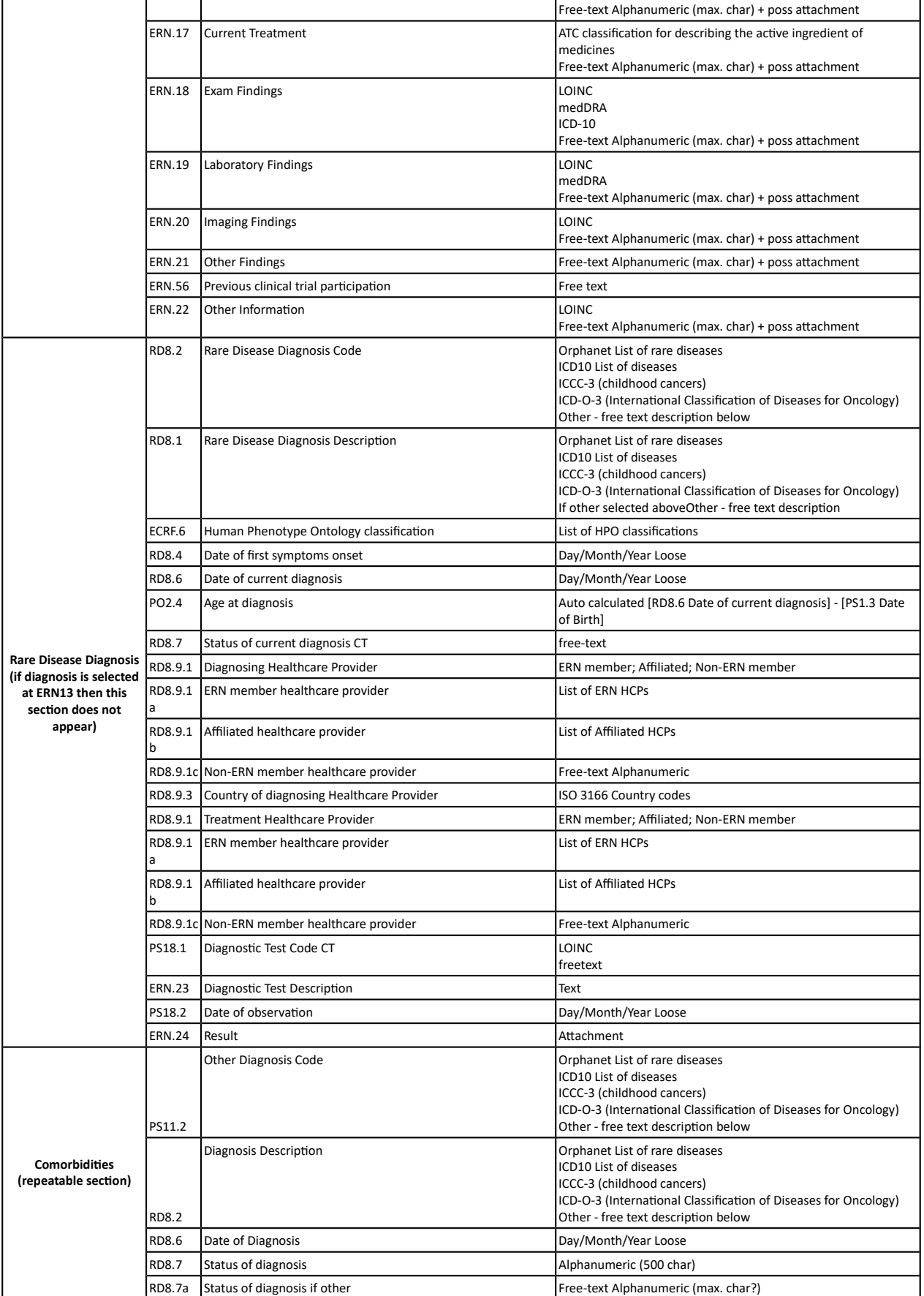

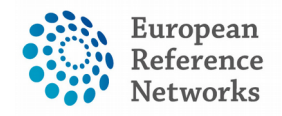

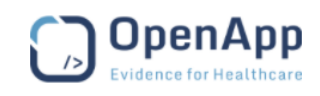

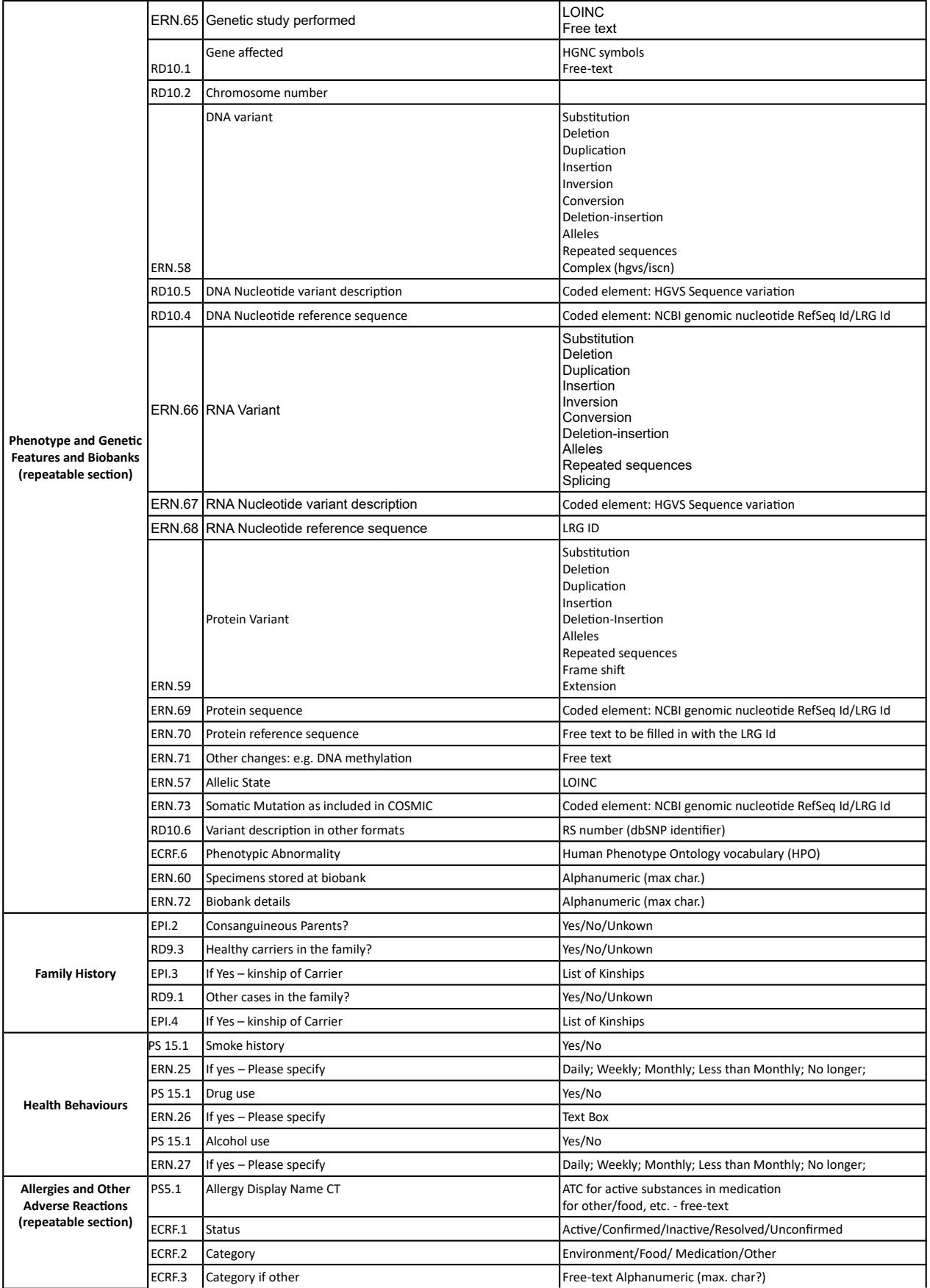

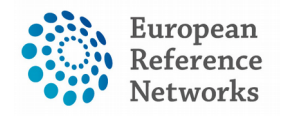

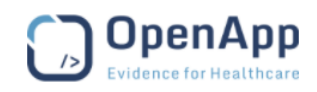

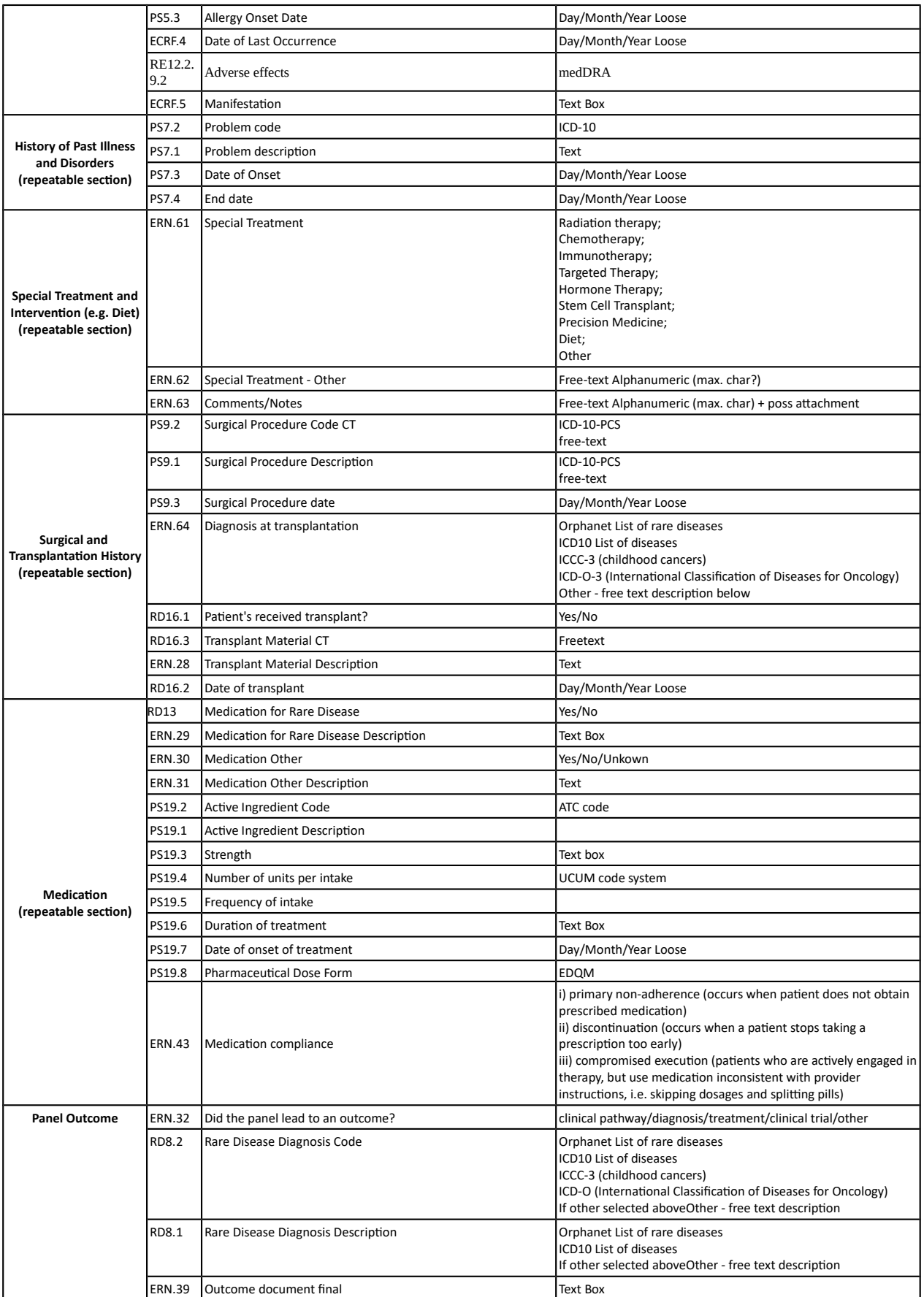

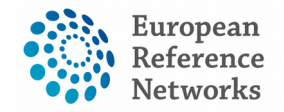

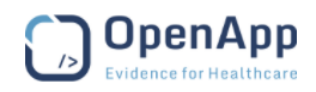

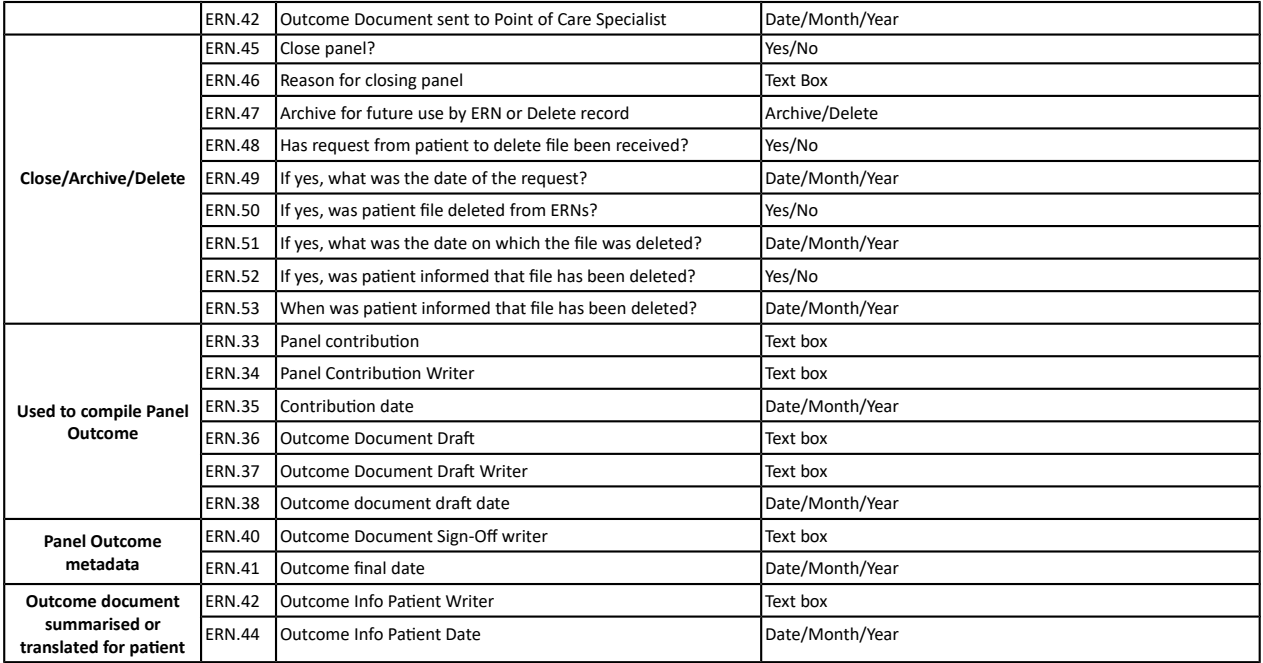

## (3) Data Collection & Coding Systems

The data model running onto the CPMS conforms with European standards, nomenclatures and strategies to share health data syntactically and semantically in the eHealth sector, in particular the eHealth Action Plan and international standards.

All ERNs will be using one genric data set known at Basic Data Set in the CPMS. Then, further in the development process of the CPMS, an Extended Data Set will be developed based on the customized need of each ERN. It it highly expected that each ERN will have unique# requirements for each single condition or specific thematic disease area. Notably to say that the Basic Data Set allow users to add attachments and view images in DICOM viewer. The table below lists all the coding systems and terminology classification used build the consultation form in the CPMS.

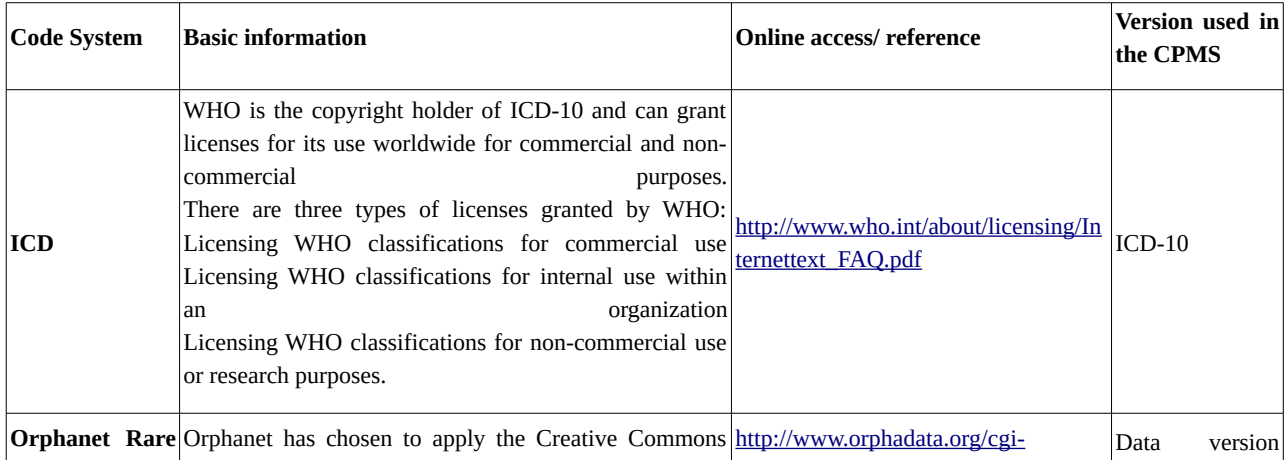

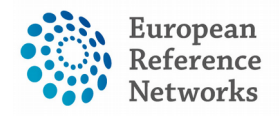

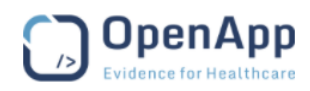

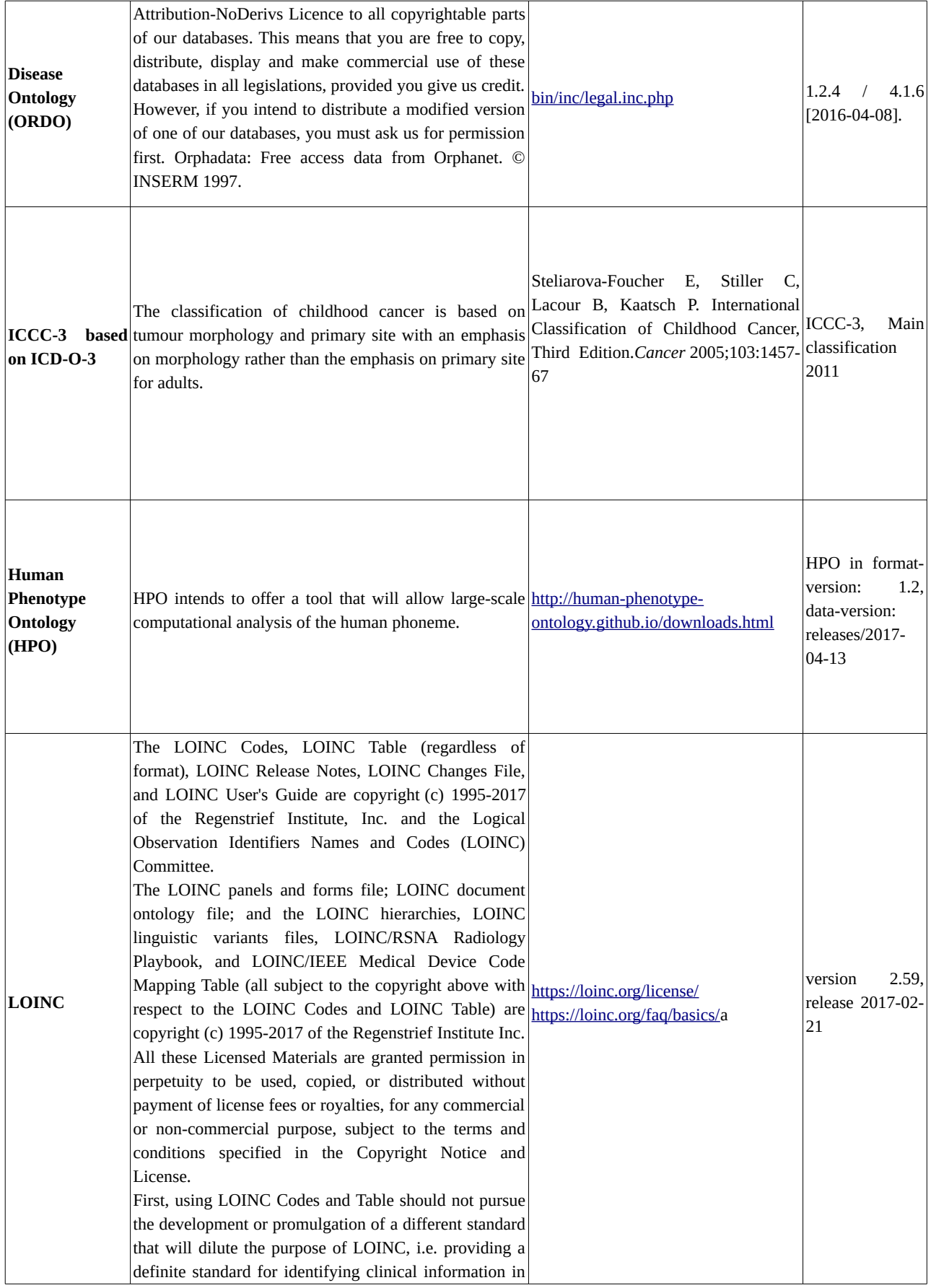

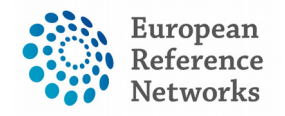

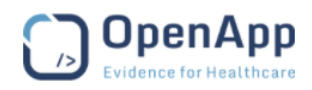

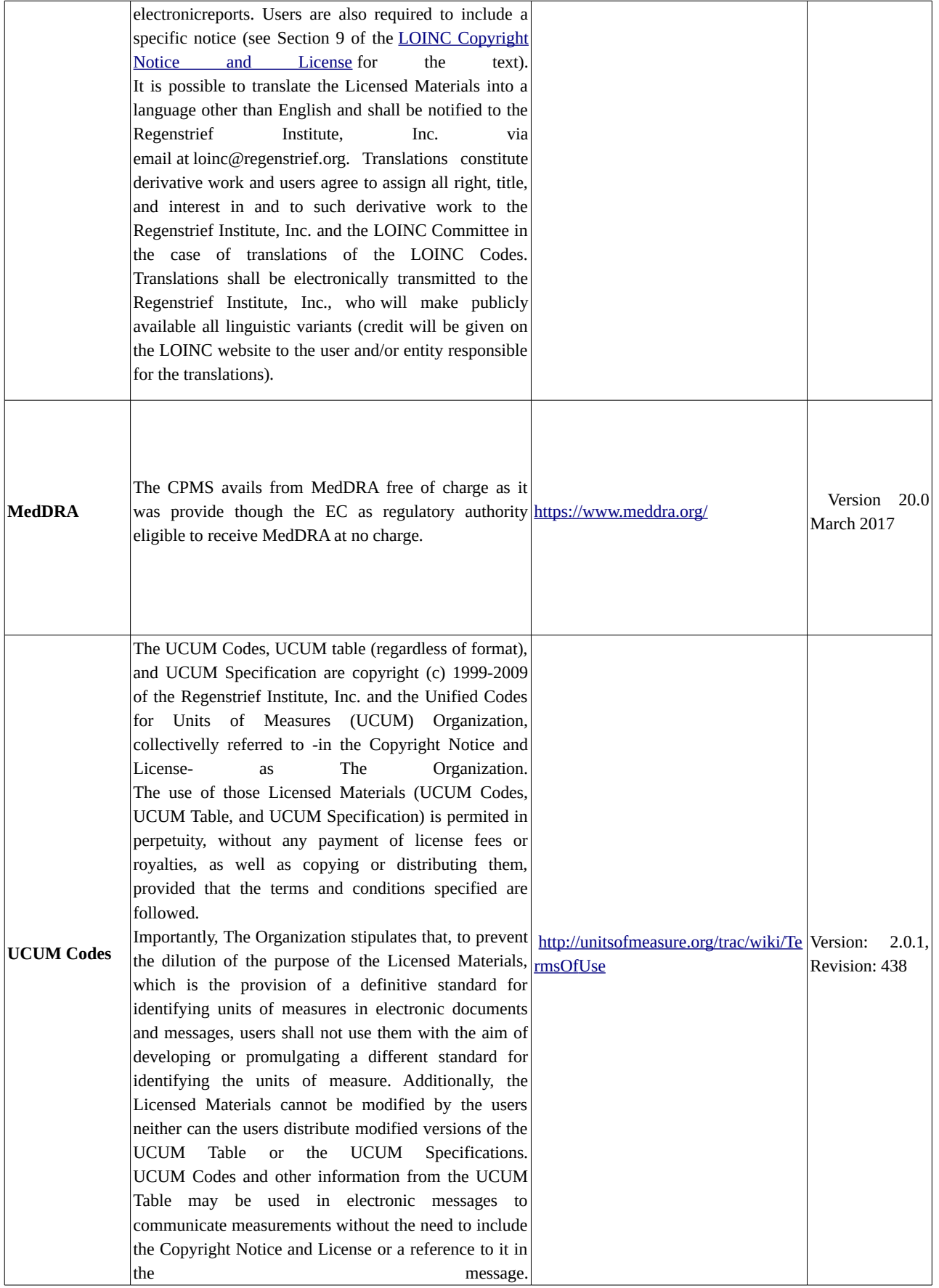

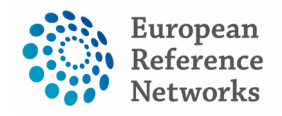

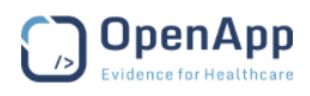

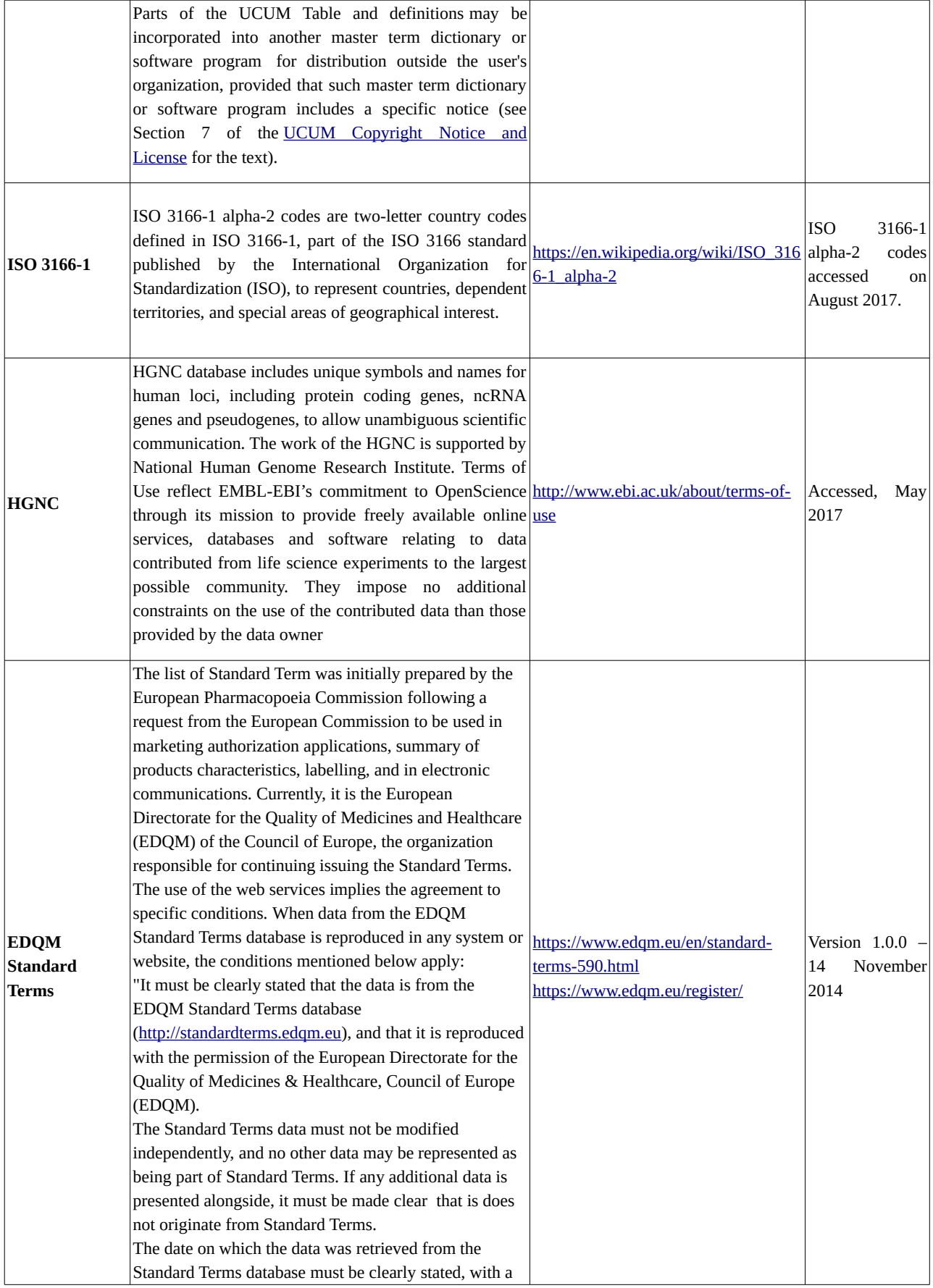

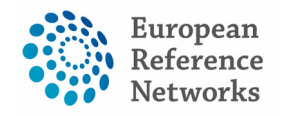

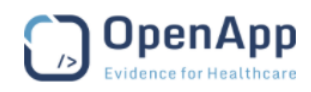

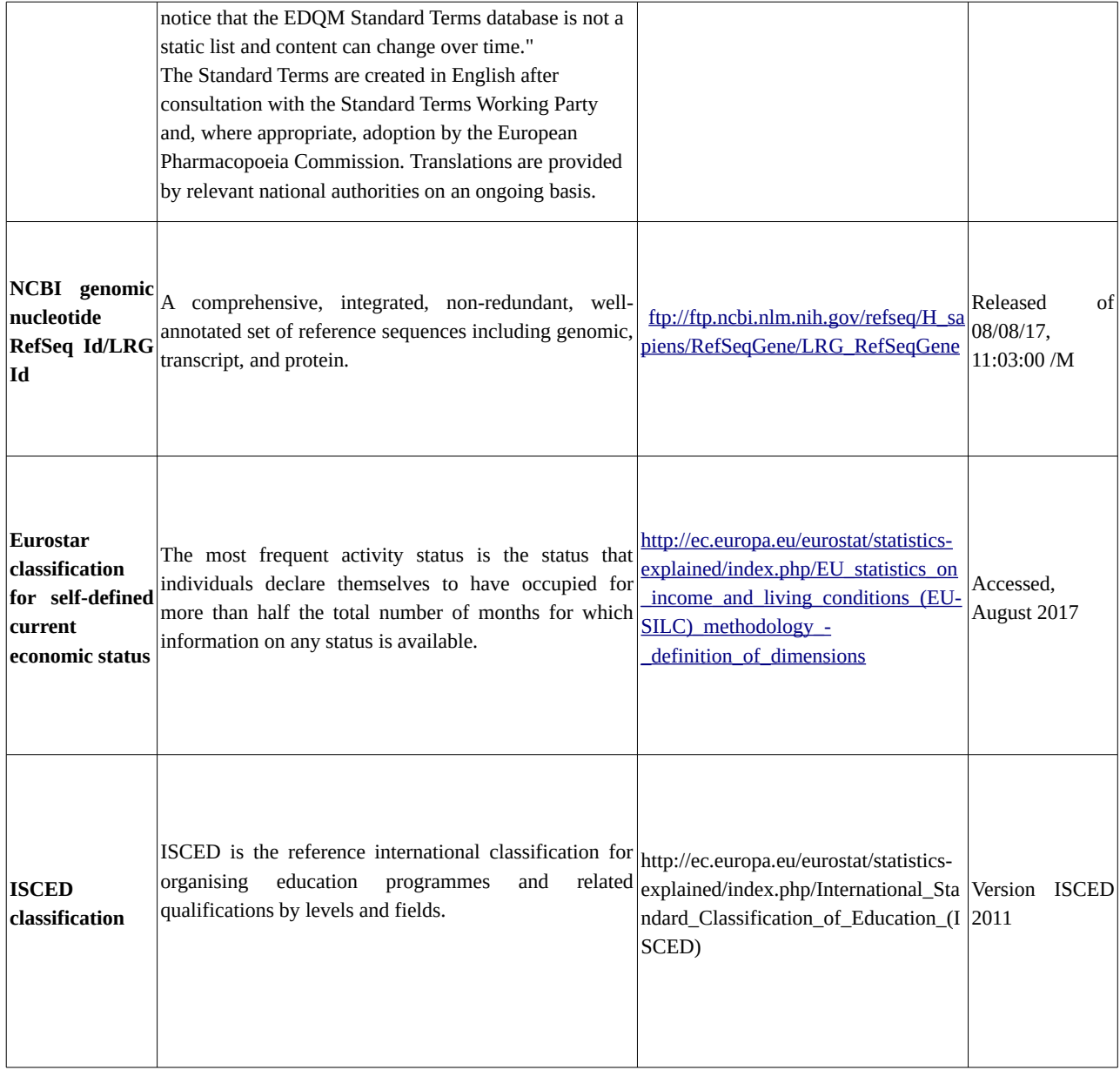

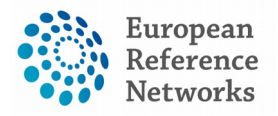

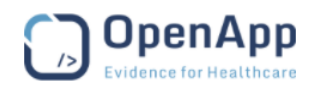

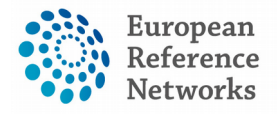

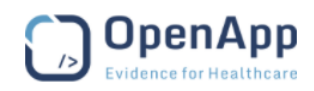

# **IV) De-Identification Mechanisms in CPMS for European Reference Networks**

Document type: De-Identification Techniques in CPMS File name: De-Identification Methodology Document reference: 9417DE-CPMS Produced by: OpenApp Version: 1.0 Release date: 31.07.2017

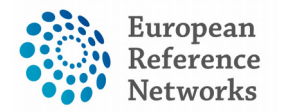

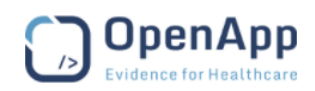

#### **Abbreviations**

ERN: European Reference Network

- CPMS: Clinical Patient Management System for ERNs
- DOB: Date of Birth
- HP: Health Professional
- GUID: Global Unique Identifier
- ID: Identifier
- DICOM: Digital Imaging and Communications in Medicine
- MRN: Medical Record Number
- CDA: Clinical Document Architecture
- C-CDA: Consolidated Clinical Document Architecture

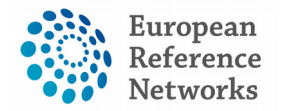

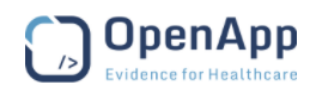

## (1) De-Identification approaches

De-identification, anonymization, and pseudonymization are approaches to remove information from data that are not strictly required for the intended purpose of those data.

- Anonymization is a method to disassociate all identifiers from the data, where pseudonymization supports longitudinal linking and authorized re-identification
- <sup>[1](#page-62-0)</sup>Pseudonymization is the processing of personal data in such a manner that the personal data can no longer be attributed to a specific data subject without the use of additional information, provided that such additional information is kept separately and is subject to technical and organizational measures to ensure that the personal data are not attributed to an identified or identifiable natural person<sup>[2](#page-62-1)</sup>

## (2) Pseudonymization in CPMS

### 2.1) CPMS ID

When enrolling a patient into the CPMS, the system generates automatically a unique ID for each patient known as **CPMS ID**. This ID is only visible for health professionals within a particular centre/hospital.

> Patient Id: ERN-cy02-001

## 2.2) Record Label

Within a particular centre, the CPMS proposes by default a structured **Record Label** for each patient to complete the enrolment. This record label is composed of the patient identifying data entered in the enrolment form (e.g. first, last name, etc.). However, authorised medical professionals can edit the record label if they wish. Similarly to the CPMS ID, the record label is only visible to authorised users in a particular centre/hospital.

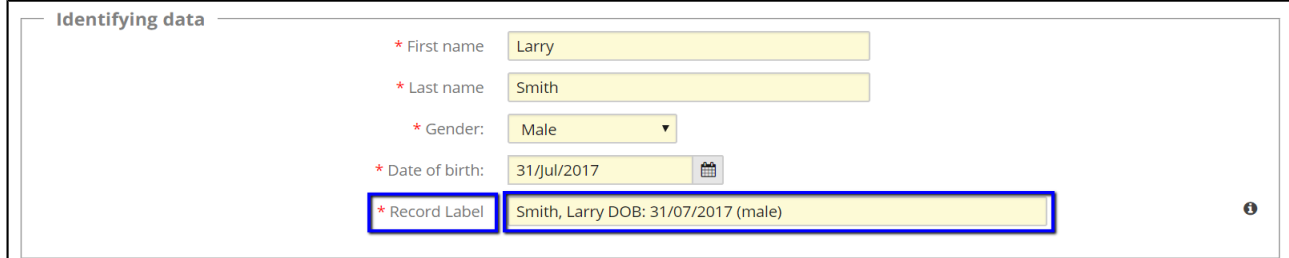

<span id="page-62-0"></span>1IHE IT Infrastructure Handbook – De-Identification

<span id="page-62-1"></span>2http://eur-lex.europa.eu/legal-content/EN/TXT/?uri=uriserv:OJ.L\_.2016.119.01.0001.01.ENG&toc=OJ:L:2016:119:TOC

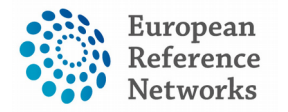

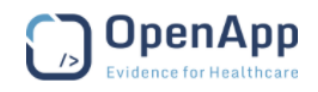

From the *Security tools* in the CPMS, the system administrator can configure the relevant identifying data in the enrolment form. Thereafter, the CPMS proposes automatically a label for the patient record that contains the patient identifiers and can be edited by authorized users as mentioned above.

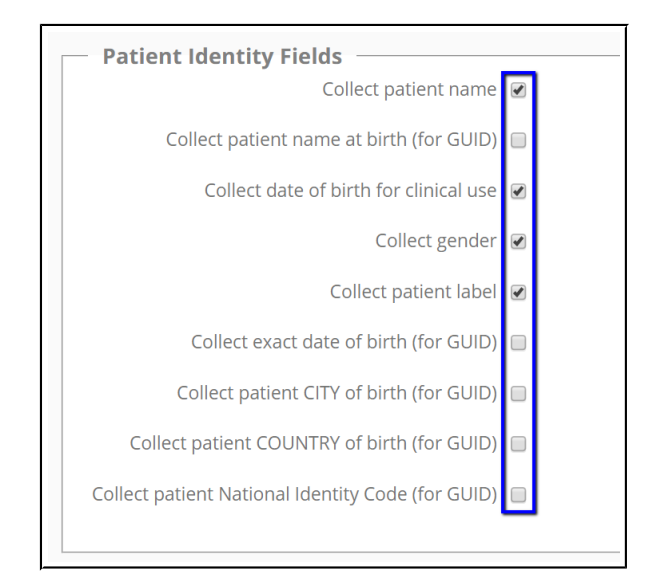

## 2.3) Panel ID

When initiating a panel in an ERN, OpenApp emphasise that none of the invited experts from different centres/hospitals from same/different ERN, can see any patient identifiers (i.e. CPMS ID, Record Label, enrolment data). That means all Panel members from outside the centre to which the patient belong, can not see the real patient identity when participating in a Panel or a Meeting*.*

Panels are identified uniquely by a *unique Panel ID number,* shown always in the Panel Header.

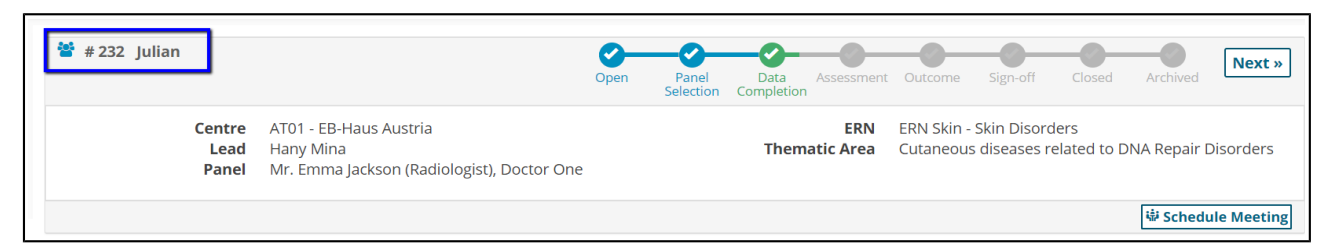

#### 2.4) Nickname

The CPMS allows users to give **Nicknames** to their patients per each individual consultation request. Clinicians will be always requested not to reveal any real patient identifiers. When a user initiate a panel, he/she will be requested to fill in the consultation request as the minimum amount of data required to invite other health professionals to consult the submitted request.

In the consultation request section, users will need to provide a "Nickname" for every individual consultation request for the same patient.

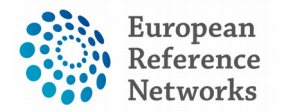

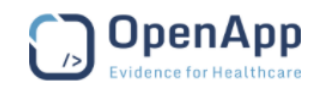

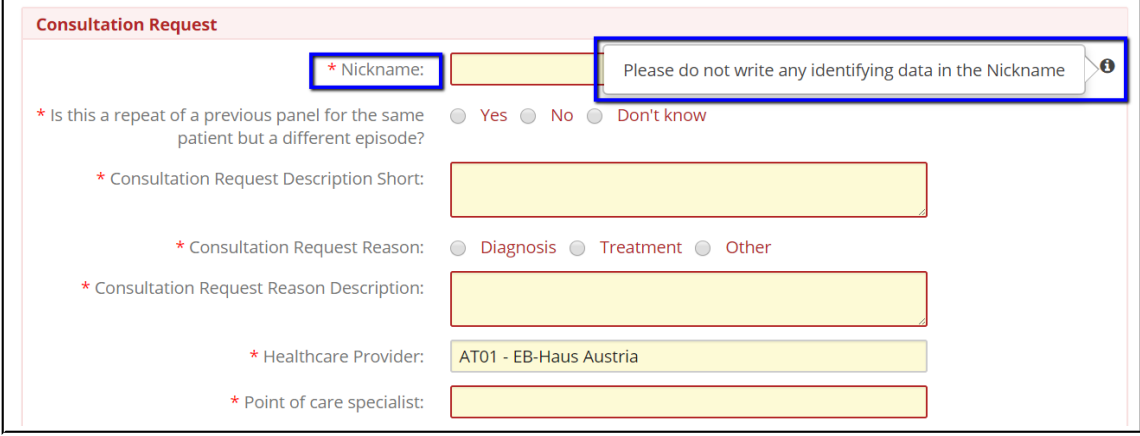

## 2.5) ERN Database/Registry ID

In the ERN Database/Registry known as low accessibility database, all data are made available for research once the Panel lead decides to push anonymized data to the research database when the panel has been closed. A **new patient ID** is given to the Panel and nickname is removed; These database contains only clinical data collected as part of the panel, small amount of panel admin data, decision column as the outcome of the consultation interaction. Data in the ERN database can be exported by authorized researchers in several formats with no identifiable data.

## (3) Pseudonymisation of Hospital Relationship

The CPMS always allocates a unique identifier to a patient in the context of a dataset (study). The standard approach is that the hospital copies the patient id to a standard location (patient record), and the patient id is then used to link the data. When a patient presents in the hospital, the hospital patient record is retrieved, and from the data in the patient record, the CPMS record can be retrieved.

The CPMS data model allows multiple identifiers to be linked to the same patient. Each identifier has a "domain" i.e. the owner and identifier type. This mechanism has been used in bespoke deployments to link a hashed version of the hospital's MRN to a patient. The hashed version of the MRN allows a user with an MRN to retrieve the patient data, but cannot be used to find the hospital record using the hash.

## (4) Linking Exported Data

Where a dataset is exported from CPMS and a separate independent consultation, there is difficulty linking the data. It is necessary for both datasets to go to their identifying data and to link the data based on common identifying data. CPMS collects and stores the patient identifying data in encrypted database.

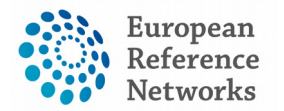

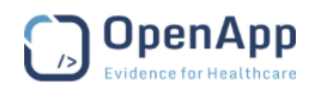

The normal process is that an independent party is given the identifying data from both datasets. The independent party hashes both sets of identifying data in a common way and returns the data plus hashes to the parties with the data. Both datasets are regenerated including the hash for that row and can be joined by the authorised person.

## (5) DICOM De-identifications

The CPMS is supported by DICOM viewer to enable health professional browse imaging in files as single instance or full study. The next few pages summarise what de-identification methodologies are used to remove the study tags from an image or a study.

Anonymizing the images comes effectively with erasing most of the tags as specified in Table E.1-1 from PS 3.15 of the DICOM standard 2008 in addition to the following tags:

- Patient's Address
- Requesting Physician
- Patient Telephone Number
- Medical Alerts

However, it is notable to say the CPMS keeps certain non-identifying data on the study/image to help health professionals recognize the examined fields/areas such as study description and its UID. The Viewer will replace the patient name on the image with UID given to patients previously as well as rename the study.

Other than DICOM images, any uploaded non-imaging files might be found within the study containing identifying data (e.g. PDF files) fall within the responsibility of the user.

## (6) CDA Document

CDA (Clinical Document Architecture), and C-CDA (Consolidated Clinical Document Architecture) include a header that contains identifying patient data, so a **Redaction mechanism** is used when the CPMS retrieves those documents from hospitals. Users must review the documents to reduce the risk that any identifying data are included and not useful in medical context.

## (7) Files Uploads

The CPMS allows authorized users to upload images and other files in specific formats into into the consultation form. Notification and warning messages can be seen to remind users to verify the uploaded materials do not contain any identifying data. Another mechanism, *Tick Box* is shown in the attachment section to be ticked confirming the user has acknowledged to upload only documents with no identifying patient data.

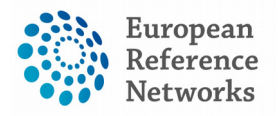

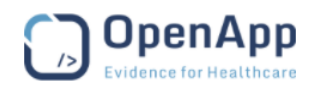

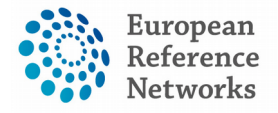

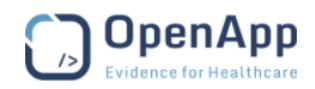

# **V) Multi-Level Role Based Security Boundaries in the CPMS**

Document type: Role-based Security Documentation File name: Multi-level Role-based Security boundaries Document reference: 9417SB-CPMS Produced by: OpenApp Version: 0.1 Release date: 07.07.2017

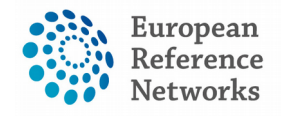

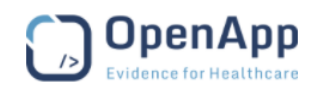

## (1) Centre application

#### 1.1) Enrolment at an ERN Centre

All authorized users from the same centre can see all patients enrolled within their centre regardless of the enrolling user. Therefore, only users from same centre can see patient identifiable data. The Enrolment form cannot be saved unless the patient "Consent for care" checkbox is ticked indicating valid consent has been given.

#### 1.2) Panels within an ERN Centre

Any of the authorized users from a given ERN centre can see all the panels in which all patients who belong to the same centre are involved in. When a particular user from an ERN centre opens a Panel for a particular patient, any of the authorized users registered from the same centre can be selected as a Panel Lead. However, the role of Panel Lead may be assigned to another user from same or different centre by the initial Panel Lead or by the ERN Coordinator (if assistance has been sought) at the Panel Selection stage.

#### 1.3) Guest Healthcare Professional

The CPMS provides the ability to engage experts and specialists who work for centres that are not part of any ERN. The so-called "Guest Virtual Center" is counted as a Virtual Centre for external clinicians. Through the Guest App, non-ERN clinicians can perform specific activities based on their access rights given at the time of registration.

Two scenarios have been envisaged in which CPMS access is provided to external clinicians:

- A) A Guest user is limited to enrolling a patient and filling in the consultation form. Then a Panel request will be forwarded to the ERN coordinator of the selected ERN to assign a Panel Lead and the regular workflow follows.
- B) A Guest user participates actively as a Panel member. This may be particularly useful for a patient enrolled by the Guest user.

It's important to say that Guest users cannot be Panel Leads in the CPMS. In addition, Guest accounts are active for 90 days from the date of registration unless different requirements are needed.

#### 1.4) Patient Deletion

As hospitals and centre are the legal organizations for treating patients, the CPMS allows only users from the enrolling centre/hospital to wipe patient data from the CPMS.

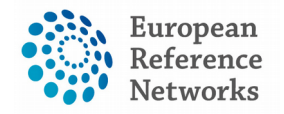

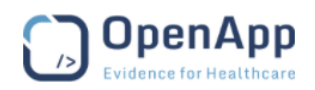

## (2) ERN Application

In this application, no patient identifiable data can be seen by unauthorized users outside of the patient enrolling centre. There are a number of activities that are restricted per user role, for instance only ERN Coordinators can generate reports as KPIs of the ERN. You can find out more about the access right and security boundaries built in the CPMS below.

# (3) Preferences

All health professionals registered into the CPMS and affiliated to any of the 24 ERNs, will be requested to fill in their professional role and their thematic areas of interest. Their names will then be shown among the invitees when any Panel of interest is being conducted or any meeting in the same disease area is scheduled.

## (4) Panels

### 4.1) My Panels

This tab in the ERN dashboard refers to the Panels to which the user has been assigned as a Panel Lead role. In this role, the user takes responsibility for triggering several actions across various stages of the Panel workflow; such as inviting members, scheduling meetings, and switching the Panel Lead or accepting/declining invitations on behalf of ERN members. The Panel Lead is the only authorized person to write up and sign-off the panel outcome.

As an exception to this rule, if there are two users from the same centre (one is a Panel Lead and the other is a Panel Member) the CPMS allows either of these users to record the panel outcome. But as a quality assurance mechanism, only the Panel Lead can sign-off the Panel Outcome.

#### 4.2) Contributing Panels

The Contribution Panels tab in the ERN dashboard enables a user to see all Panels in which they are participating as a panel member. Panel members should access the consultation form and collaborate actively in the timeline with other members in the same Panel. They should also assess the consultation request and write up contributions or upload attachments in the Contribution Modal. Where there are more than one Panel members from the same centre in a particular panel, all can trigger the workflow and edit the consultation form. Thus the CPMS provides the possibility that both junior and senior health professionals can participate actively to provide the data in timely manner.

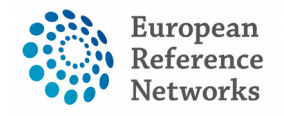

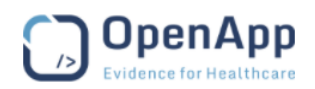

## (5) Meeting Management

#### 5.1) Individual Meeting

Ad-Hoc meetings takes place as part of one single consultation request within a specific Panel. The logic applied here allows users from the same centre to convene a meeting. However, OpenApp's approach is be very flexible and can be customized to the needs of each ERN. When a Panel member/lead schedules a meeting, by default, he/she will be considered as the Meeting Host, moderating the discussion within this meeting. Also, the Meeting Host will be always requested to update the meeting status and write up a meeting summary. It is important to mention that the recorded meetings cannot be deleted unless a special request is submitted to the Developer of the CPMS; as the recorded meeting is deemed to be part of the panel assessment to reach an outcome.

#### 5.2) Group Meeting

only ERN Coordinators can schedule a "Group Meeting" for all members of the ERN. Such meetings can be split into time slots to allow users from the same ERN discuss multiple patients in one meeting. Although, users can choose either they want to bring their panel into a group meeting or ad-hoc meeting, only ERN corrdinators can schedule this type of meetings, and edit the meeting information.

## (6) ERN Dispatcher

Besides the administrative roles of the ERN Coordinators, they also receive all requests for assistance submitted by other users within and outside their ERN. Therefore, ERN Coordinators can dispatch all the received requests from the Request Inbox in the ERN Dashboard. Further to this, ERN Coordinators can process valid requests by inviting members, assigning Panel Leads or returning the invalid/irrelevant requests to another ERN Coordinator. The dispatcher role can be assigned to other expert clinicians in the same ERN, allowing them to evaluate and dispatch the incoming requests for Panels. This assignment of dispatcher role must be initiated upon request by the ERN Coordinators. The assigned dispatcher can help invite the Panel Members and assign a Panel Lead.

# (7) Webinars

All authorized users of a particular ERN can create webinars but the deletion rights is only given to the creator of the webinars not to any of the other participants in the Panel. Webinars will normally be produced for training purposes and will not be part of any clinical assessment process.

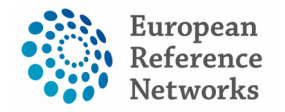

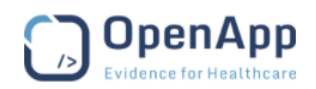

## (8) User Management application

#### 8.1) ERN User Management Console

The CPMS user management team will be authorized to register users who have been already authenticated having an active EU Login. The user management team can assign applications to users based on their roles in their centre and in a particular ERNand hospital/centre.

### 8.2) Centre/Local User Management

With restricted rights, Centre user management personnel can register users at local level. This allows users to create CPMS accounts for members of a hospital/centre and assign them to specific ERNs in which this centre is participating.

## (9) System Administration

The system administration team is based at OpenApp to look after the system administration of the different applications within the CPMS. The system administrators aren't allowed to access any patient identifying data.
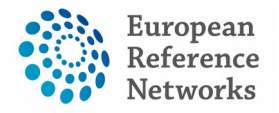

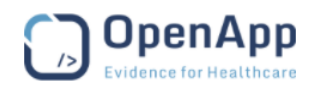

# **VI) Encryption in CPMS**

Document type: Technical Note File name: Encryption in CPMS Document reference: 16082017-EC-CPMS Produced by: OpenApp Version: 1.0.0

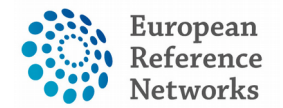

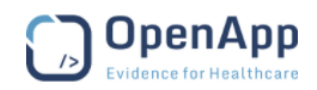

Release date: 16<sup>th</sup> August 2017

## (1) Introduction

This document describes the encryption used by CPMS. Encryption is used in two areas:

- On the database, identifying data 'at rest' is encrypted
- In transit, all communications are encrypted

Furthermore, CPMS is operated under a policy that no data leaves the servers.

## (2) Database Encryption

Identifying data stored in the database is encrypted. These fields are:

- extra\_info on AuditLogRecordAction
- label (nick-name) on Record
- first\_name, family\_name, date\_of\_birth on Record

These fields are encrypted using the Postgres pgcrypto plugin. The encryption uses AES cipher, and a PGP 'armour'.

There is an encryption key which has been communicated to DGSante separately.

## (3) Network Encryption

Network traffic is either over HTTP (browser) or FTP (bulk uploads). The HTTP traffic uses the HTTPS variant. The FTP traffic uses the FTPS variant.

#### 3.1) HTTPS

The following protocols are used: TLSv1 TLSv1.1 TLSv1.2. Older protocols are not supported. The security situation will be reviewed if issues arise and the supported protocols may change if they become inappropriate.

#### 3.2) FTPS

The FTP uses FTP over SSL protocol. The mechanism is explicit security. The encryption uses a 2048 bit rsa cert.

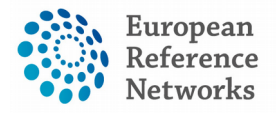

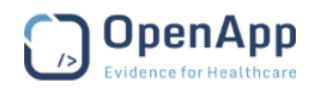

# **VII) Data Model For CPMS**

Document type: Data Model

File name: CPMS Data Model

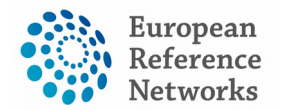

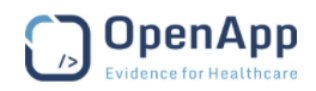

Document reference: 16082017-DM-CPMS

Produced by: OpenApp

Version: 1.0.0

Release date:

# (1) Introduction

This document provides the Logical Data Models underlying the CPMS platform. For detail on the database schema, use the design tool which is integrated to the platform. Go to DBViews, and select playground.

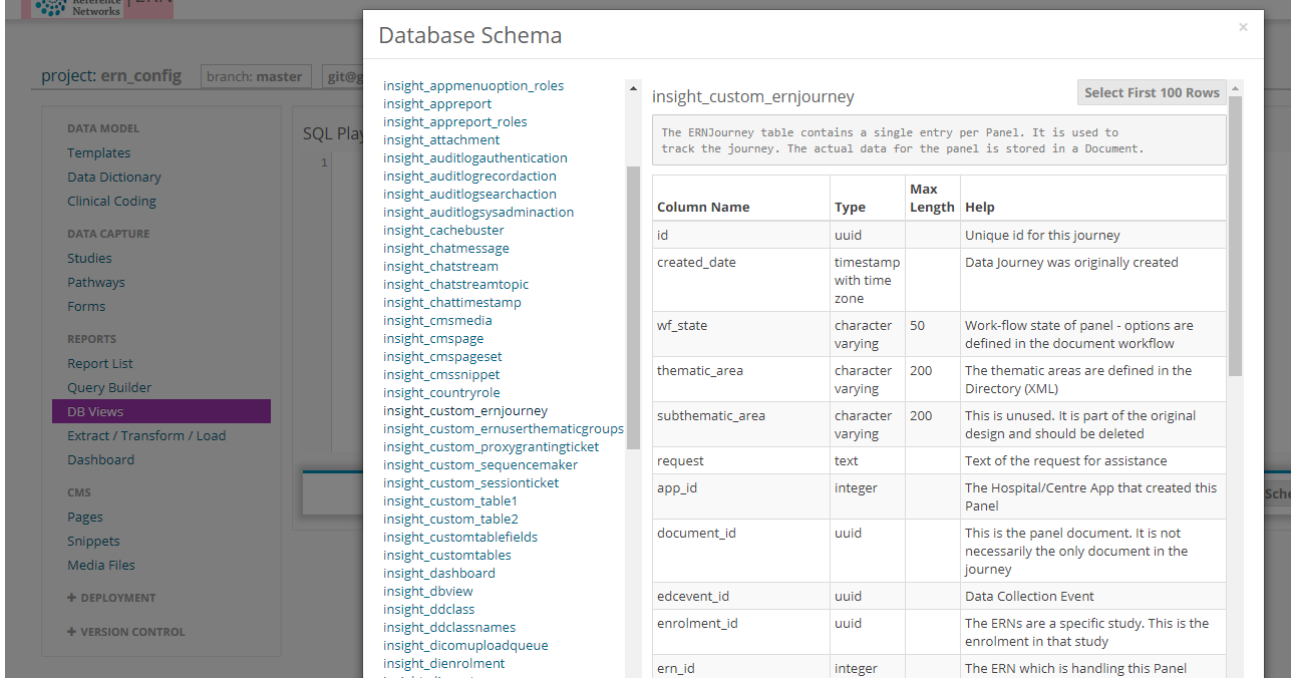

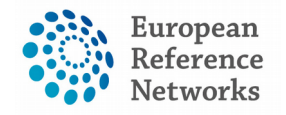

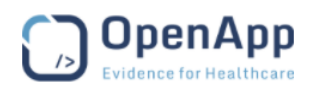

## (2) Logical Data Models

## 2.1) Clinical Data

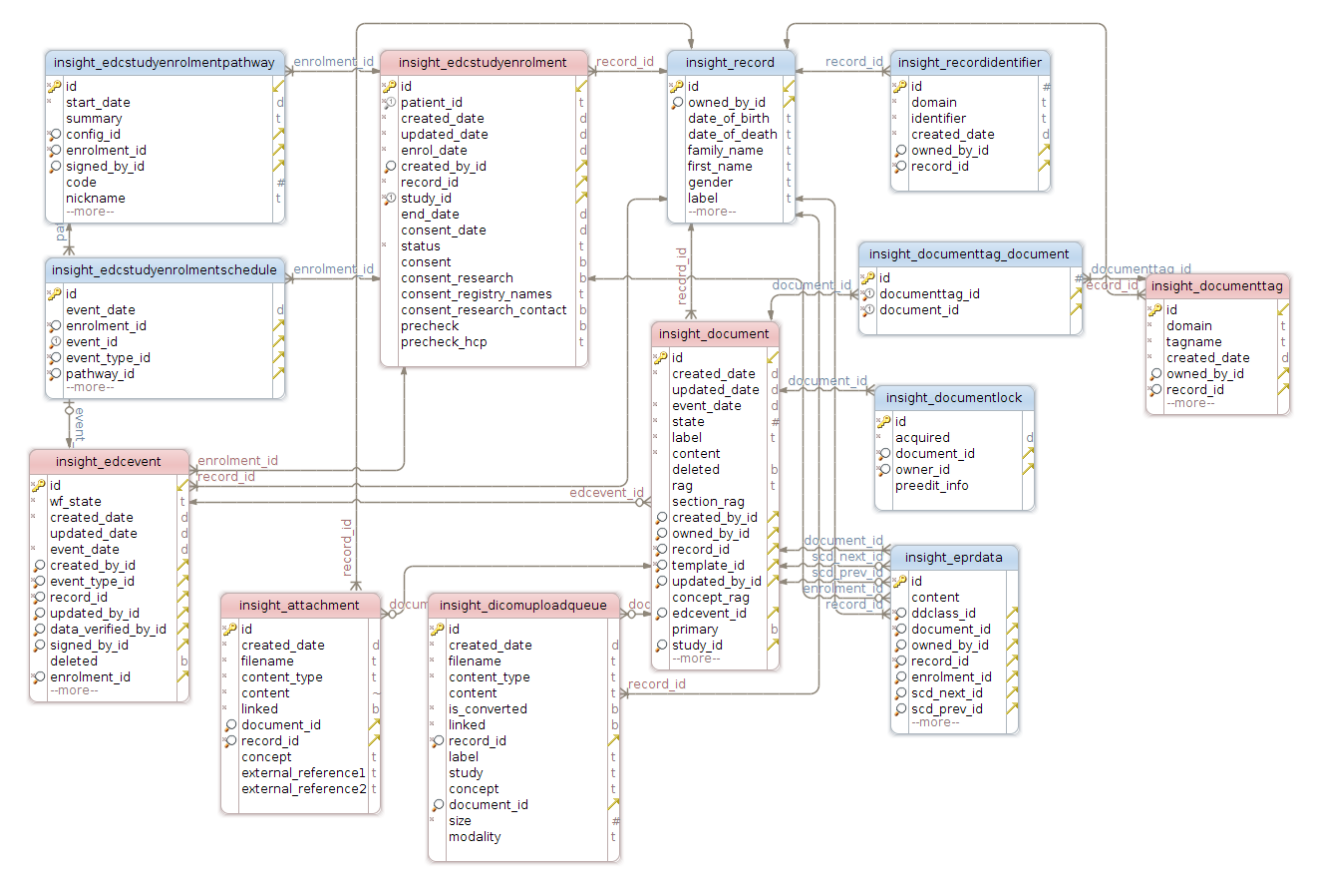

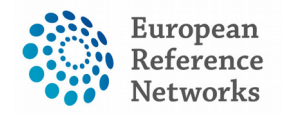

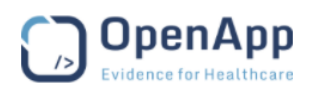

## 2.2) Panel Data

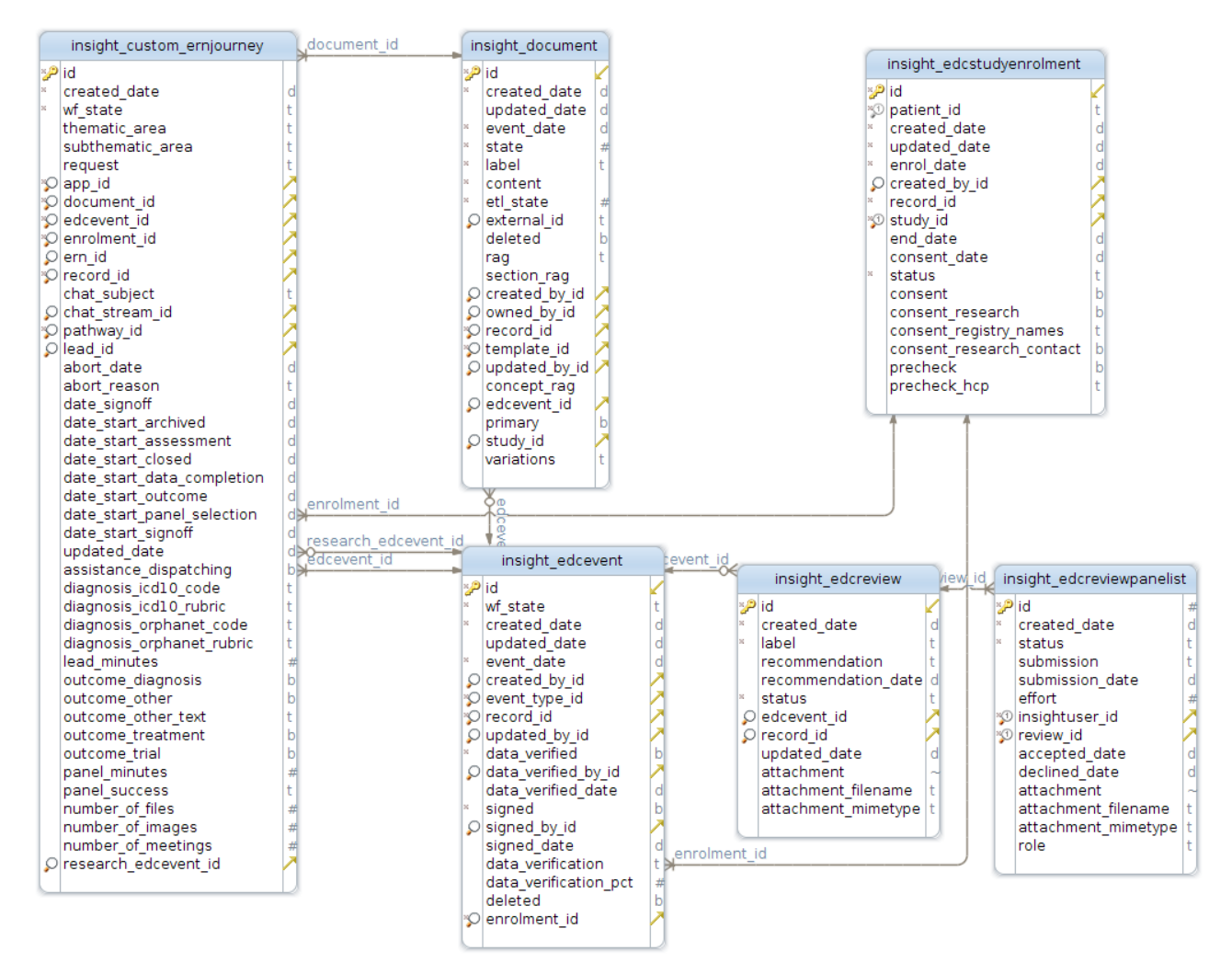

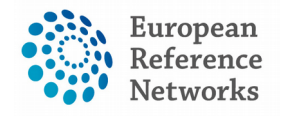

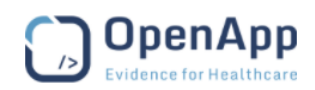

## 2.3) Chat / Time-line

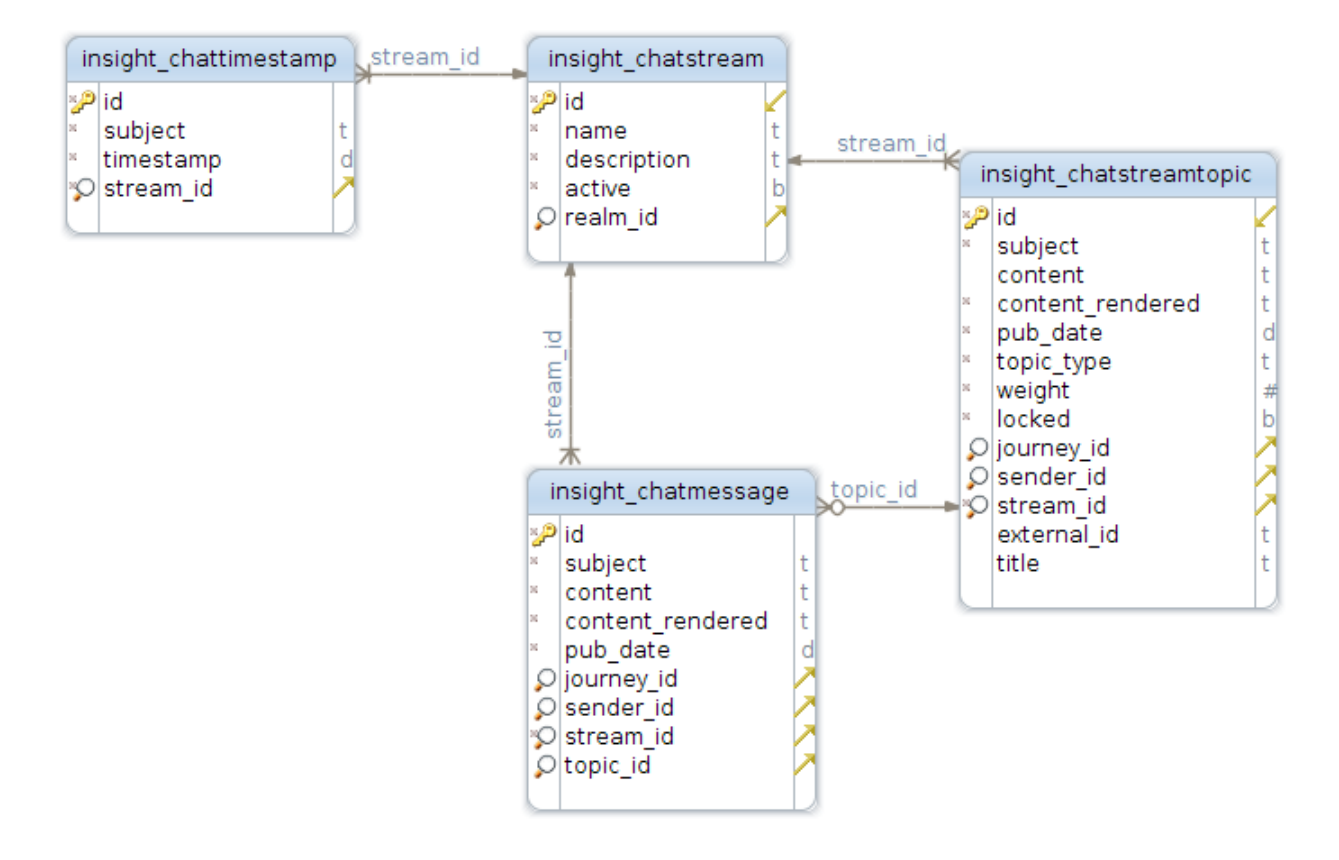

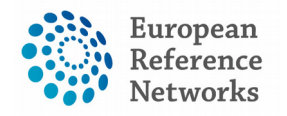

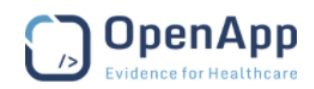

# 2.4) Meetings

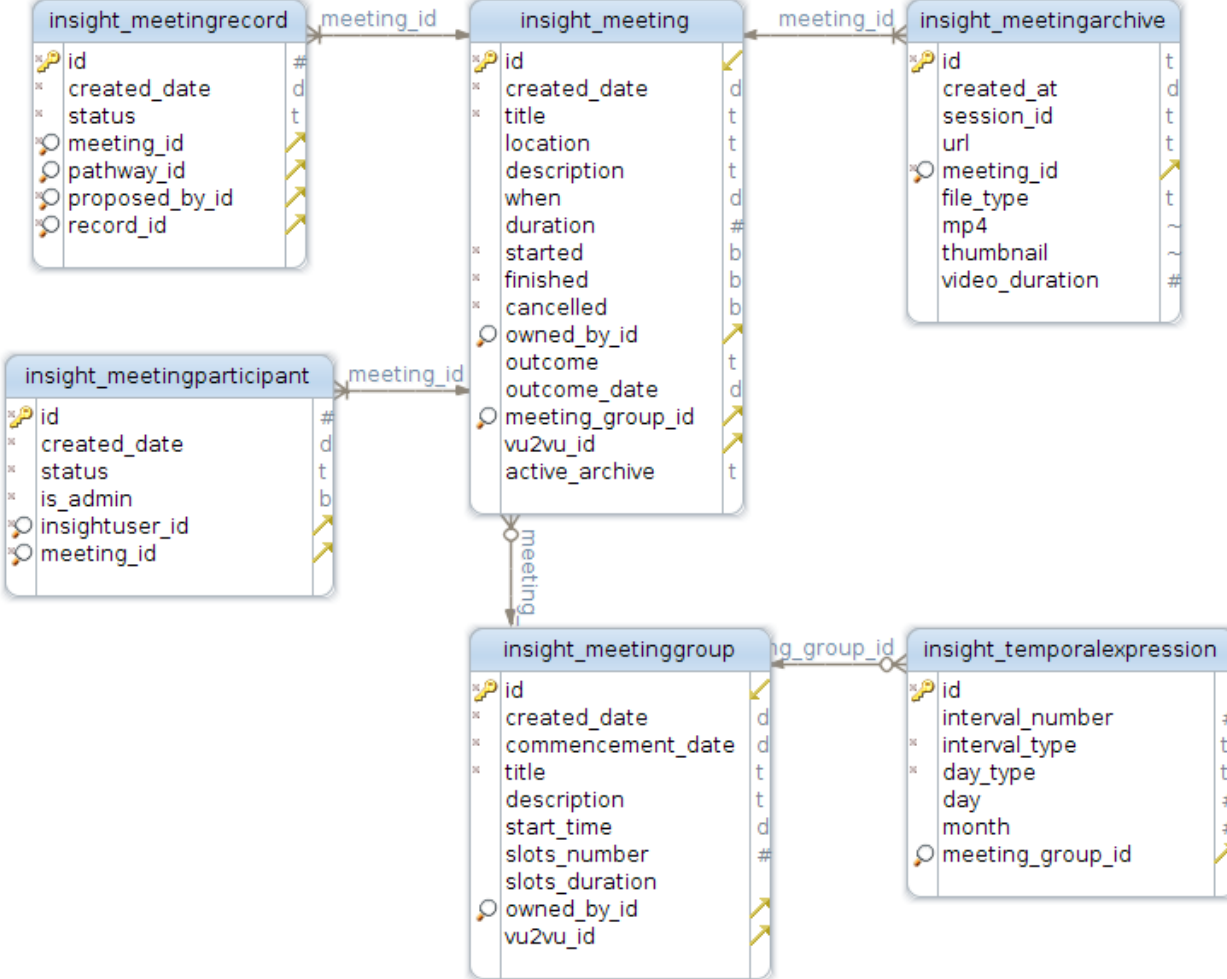

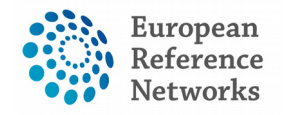

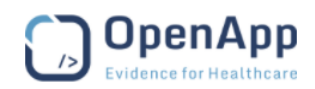

## 2.5) Deployment

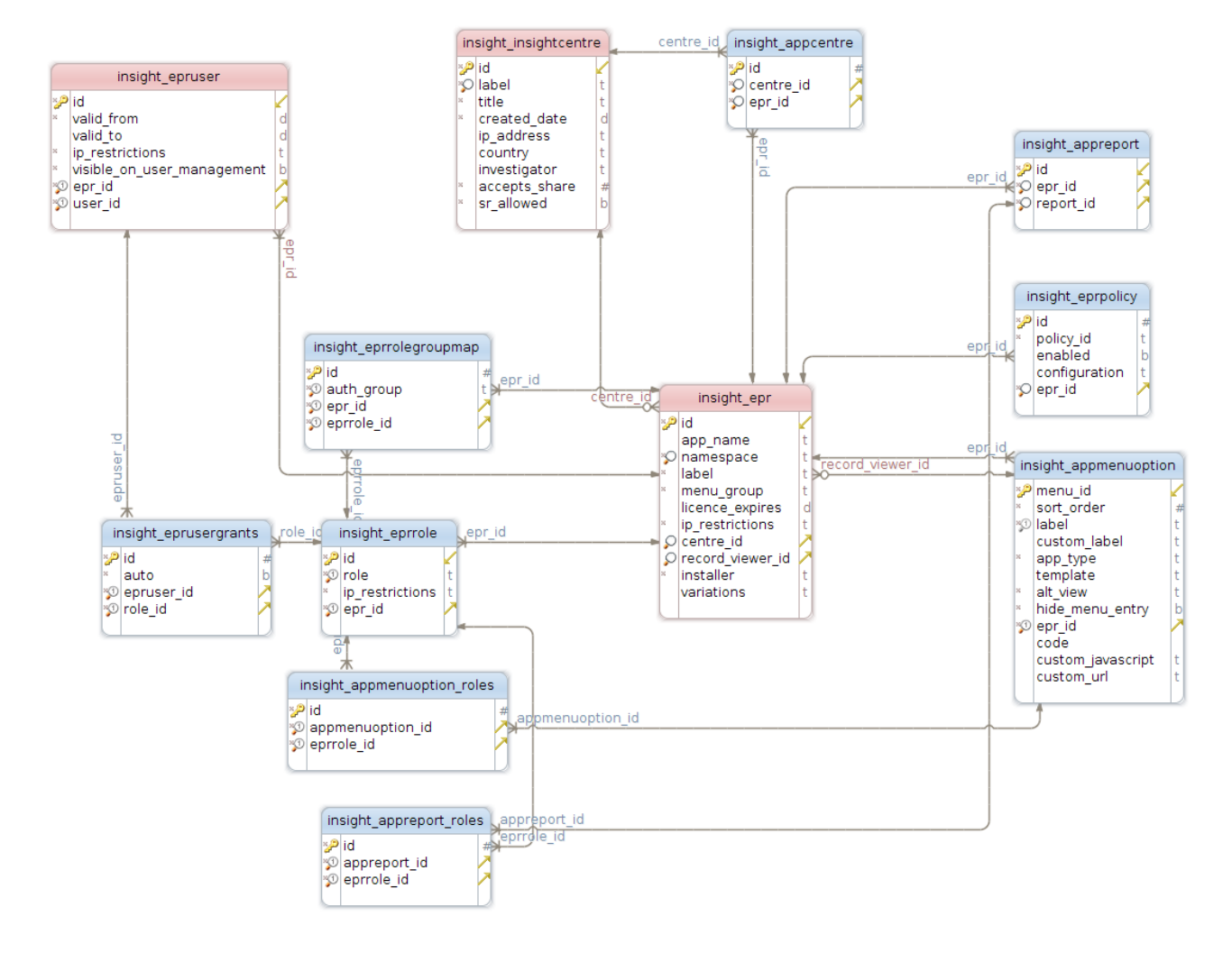

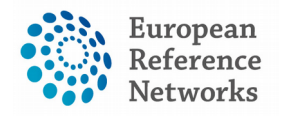

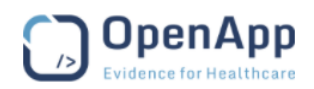

## 2.6) Form Design

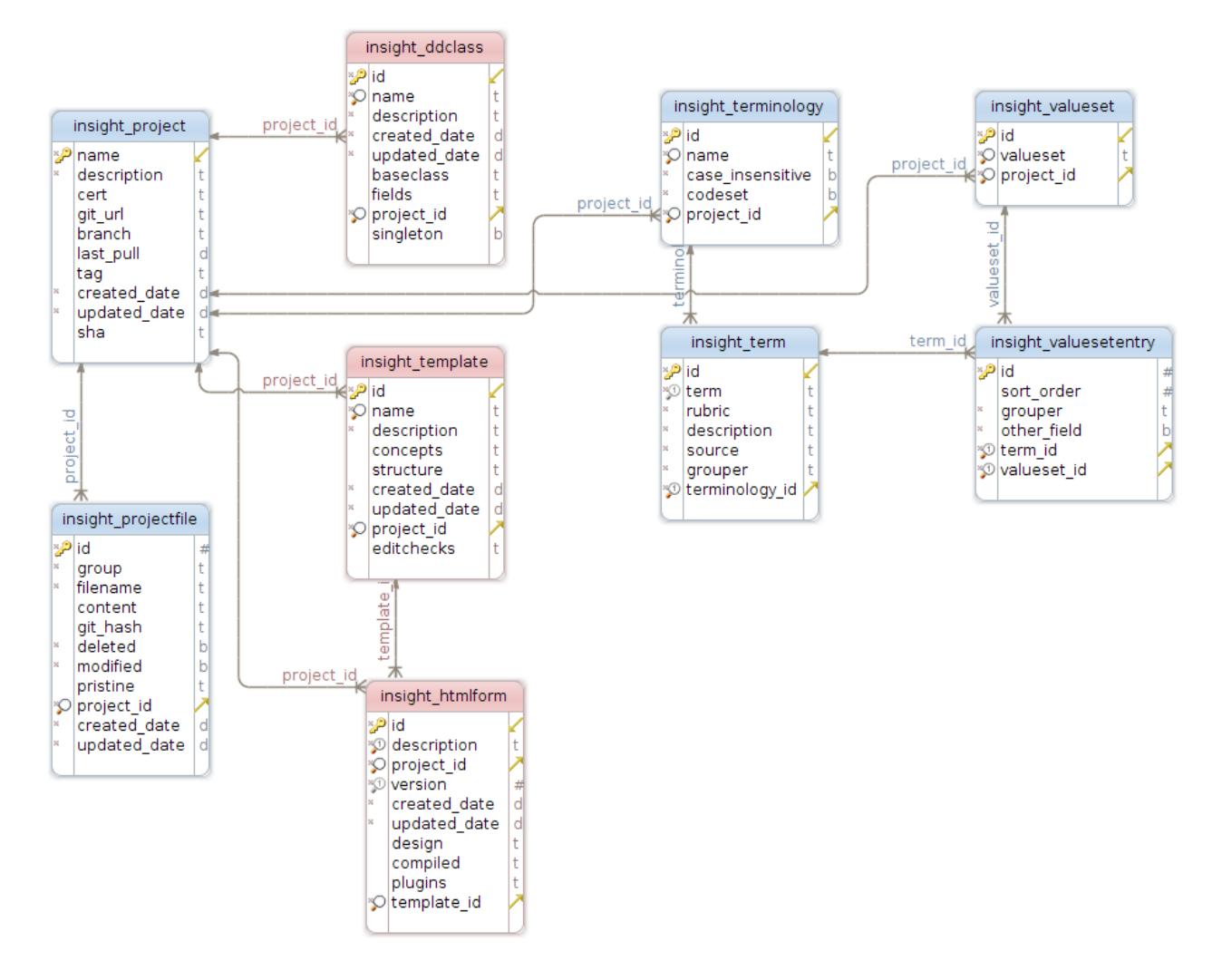

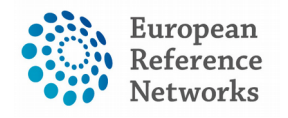

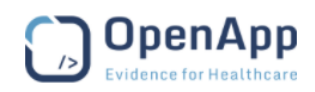

## 2.7) Import (CDISC)

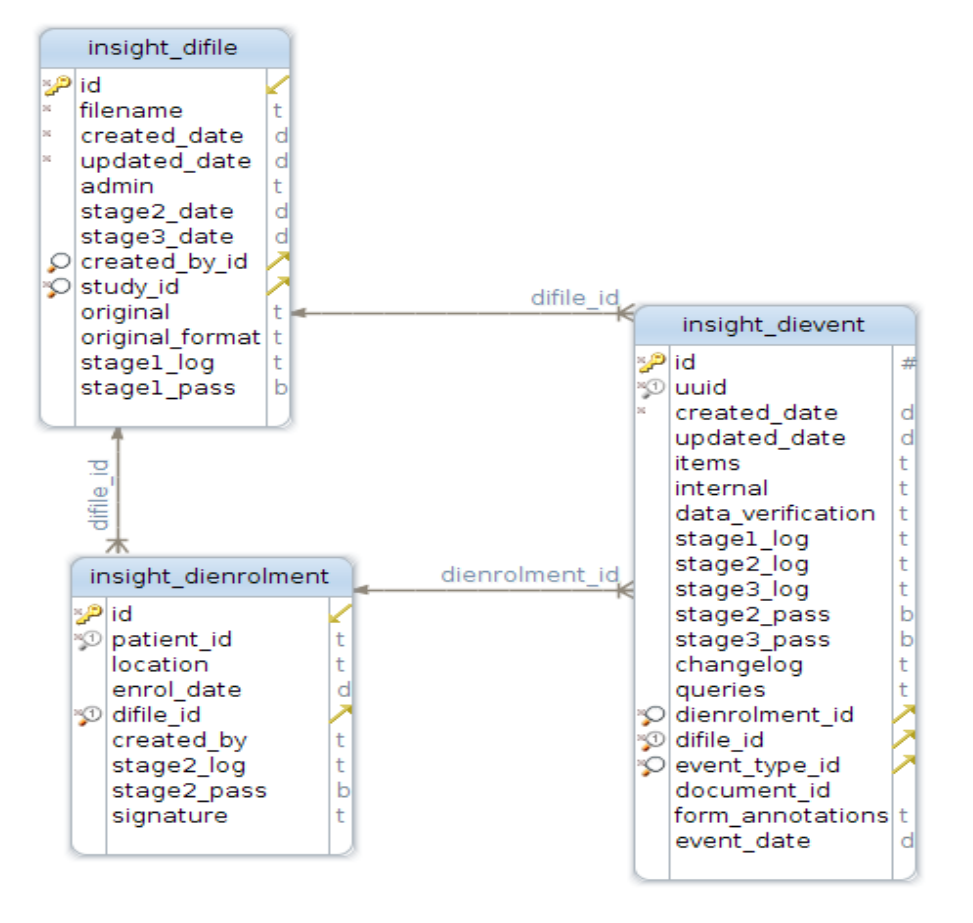

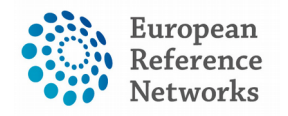

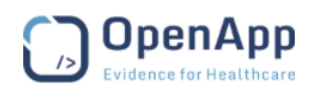

#### 2.8) Users

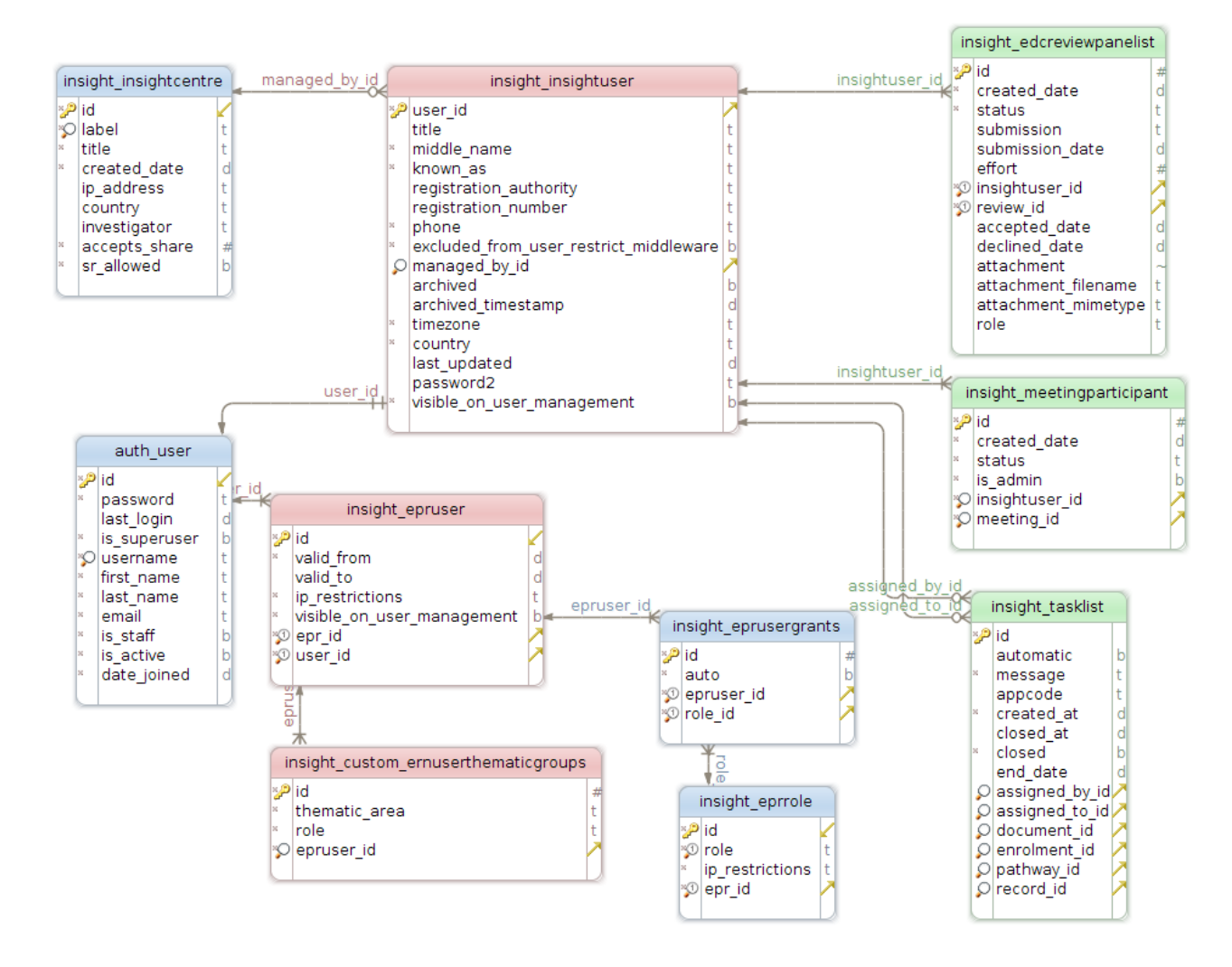

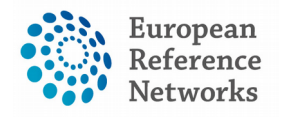

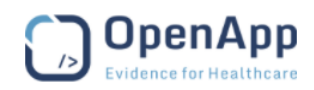

#### 2.9) Custom Tables

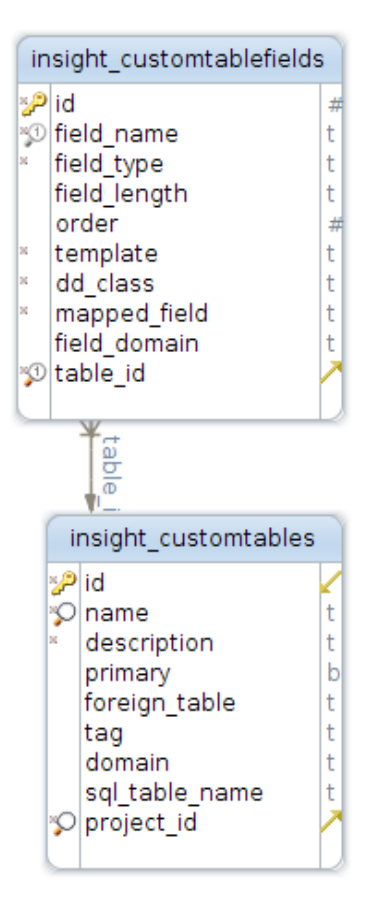

## 2.10) CMS

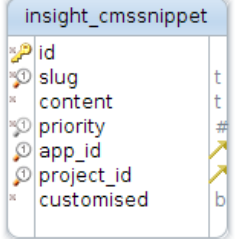

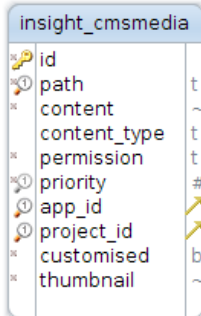

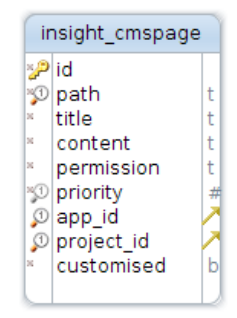

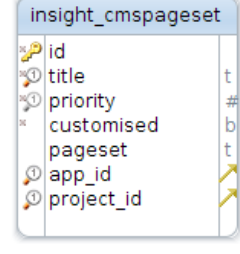

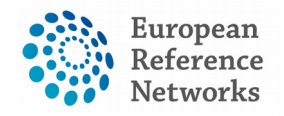

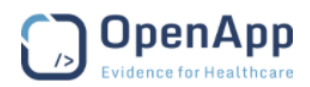

## 2.11) Report Definition

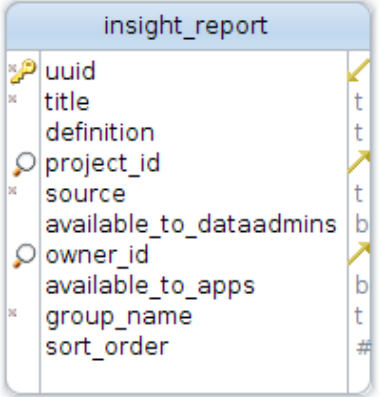

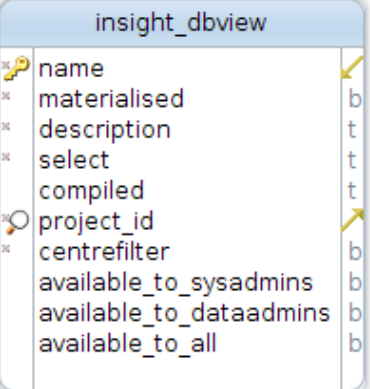

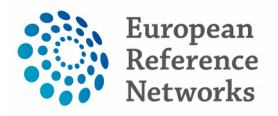

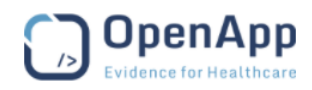

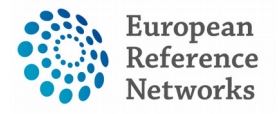

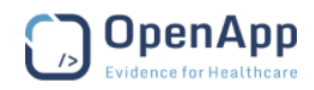

# **VIII) WebRTC video Technology in CPMS**

Document type: Technical Note

File name: CPMS- WebRTC TokBox

Document reference: 18082017TB-CPMS

Produced by: OpenApp

Version: 1.0

Release date: 18/08/2017

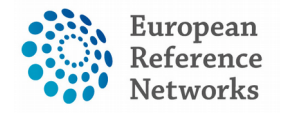

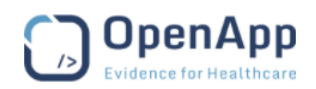

## (1) Video conferencing facility in CPMS

Since video conferencing facility is deemed a vital component in the virtual consultation, the CPMS has implemented the cutting-edge technology in the this area known as "WebRTC". OpenApp as principle contractor to develop the CPMS has chosen TokBox to provide the video conferencing facility for its reliability and leading position in this novel technology.

## (2) What is WebRTC?

WebRTC is a standard enabling plugin-free, Real Time Communications (RTC) in the browser. It includes the fundamental building blocks for high-quality communications such as network, audio, and video components used in voice and video chat applications.

WebRTC provides browsers and mobile applications with Real-Time Communications (RTC) capabilities via simple APIs. The WebRTC components have been optimized to best serve this purpose.

## (3) What are the minimum requirements for WebRTC?

WebRTC is currently supported in Google Chrome, and Mozilla Firefox. It can be compiled to support Android and iOS. Additionally, OpenTok plugin is available for Internet Explorer. For sharing screen feature, the user will be requested to install a specifically-developed plug-in for the CPMS.

#### 3.1) Firewalls

A firewall is a network security system that monitors and controls the incoming and outgoing network traffic based on predetermined security rules. TokBox services require access to specific ports. At a minimum the following requirements must be met:

- Open TCP port 443
- Whitelist the following domains: "\*.tokbox.com", and "\*.opentok.com".

## 3.2) Network

We recommend a minimum dedicated 350kb/s down per downloaded stream, as well as 350kb/s up per uploaded stream to maintain a stable video connection.

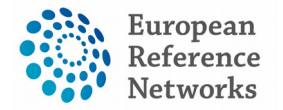

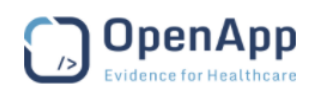

## (4) Why is WebRTC important?

The WebRTC project is incredibly important as it marks the first time that a powerful real-time communications (RTC) standard has been open sourced for public consumption. It opens the door for a new wave of RTC web applications that will change the way we communicate today.

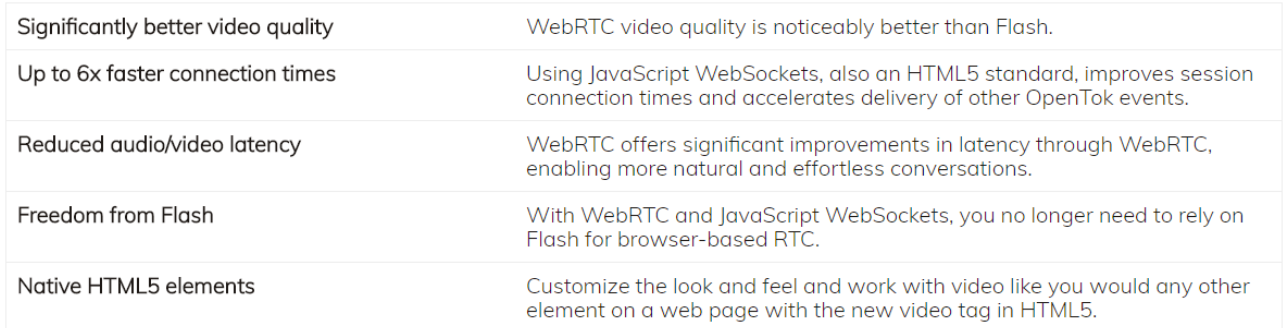

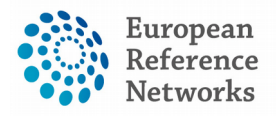

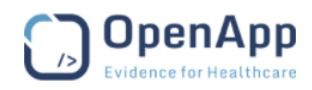

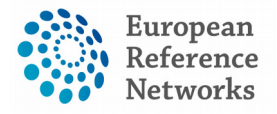

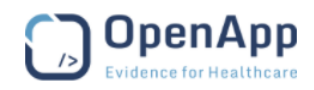

# **IX) CPMS Service Level Agreements Summary**

Document type: SLAs summary

File name: CPMS SLAs overview

Document reference: 9417SLA-CPMS

Produced by: OpenApp

Version: 0.1

Release date: 08.08.2017

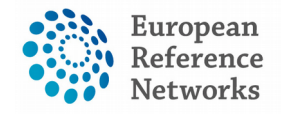

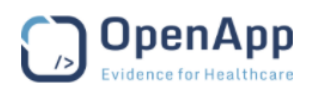

## (1) SLA Microsoft Azure

Microsoft Cloud Germany provides a separate instance of Microsoft Azure, Office 365, and Dynamics CRM Online delivered from German datacenters with a dedicated network operating inside Germany. A designated German company—a German data trustee—controls access to customer data and the systems and infrastructure that hold customer data. As a result, commercial customers in the European Union (EU) and European Free Trade Association (EFTA) can store and manage customer data in compliance with applicable German laws and regulations as well as key international standards. Microsoft cannot access customer data without approval from and supervision by the German data trustee or customer.

Microsoft Cloud Germany offers customer data storage in two datacenters located in Frankfurt and Magdeburg with georeplication in Germany that supports business continuity and disaster recovery scenarios. Both datacenters adhere to the same rigorous criteria as the global Microsoft commercial cloud. The German data trustee controls and supervises all access by Microsoft or others to equipment used to store customer data for Microsoft Cloud Germany.

All German data trustee personnel adhere to the exacting standards for datacenter operations put forth by Microsoft. Support for Microsoft Cloud Germany comes from 24x7 Germany-based technicians for Office 365 and Dynamics CRM Online, and a hybrid EU-based support staffing model for Azure. The German data trustee supervises all support that requires platform access.

German support business hours are 9 a.m.-5 p.m., Monday to Friday, excluding Bavarian holidays. Initial response time (IRT) shown is for the maximum severity of each offering, and is the fastest IRT available for each offering. Lower severities have a longer IRT.

## (2) SLA Osimis

Osimis provide OpenApp with Osimis Enterprise Web Viewer plugin which is a standalone software. The viewer is based on the Orthanc open source Picture Archiving and Communication Server (PACS) which is embedded as part of the CPMS application on Microsoft Azure. This viewer is not only intended for archiving or storage but also manipulating the data, however, Osimis does not host any data recorded in the CPMS.

Availability of the viewers and Orthanc server does not require to be defined since OpenApp is in charge of the deployment of Osimis Enterprise Web Viewer (OEWV) software within the CPMS application. Therefore, the availability of the viewer matches the uptime of the CPMS specified in the framework contract (SANTE/2016/A4/013).

Osimis publish all releases of the viewer in docker containers and make them available to OpenApp to implement within the CPMS. Osimis Business Hours are 8.30 to 18.00 CET, Monday through Friday, excluding Belgian public holidays. Phone: +32 4 353 30 00

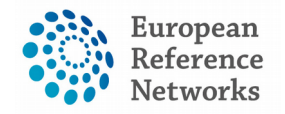

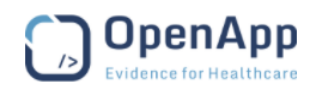

## (3) SLA TokBox

Availability means that period of time when the CPMS is able to successfully connect to TokBox Enterprise Infrastructure. The enterprise SLA between OpenApp and TokBox is set to provide 99.95% uptime monthly.

TokBox has restricted the media traffic within the European Union based on an approved request provided by OpenApp. That means OpenApp nominated that all API keys for development, test, training, UAT, and production to be associated with geofencing in Europe and all meetings will be streamed within the European Boarders. It's important to say that Tokbox servers are used as a relay to connect participants in the meeting. No application data is stored on the tokbox servers.

The Enterprise SLA provide high level of data privacy and compliance with highly-recognized data privacy standards. Through the Enterprise SLA, the CPMS benfit from TokBox HIPAA compliance Business Associate Agreement. TokBox is committed to subjecting all personal data received from European Union (EU) member countries, in reliance on the Privacy Shield Framework, to the Framework's applicable Principles.

All recorded meetings will be stored/archived in Microsoft Azure as the cloud nfrastructure hosting the CPMS. None of the recording will be stored/archived in TokBox data centers. TokBox Escalation Service is for customers who have the Enterprise Support package and who need support, 24X7, when a serious issue with the TokBox platform arises. TokBox is dedicated to ensuring you are successful and this team will proactively work with you to ensure you are making effective use of the TokBox platform.

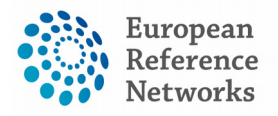

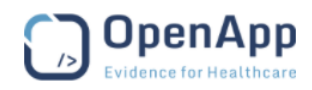

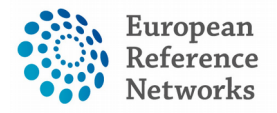

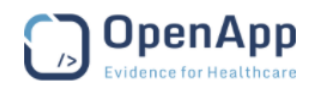

# **X) CPMS Operational Plan**

Document type: Operational documentation File name: CPMS Operational Plan Document reference: 18082017OP-CPMS Produced by: OpenApp Version: 1.0 Release date: 18/08/2017

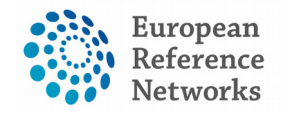

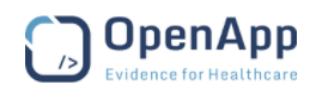

## **(1) Introduction**

#### **1.1) Overview**

In this document, OpenApp envisages the operational activities and security mechanisms to be done to roll out the Clinical Patient Management System known as CPMS. The CPMS is a secure webbased application to support European Reference Networks in the diagnosis and treatment of rare or low prevalence complex diseases or conditions across national borders. The usage model to benefit from the CPMS is Software as a Service (SaaS).

#### **1.2) Target group**

The intended readers of this document are listed in the table below with respect to their roles to create and update this document.

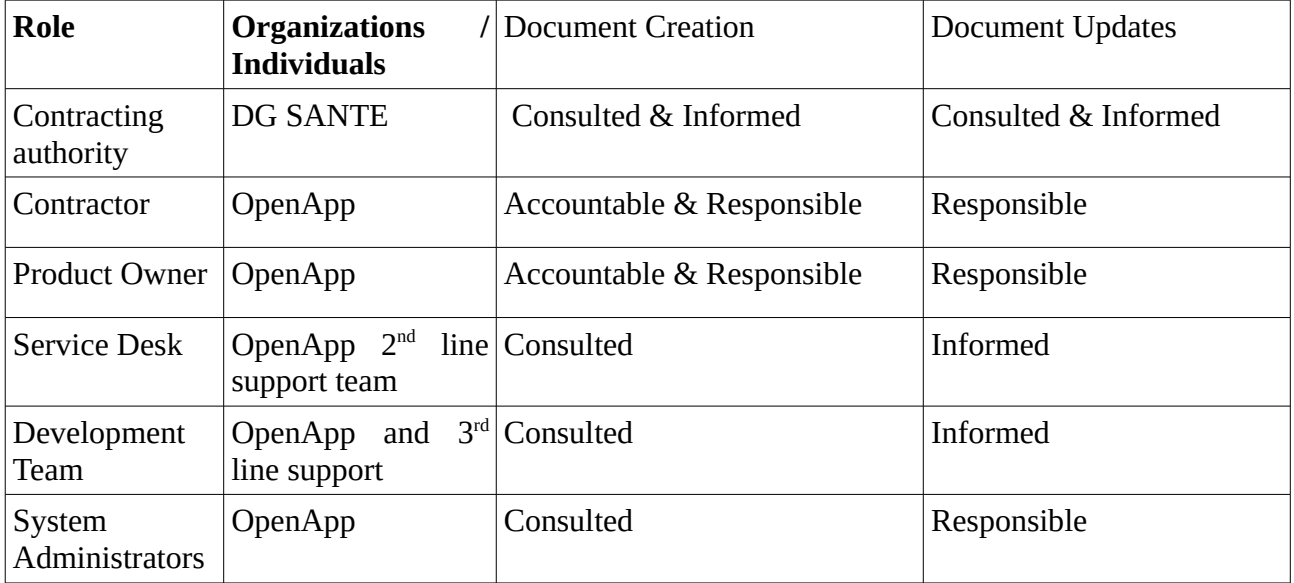

## **1.3) Scope**

Essentially, OpenApp target deliver high quality product that maximises the user experience of the CPMS. Within the scope of this operational plan, OpenApp aims to deliver the following:

- Robust, monitored, measurable, backed-up system
- Appropriate documents for configuring and managing the system
- Comprehensive SLAs with the sub-contracted and third party suppliers
- SOPs (service desk, DR, backup, release management, CCB, and security mechanisms)
- Adequate performance indicators and scalable infrastructure
- Managing resources (nagios, etckeeper, azure tooling, service support)

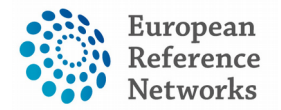

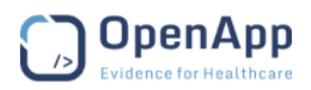

- Contingency planning (not the expected usage, over usage, security problems, etc.)
- System updates and invoicing/billing scheme
- Security mechanisms

## 1.4) Milestones

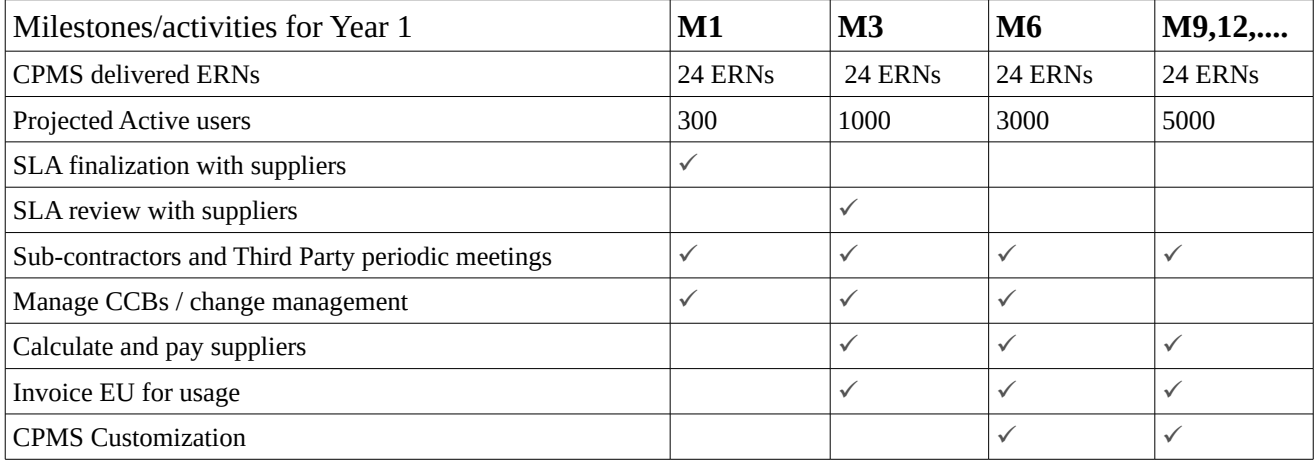

# **(2) CPMS Application**

## 2.1) Infrastructure / URLs and Details

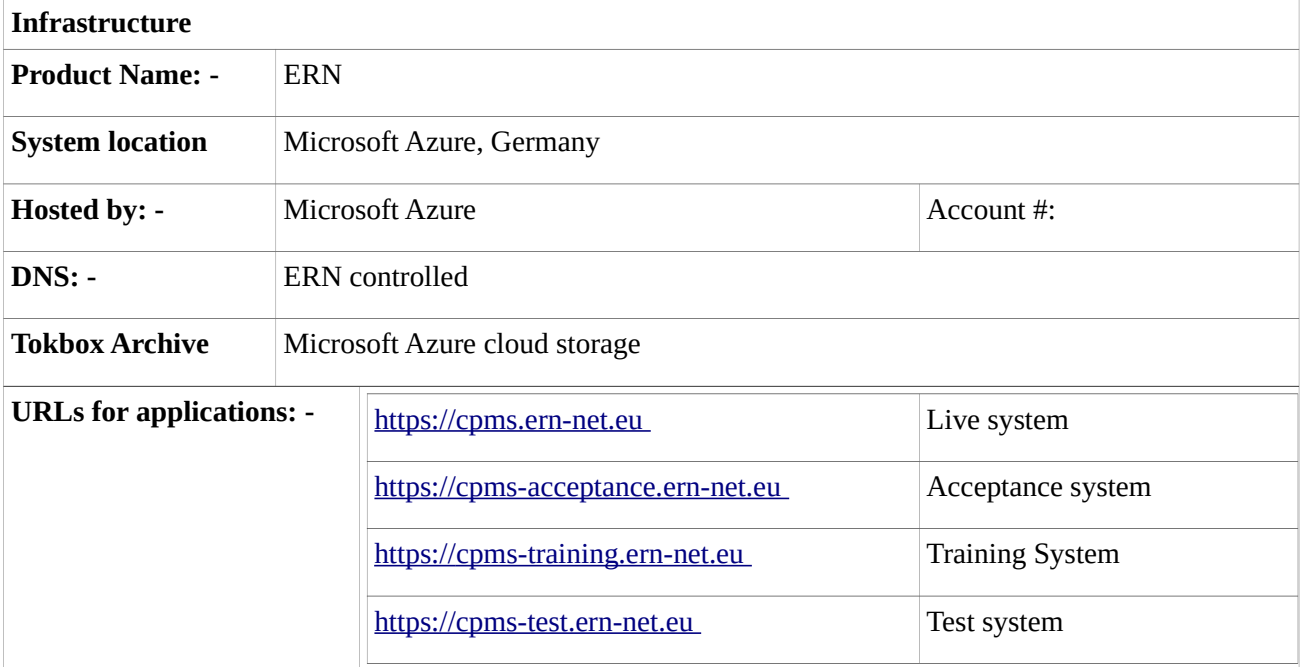

## 2.3 Systems Out of Scope for this Manual

The DNS has been provided by DG Sante for the CPMS.

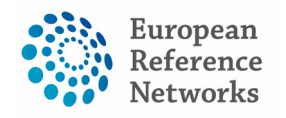

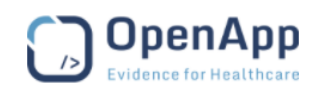

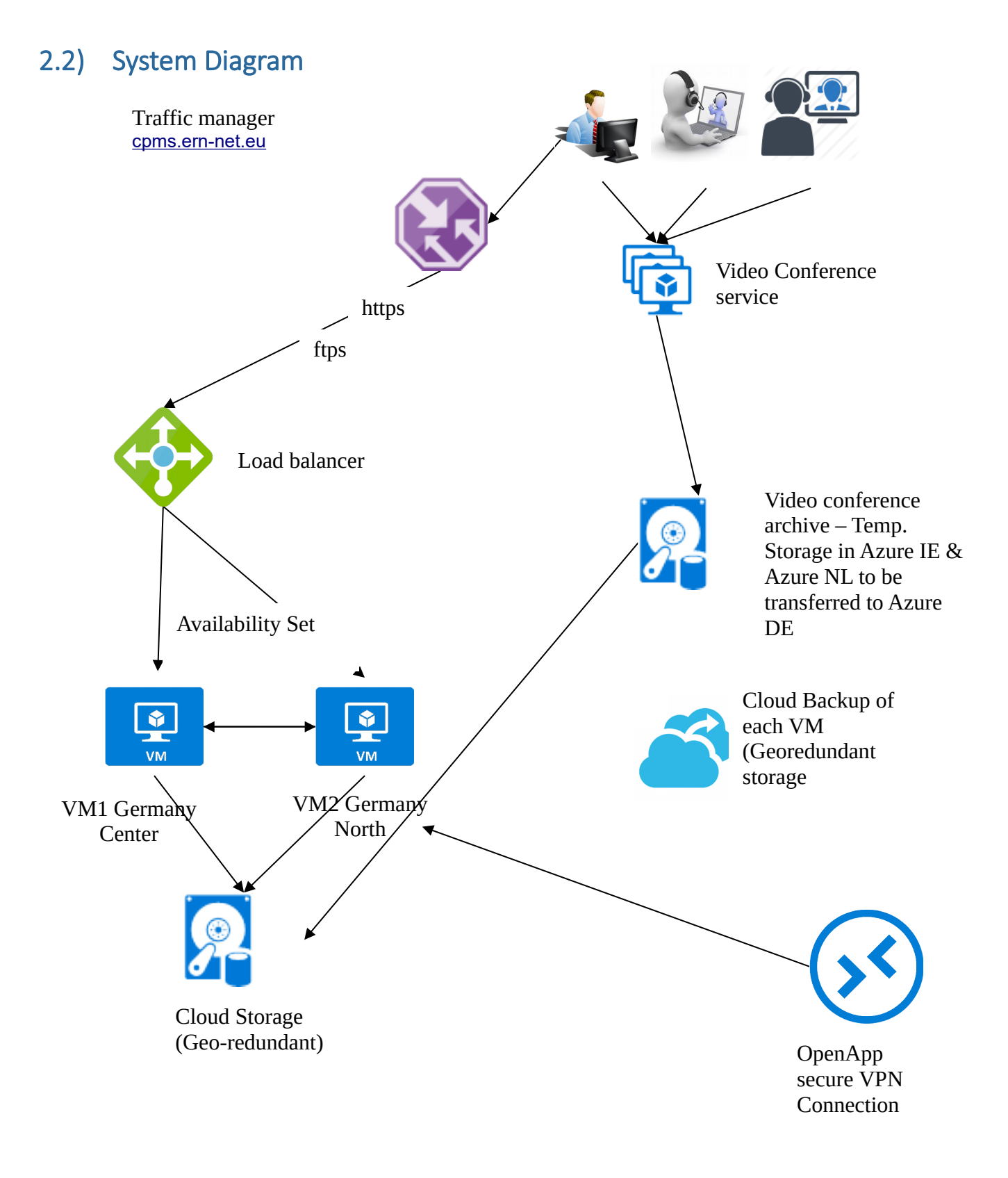

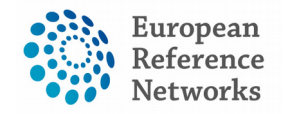

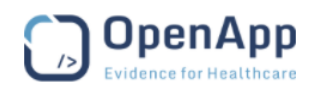

## (3) Security Information

Using Azure Network Security Group rules on the VMs, only permit http, and https. and ftps. ssh connections are only permitted from within the OpenApp LAN. Node to node Postgresql database replication is permitted. **All other connections are forbidden**.

Open ports permitted – 80, 443, 990, 1990, 2990, 3990, 60000-60040 (ftps passive ports).

Restricted ports – 22, (OpenApp office), 5432 (VM to VM)

Specific rules are in place to allow Tokbox storage on Azure for video conference archiving.

OpenApp has restricted the media traffic of the video conferences to data centers only within the European Union.

## (4) CPMS Monitoring plan

#### 4.1) Nagios

Nagios is used to monitor systems by OpenApp. Nagios will monitor – system ping, system disk usage, URL response, database status, system load, and total system processes.

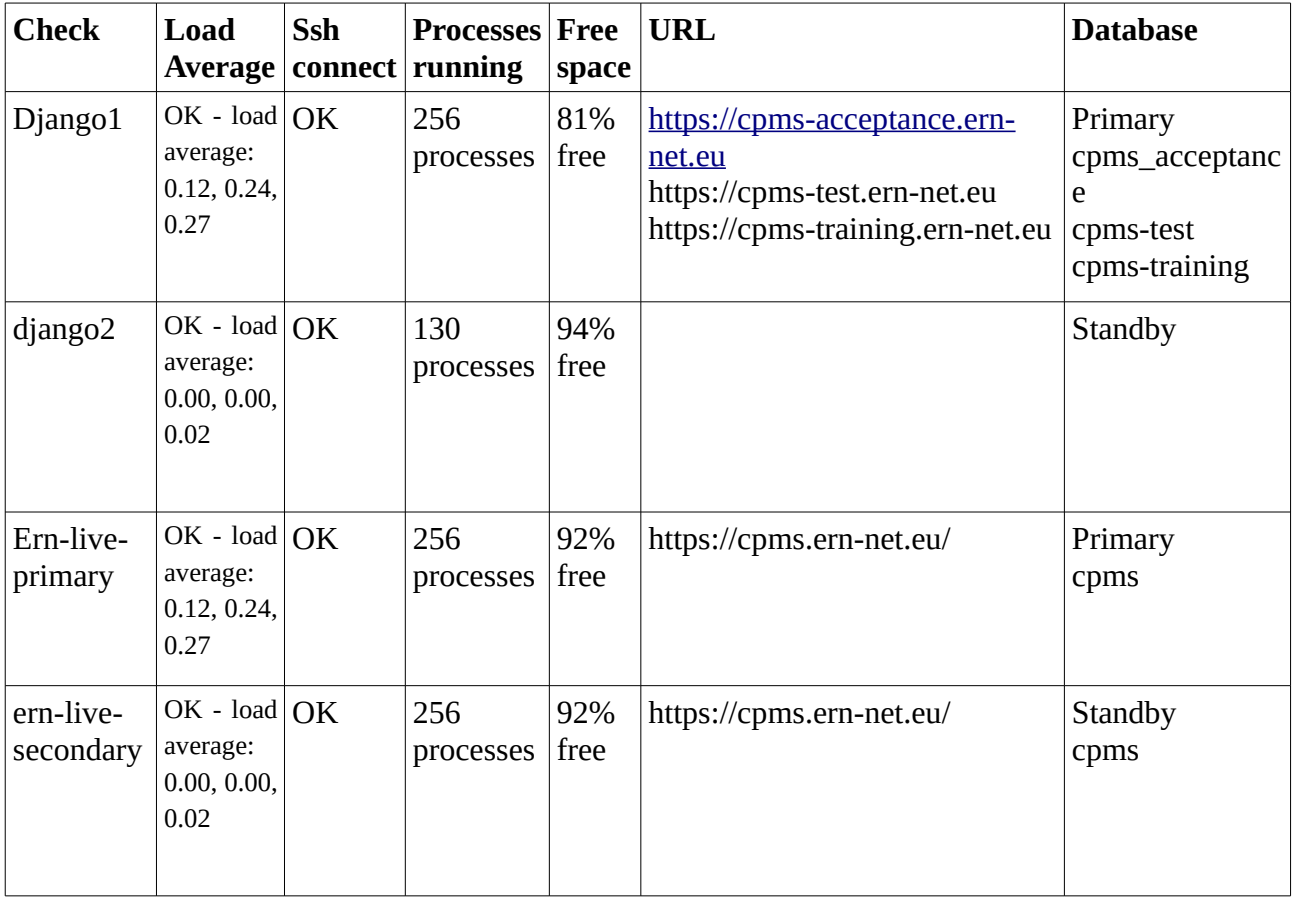

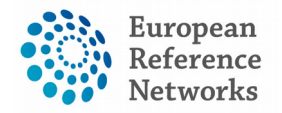

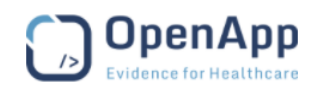

#### 4.2) Sentry

At OpenApp, we use Django error tracking system with Sentry as it provides complete stack traces. Sentry's real-time error tracking gives insight into the CPMS deployments and information to reproduce and fix crashes.

#### 4.3) Microsoft Azure

Currently Microsoft Azure Germany has limited monitoring capability, however, this is constantly being updated, with more features being rolled out. As these are added, we will monitor more performance. At this time, we monitor CPU load on the nodes, plus the overall Azure network infrastructure.

Backups on each VM are done and monitored within Azure.

## (5) Back Up and Verification Policy

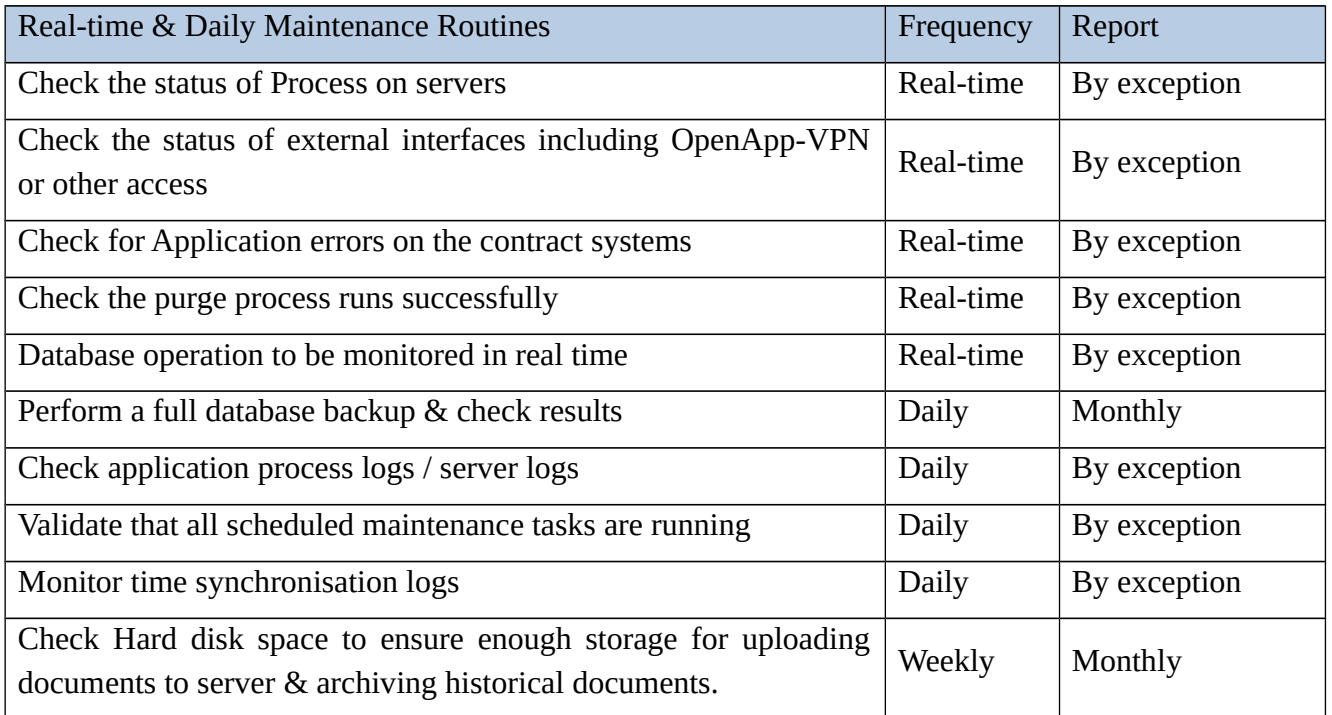

Reactive maintenance shall be undertaken in response to a notification by OpenApp of issues arising during system health monitoring. All reactive maintenance undertaken by OpenApp shall be recorded using the Incident Management system to facilitate historical queries and periodic reporting. A full backup of each VM is taken nightly at 00:00, and stored within the Azure

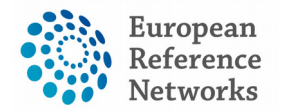

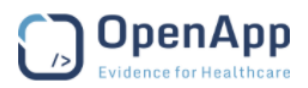

Germany cloud storage. A separate database backup is taken nightly within separate Azure Germany cloud storage. All original application code is stored in a secure area in OpenApp.

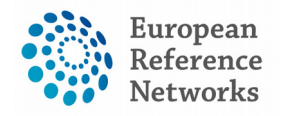

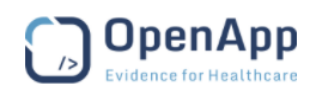

# 5.1) Backup Policy

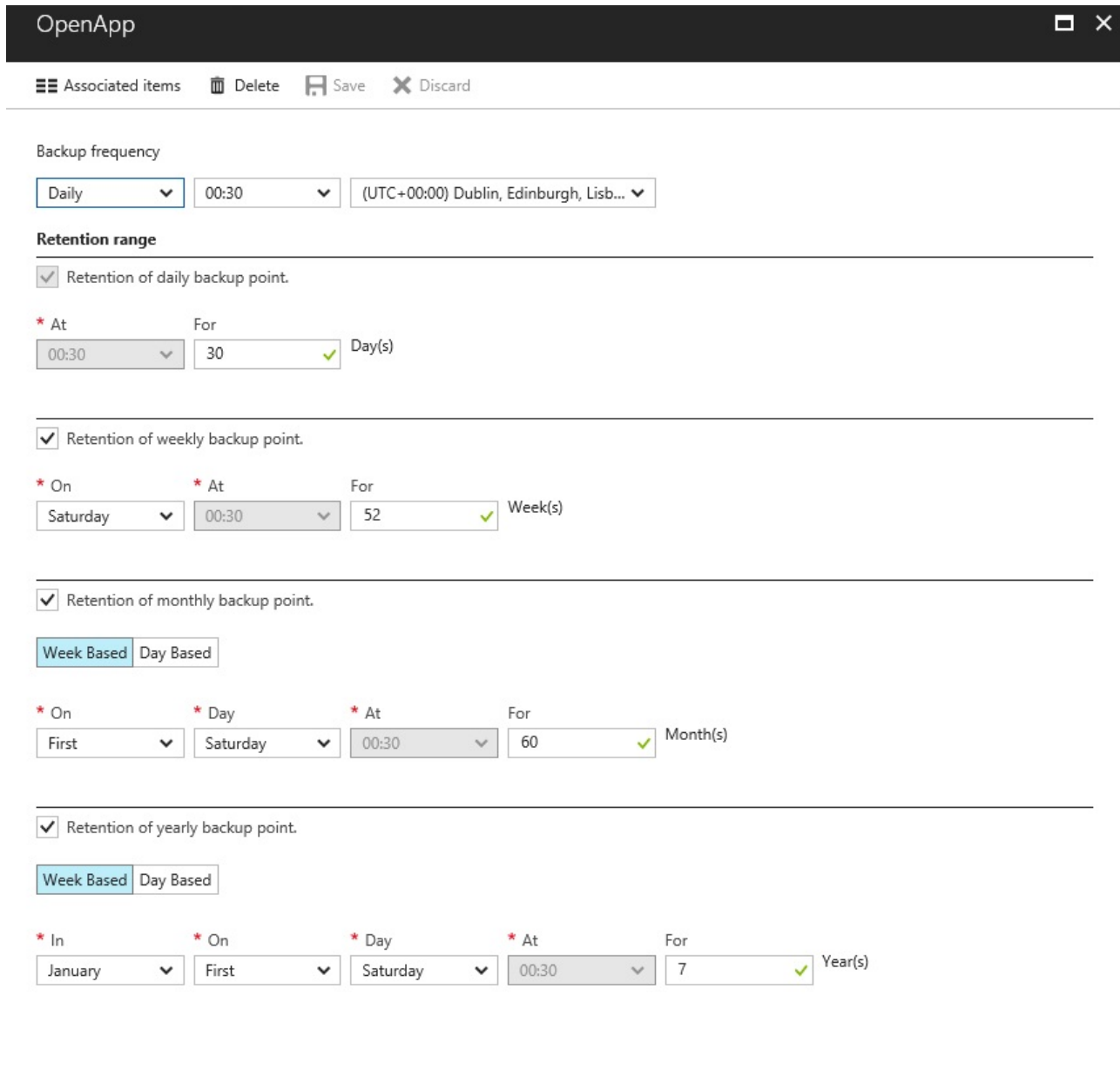

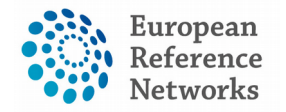

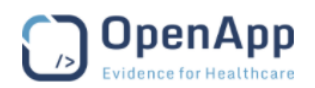

## **5.2) CPMS Contingency plan**

#### *Fail-over & Disaster recovery*

VMs operate in a pair, one in standby mode, with a replicated copy of the primary database. With minor manual configuration defined in OpenApp disaster recovery plan, the standby node can be made active.

Each VM is backed up within the Azure Germany cloud storage, nightly. A full restore of a VM can be performed in approx 2hours and a database restorecan be performed much quicker.

The Azure traffic managers are geo-located and fully geographically redundant.

#### *Database Integrity*

Currently there is a nightly database backup taken, at 03:00. The backup is taken to external storage within Azure. This can be restored in approx 30 min. Database backups are stored for 30 days and can be modified based on DG Sante requests.

## **(6) Service support**

#### 6.1) Overview

In this project, DG Sante support team is the front line to deal with all reported issues with the CPMS. End users can report issues or send their suggestions and complaints via email ["Sante-ERN-](mailto:Sante-ERN-CPMS-itsupport@ec.europa.eu)[CPMS-itsupport@ec.europa.eu](mailto:Sante-ERN-CPMS-itsupport@ec.europa.eu) " to the support team based in Brussels, Belgium.

OpenApp support team will deal with all issues escalated by the team in Brussels through Zendesk ticketing systems and via email too ["support@ern-cpms.zendesk.com"](mailto:support@ern-cpms.zendesk.com) or Phone - +353-1-9059214.

#### 6.2) CPMS end-user requirements

#### *Browsers and operating systems*

End-users of the CPMS are requested to utilize modern internet browsers and operating systems to maximize computability and adhere to security best practices. OpenApp highly recommend end users to use one of the following browsers:

- Google Chrome
- Mozilla Firefox
- Internet Explorer 11.0

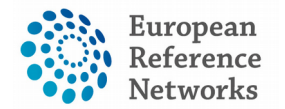

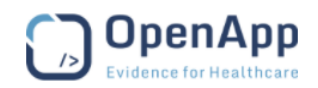

Please note that when using devices with mac Operating System, all users are requested to access the CPMS with the afore-listed browser as Safari isn't yet supporting the video conference technology used in the CPMS known as WebRTC.

#### *Firewalls*

TokBox services require access to specific ports. At a minimum the following requirements must be met:

- Open TCP port 443
- Whitelist the following domains: "\*.tokbox.com", and "\*.opentok.com"

The URLs are all within our TokBox domain -- we use subdomains to host specific types of resources.

- static.opentok.com : static files such as our JS library
- enterprise.opentok.com : static files for enterprise line customers (the enterprise version of our JS library is hosted here)
- api.opentok.com : API calls from client side SDKs
- anvil.opentok.com : API calls from server side SDKs
- \*.tokbox.com : URI for all media servers

#### 6.3) Service Desk Policies

OpenApp Service Desk Agents will not engage in queries of a clinical nature. Where an incident can not be reproduced by OpenApp, the user maybe referred to their own local support personal to investigate, OpenApp can not be held responsible for incidents not related to its solution, software application or solution being used outside its intended design.

#### 6.4) End User Support and Incident Management

Service Requests that require product enhancements, consultancy or product feedback will be referred to the associated OpenApp project manager. The user will be informed of estimated resolution time where possible. Periodic updates will be made available to the user depending on the incident severity.

An Incident is defined as an unplanned system interruption where there is a significant reduction in the quality of a service or where a software application is not functioning as designed. A Service Request is defined as a request from a user for information, help on using the solution or to request access to a service for a pre-approved change.

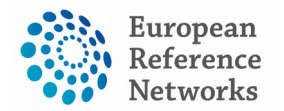

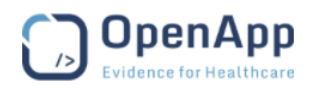

Triage is defined as the verification, classification and assignment of incidents and service requests submitted to OpenApp.

The chart below illustrates how the service support team work together in resolving any raised issues by the CPMS end-users.

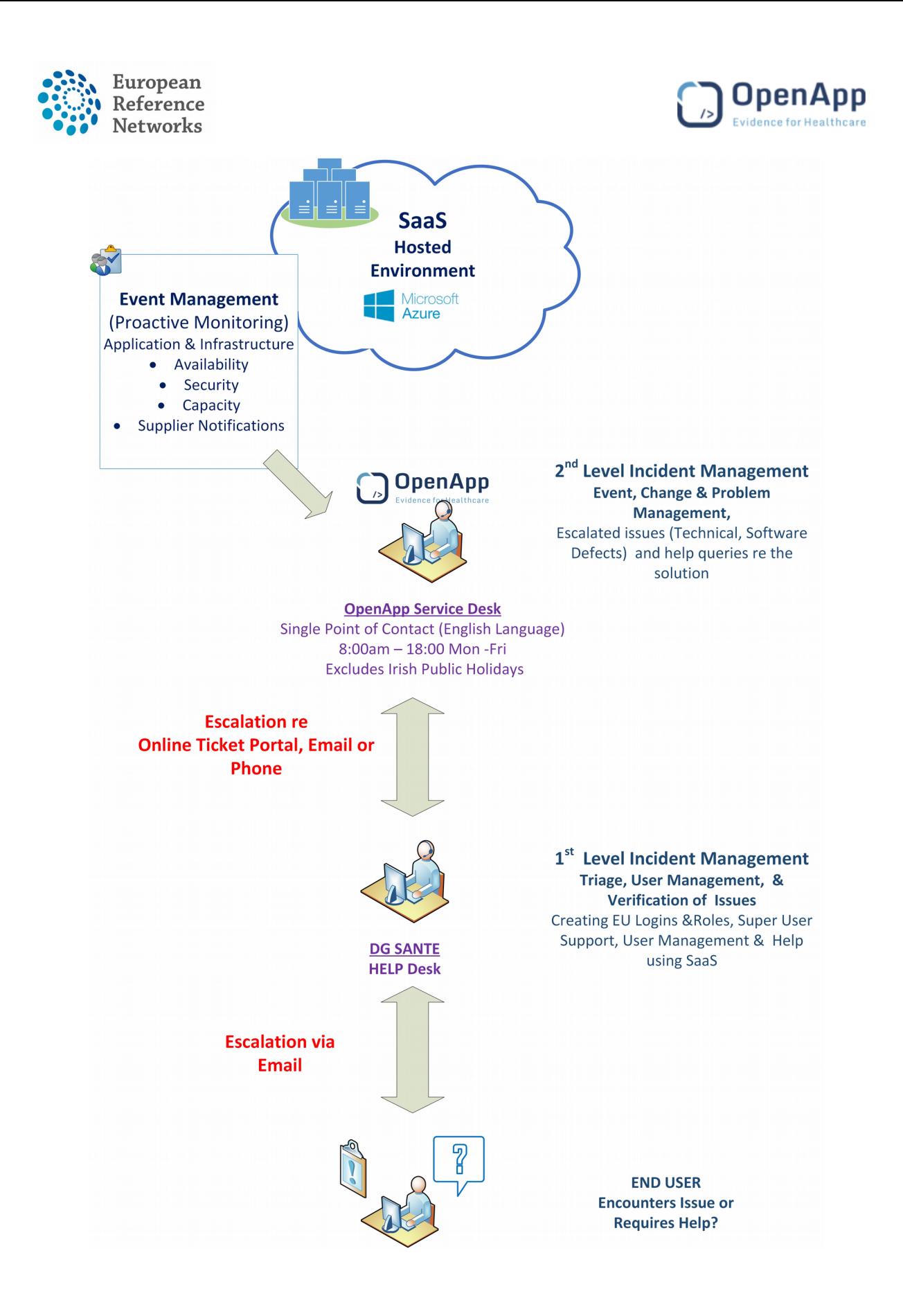

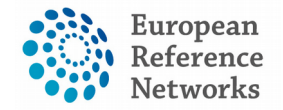

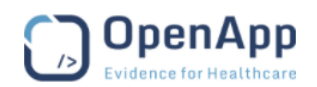

#### 6.5) SLAs with Sub-contractors and service providers

#### *SLA MS Azure*

Microsoft Cloud Germany provides a separate instance of Microsoft Azure, Office 365, and Dynamics CRM Online delivered from German datacenters with a dedicated network operating inside Germany. A designated German company—a German data trustee—controls access to customer data and the systems and infrastructure that hold customer data. As a result, commercial customers in the European Union (EU) and European Free Trade Association (EFTA) can store and manage customer data in compliance with applicable German laws and regulations as well as key international standards. Microsoft cannot access customer data without approval from and supervision by the German data trustee or customer.

Microsoft Cloud Germany offers customer data storage in two datacenters located in Frankfurt and Magdeburg with georeplication in Germany that supports business continuity and disaster recovery scenarios. Both datacenters adhere to the same rigorous criteria as the global Microsoft commercial cloud. The German data trustee controls and supervises all access by Microsoft or others to equipment used to store customer data for Microsoft Cloud Germany. All German data trustee personnel adhere to the exacting standards for datacenter operations put forth by Microsoft.

Support for Microsoft Cloud Germany comes from 24x7 Germany-based technicians for Office 365 and Dynamics CRM Online, and a hybrid EU-based support staffing model for Azure. The German data trustee supervises all support that requires platform access.

German support business hours are 9 a.m.-5 p.m., Monday to Friday, excluding Bavarian holidays. Initial response time (IRT) shown is for the maximum severity of each offering, and is the fastest IRT available for each offering. Lower severities have a longer IRT.

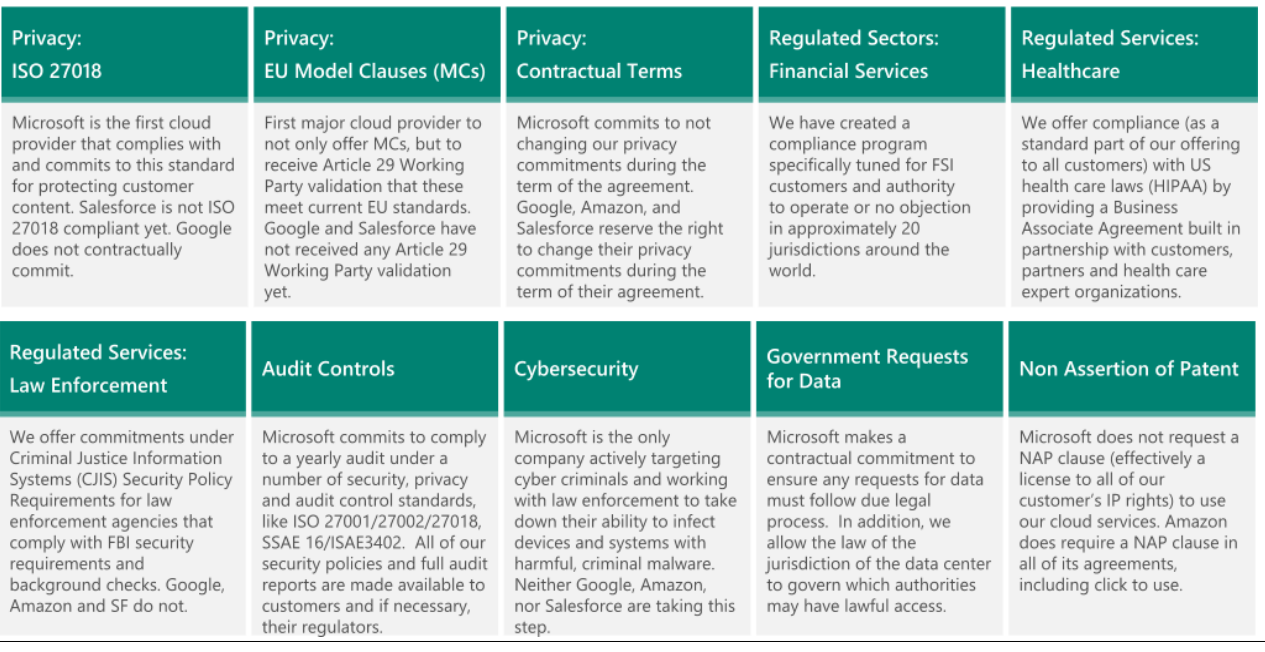

# Why Trust the Microsoft Azure (Germany)
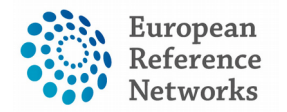

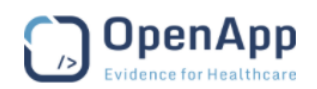

## *SLA Osimis*

Osimis provide OpenApp with Osimis Enterprise Web Viewer plugin which is a standalone software. viewer is based on the Orthanc open source Picture Archiving and Communication Server (PACS) which is embedded as part of the CPMS on Microsoft Azure. This viewer is not only intended for archiving or storage but also manipulating the data, however, Osimis does not host any data recorded in the CPMS.

Availability of the viewers and Orthanc server does not require to be defined since OpenApp is in charge of the deployment of Osimis Enterprise Web Viewer (OEWV) software within the CPMS application. Therefore, the availability of the viewer matches the uptime of the CPMS specified in the framework contract (SANTE/2016/A4/013).

Osimis publish all releases of the viewer in docker containers and make them available to OpenApp to implement within the CPMS.

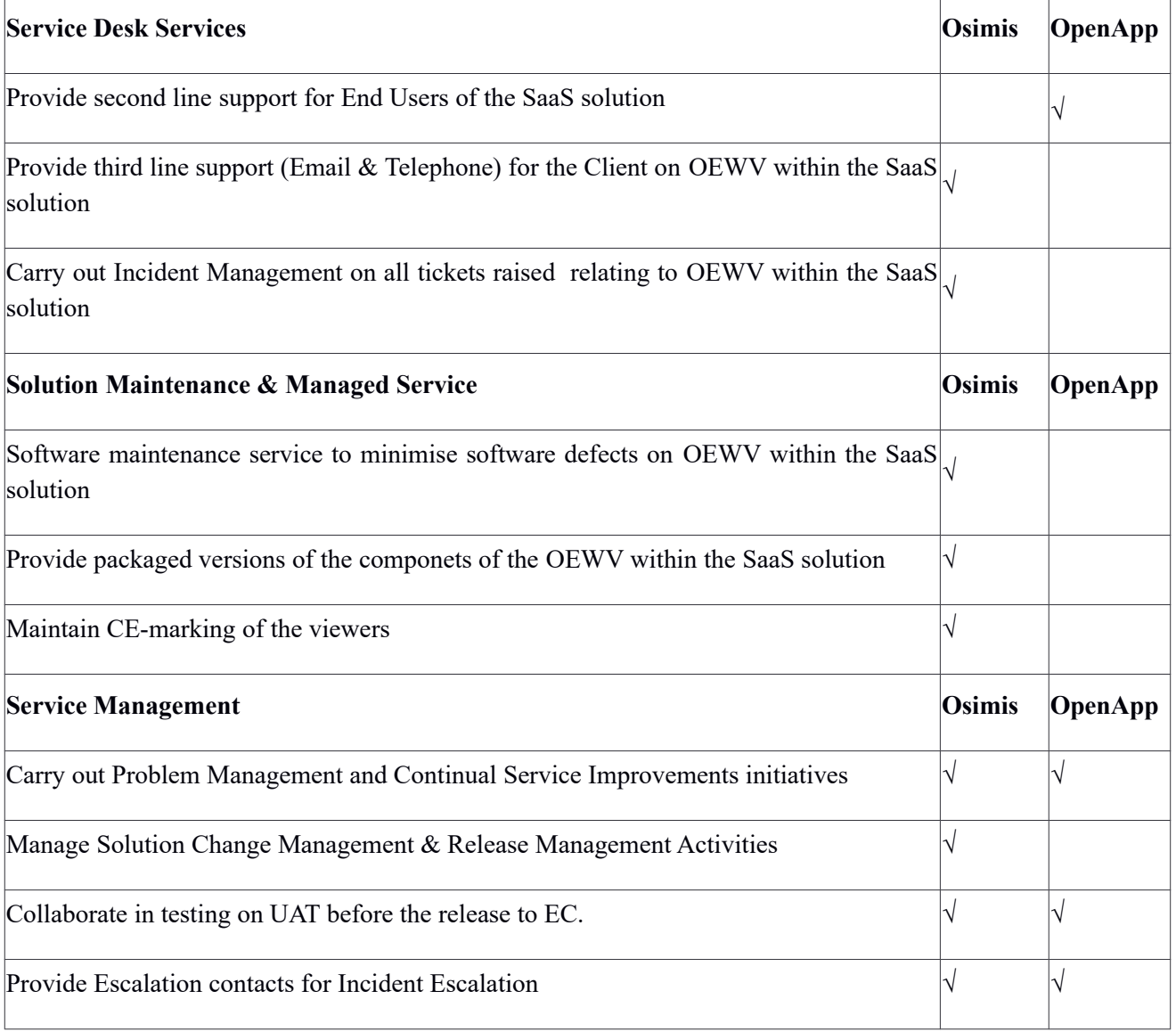

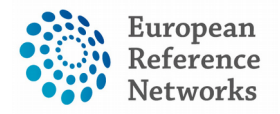

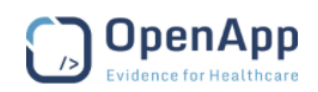

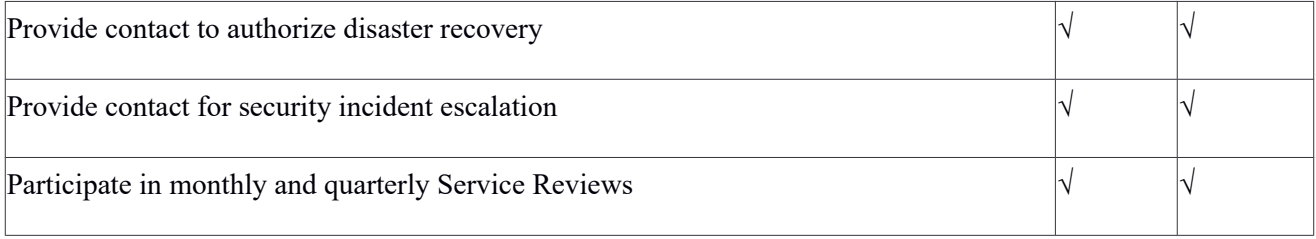

OpenApp will receive all issues reported by the first line support on Zendesk as ticketing system. Subsequently, OpenApp service desk will escalate the relevant tickets to Osimis Zendesk. Osimis support agents may only view Users' screens and make suggestions to resolve issues. OSISD agents will never request remote control of a remote device.

Where an incident can not be reproduced by the Osimis support, the User may be referred to their own local support personnel to investigate, Osimis can not be held responsible for incidents not related to its solution, software application or solution being used outside its intended design. Where Osimis have incurred expense in the investigation of repeated issues that are not related to the Osimis solution or are the responsibility of Client appointed third parties, the Client shall be charged by Osimis.

Client end User may be required to cooperate with the OSISD to resolve issues as organization security policies may be the root cause of technical incidents. The OSISD will endeavour to work with local IT support personnel directly where possible to allow end Users carry out their normal working duties without unnecessary interruption.

Incidents are logged via email to [support@osimis.io](mailto:support@osimis.io) or via Zendesk (osimis.zendesk.com)

Business Hours are 8.30 to 18.00 CET, Monday through Friday, excluding Belgian public holidays. Phone: +32 4 353 30 00

Osimis Business Hours are 8.30 to 18.00 CET, Monday through Friday, excluding Belgian public holidays. Phone: +32 4 353 30 00

## *SLA TokBox*

## **Availability**

Availability means that period of time when the CPMS is able to successfully connect to TokBox Enterprise Infrastructure. The enterprise SLA between OpenApp and TokBox is set to provide 99.95% uptime monthly.

#### **Regional Routing**

TokBox has restricted the media traffic within the European Union based on an approved request provided by OpenApp. That means OpenApp nominated that all API keys for development, test, training, UAT, and production to be associated with geofencing in Europe and all meetings will be

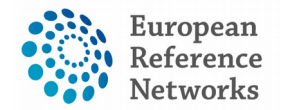

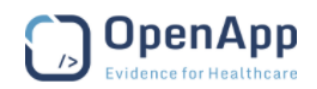

streamed within the European Boarders. It's important to say that Tokbox servers are used as a relay to connect participants in the meeting. No application data is stored on the tokbox servers

## **Data Privacy**

The Enterprise SLA provide high level of data privacy and compliance with highly-recognized data privacy standards. Through the Enterprise SLA, the CPMS benfit from TokBox HIPAA compliance Business Associate Agreement. TokBox is committed to subjecting all personal data received from European Union (EU) member countries, in reliance on the Privacy Shield Framework, to the Framework's applicable Principles. More information is provided in the appendix of this document.

## **Meeting Archiving**

All recorded meetings will be stored/archived in Microsoft Azure as the cloud nfrastructure hosting the CPMS. None of the recording will be stored/archived in TokBox data centers.

TokBox Escalation Service is for customers who have the Enterprise Support package and who need support, 24X7, when a serious issue with the TokBox platform arises. This document explains how to use the service. TokBox is dedicated to ensuring you are successful and this team will proactively work with you to ensure you are making effective use of the TokBox platform.

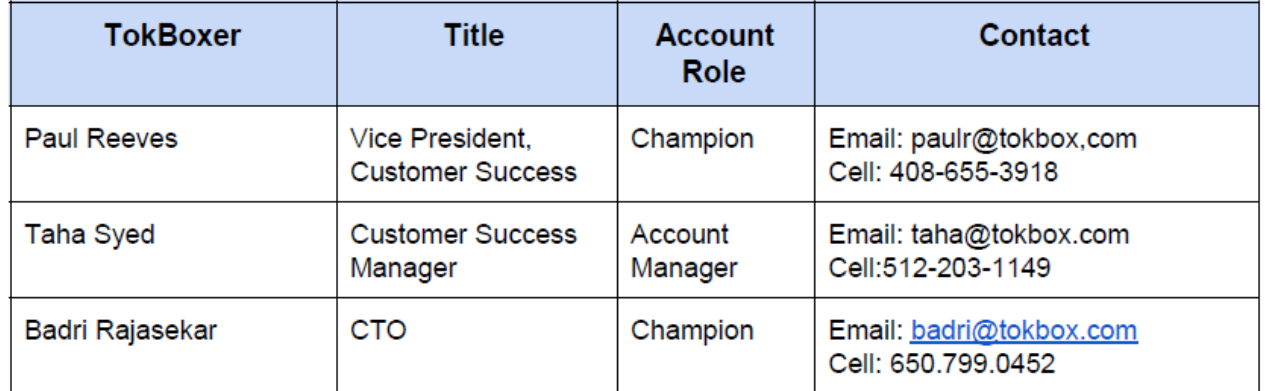

To report non-urgent issues or ask questions about the platform 24X7, send an email to " [support@tokbox.com](mailto:support@tokbox.com) " or contact your Account team.

#### **Escalation Service Overview**

The TokBox Escalation Service allows you to get assistance when a mission critical service of the TokBox platform is not working as designed. After you report the issue, we'll work to understand the issue and create a plan to address the issue, and communicate progress on resolution.

The best way to start an escalation that can be quickly addressed is to navigate to this form and file a ticket : https://support.tokbox.com/hc/en-us/requests/new:

1. Navigate to our ticket submission form here .

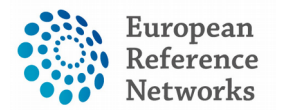

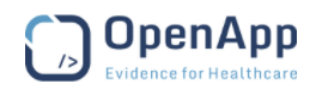

2. Enter your name, a summary, and detailed problem description. See below for recommended information we need to rapidly troubleshoot.

3. Click the "Urgent in-Production Failure" box. This will enable notification to relevant team members.

4. Provide the required information and submit the ticket.

5. The Escalation Manager or your Account Manager will reach out to you and keep you posted via email and phone.

**For effective service**, include sufficient information to allow TokBox to reproduce the problem, including the following: 1) description of the problem; 2) Customer device and OS version; 3) version of the OpenTok SDK being used; 4) the session id and token that had problems; 5) how often this problem has been experienced; 6) type of connection being used (i.e., 3G, LTE, Corporate WiFi, Public WiFi, Home WiFi); 7) the available bandwidth when this problem was experienced, if known; 8) steps on how to reproduce the problem and the expected result; 9) screenshots, if any, of the problem; 10) if reporting a crash, send a copy+paste logs/full back trace ('(lldb) bt all') to https://gist.github.com and link it; and 11) information related to your application necessary to verify that TokBox APls are correctly implemented.

#### **Escalation Communication**

TokBox will respond and address the issue per our agreement but your TokBox Account Manager or the acting Escalation Manager on the 24X7 Support Team will provide timely, ongoing updates to the person who started the escalation, and the list of contacts you share.

The following teams and people will ensure any escalation is handled professionally and efficiently. If you don't receive a timely response after submitting your ticket, contact the following people using steps/times recommended.

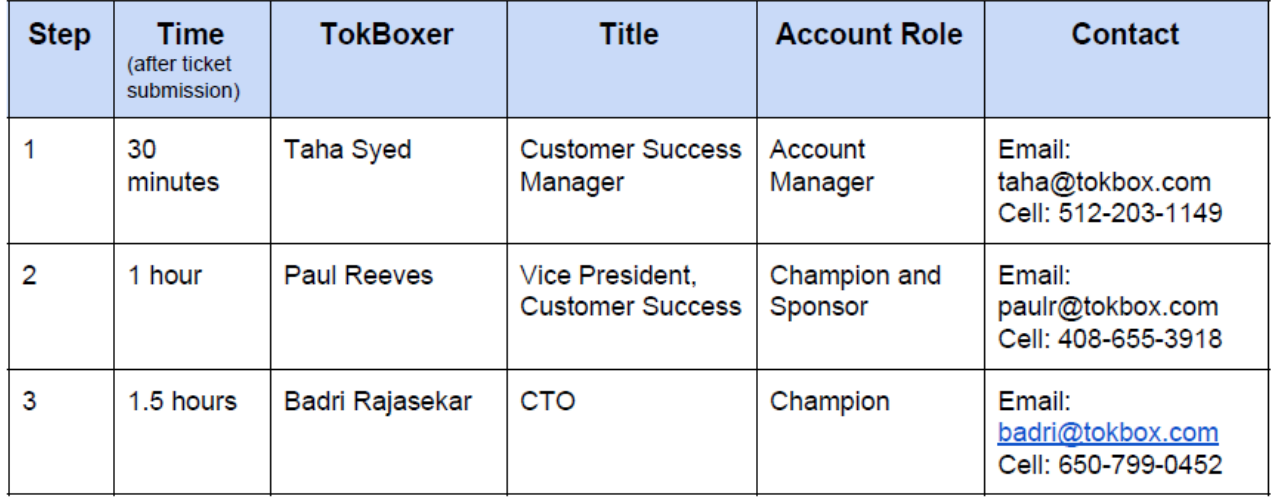

# **TokBox**

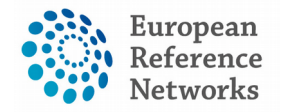

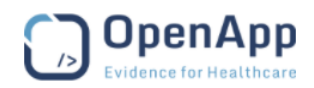

# 6.6) CPMS Technical support

#### *System updates*

Code, software, and technology updates may have to be carried out during scheduled releases to ensure performance, capacity management, security standards and avoid vendor obsolescence. Periodic updates will be made available to the contracting authorities on the testing environment before being available on production depending on the incident severity and customer requirements

#### *Second level support*

OpenApp has been commissioned as the prime contractor to develop the CPMS, therefore, OpenApp will look after any custom development and all technical fixes.